# **PCI Express Board User's Manual**

**Ninth Edition, March 2014**

**www.moxa.com/product**

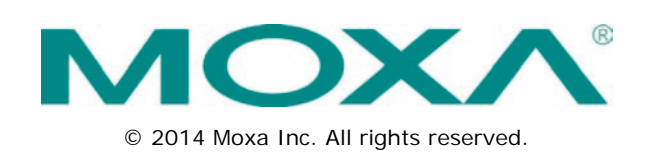

# **PCI Express Board User's Manual**

The software described in this manual is furnished under a license agreement and may be used only in accordance with the terms of that agreement.

### **Copyright Notice**

© 2014 Moxa Inc. All rights reserved.

#### **Trademarks**

The MOXA logo is a registered trademark of Moxa Inc. All other trademarks or registered marks in this manual belong to their respective manufacturers.

### **Disclaimer**

Information in this document is subject to change without notice and does not represent a commitment on the part of Moxa.

Moxa provides this document as is, without warranty of any kind, either expressed or implied, including, but not limited to, its particular purpose. Moxa reserves the right to make improvements and/or changes to this manual, or to the products and/or the programs described in this manual, at any time.

Information provided in this manual is intended to be accurate and reliable. However, Moxa assumes no responsibility for its use, or for any infringements on the rights of third parties that may result from its use.

This product might include unintentional technical or typographical errors. Changes are periodically made to the information herein to correct such errors, and these changes are incorporated into new editions of the publication.

### **Technical Support Contact Information**

#### **www.moxa.com/support**

#### **Moxa Americas**

Toll-free: 1-888-669-2872 Tel: +1-714-528-6777  $Fax: +1-714-528-6778$ 

#### **Moxa Europe**

Tel: +49-89-3 70 03 99-0 Fax: +49-89-3 70 03 99-99

#### **Moxa India**

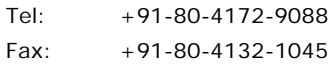

#### **Moxa China (Shanghai office)**

Toll-free: 800-820-5036 Tel: +86-21-5258-9955 Fax: +86-21-5258-5505

#### **Moxa Asia-Pacific**

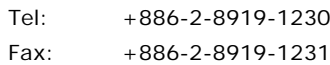

## **Table of Contents**

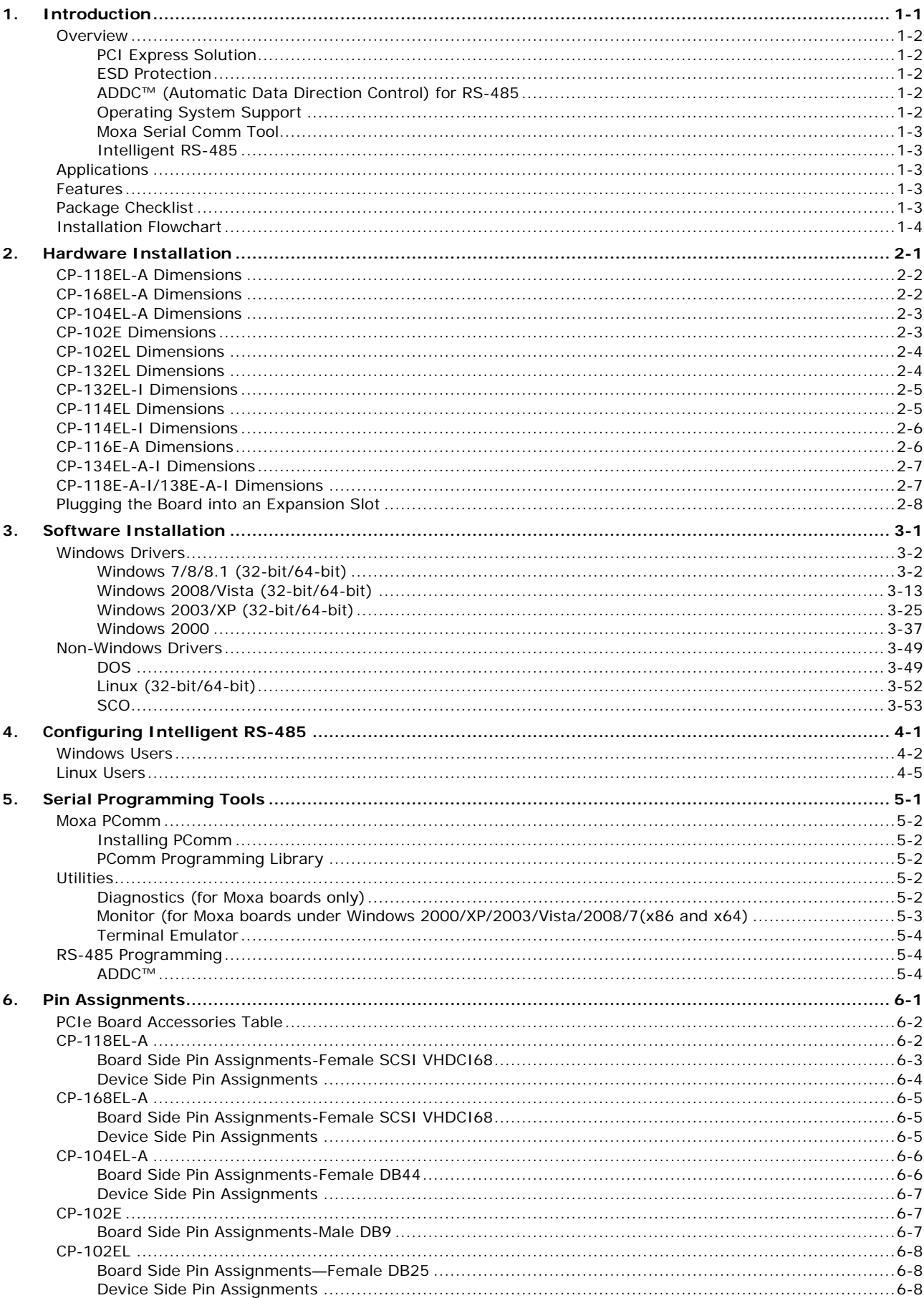

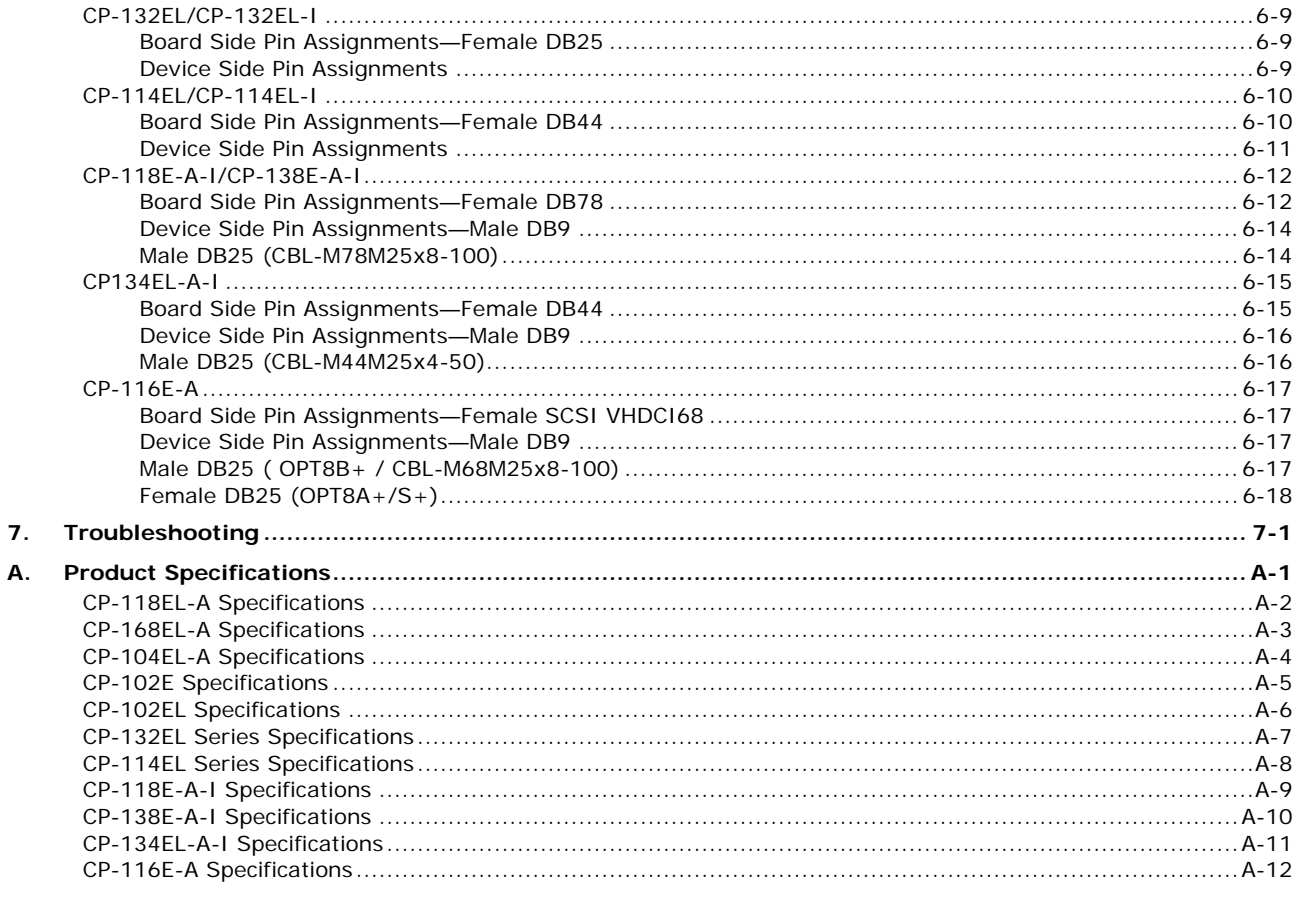

<span id="page-4-0"></span>Moxa's PCI Express serial boards meet the new slot standard for expansion boards, and work with any PCI Express slots. The boards have multiple RS-232/422/485 serial ports for connecting data acquisition equipment and other serial devices to a PC.

The following topics are covered in this chapter:

#### **[Overview](#page-5-0)**

- [PCI Express Solution](#page-5-1)
- ▶ [ESD Protection](#page-5-2)
- [ADDC™ \(Automatic Data Direction Control\) for RS-485](#page-5-3)
- [Operating System Support](#page-5-4)
- [Moxa Serial Comm Tool](#page-6-0)
- > [Intelligent RS-485](#page-6-1)
- **[Applications](#page-6-2)**
- **[Features](#page-6-3)**
- **[Package Checklist](#page-6-4)**
- **[Installation Flowchart](#page-7-0)**

## <span id="page-5-0"></span>**Overview**

Moxa's new PCI Express Multiport Serial Boards are designed for POS and ATM applications and for use by industrial automation system manufacturers and system integrators. The boards are compatible with all popular operating systems, and each of them supports data rates of up to 921.6 kbps and provides full modem control signals, ensuring compatibility with a wide range of serial peripherals. In addition, all models work with PCI Express x1, allowing the boards to be installed in any available PCI Express slot (including x1, x2, x4, x8, x16, x32).

### <span id="page-5-1"></span>**PCI Express Solution**

The boards comply with PCI Express Spec. 1.1. The ports' transmission parameters are configured after the boards are installed. The PCI BIOS automatically assigns the IRQ and I/O addresses. For this reason, you must plug the boards into the computer before installing the drivers. For more PCI Express information, refer to the "Technical Reference" appendix.

### <span id="page-5-2"></span>**ESD Protection**

The PCI Express boards come with15 kV ESD protection built in to prevent damage to the boards from lightning or high potential voltage. The surge protection feature makes the PCI Express boards suitable for industrial, factory-type applications, and for use with applications that are subject to severe weather conditions.

## <span id="page-5-3"></span>**ADDC™ (Automatic Data Direction Control) for RS-485**

RS-485 uses differential data transmission over two wires to transmit data from one station to another, and allows multiple transmitters and receivers to be used on the same data line. RS-485 uses half-duplex transmission, which means that transmission and reception share the same data channels. For this reason, only one transmitter can be active at any given time.

Moxa's serial boards have a built-in circuitry to switch transmitters on and off automatically. We call this form of switching ADDC® (automatic data direction control). ADDC® is much easier to implement than the traditional "handshaking" method that uses the RTS signal.

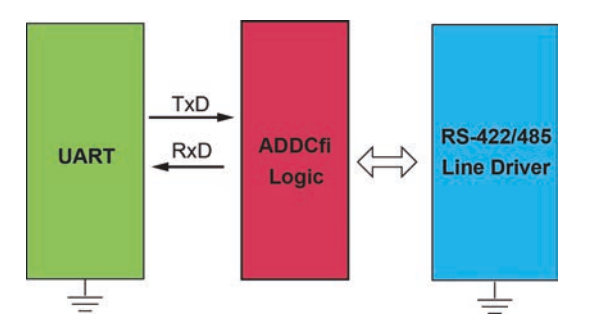

## <span id="page-5-4"></span>**Operating System Support**

The PCI Express boards are compatible with all major industrial platforms, including Windows 2000/XP/2003/Vista/2008, Windows 7/8/2012, Windows CE, DOS, Linux, and SCO. Moxa device drivers are provided for smoother installation, configuration, and performance.

Visit Moxa's website at [www.moxa.com](http://www.moxa.com/) to download the latest drivers and user's manuals for all of Moxa's products.

## <span id="page-6-0"></span>**Moxa Serial Comm Tool**

For application development, Moxa provides an easy-to-use serial communication library called PComm that runs under Windows NT/95/98/2000/XP/2003. Use this library to develop your own applications with Visual Basic, Visual C++, Borland Delphi, etc. Utilities such as Data Scope, Monitor, Terminal Emulator, and Diagnostics are included to make it easier to debug, monitor communication status, provide terminal emulation, and transfer files.

## <span id="page-6-1"></span>**Intelligent RS-485**

With Intelligent RS-485, you only need one click to automatically tune the Pull High/Low and Termination resistors and get your system ready to go!

## <span id="page-6-2"></span>**Applications**

The PCI Express boards are suitable for many different applications, including:

- Internet/Intranet Connections
- Remote Access
- Multi-user Applications
- Industrial Automation
- Office Automation
- **Telecommunications**
- PC-based Vending Machines and Kiosks
- POS (Point-of-Sale) Systems

## <span id="page-6-3"></span>**Features**

The PCI Express boards have the following outstanding features:

- PCI Express ×1 compliant
- Low profile board for compact-sized PCs
- Data flow LED display onboard
- 128-byte FIFO and on-chip H/W, S/W flow control
- 50 bps to 921.6 kbps transmission speed
- Embedded 15 kV ESD surge protection
- Drivers are provided for all major industrial platforms: Windows 2000, Windows XP/2003/Vista/2008 (32-bit/64-bit), Windows 7 (32-bit/64-bit), Windows 8 (32-bit/64-bit), Windows 2012 (64-bit), Windows CE, Windows XP Embedded, DOS, Linux (32-bit/64-bit), SCO

## <span id="page-6-4"></span>**Package Checklist**

The following items are included in the PCI Express board package:

- PCI Express serial board
- Low profile bracket
- Documentation and Software CD-ROM
- Quick Installation Guide

## <span id="page-7-0"></span>**Installation Flowchart**

The following flowchart provides a brief summary of the procedure you should follow to install the PCI Express boards, and provides references to chapters with more detailed information:

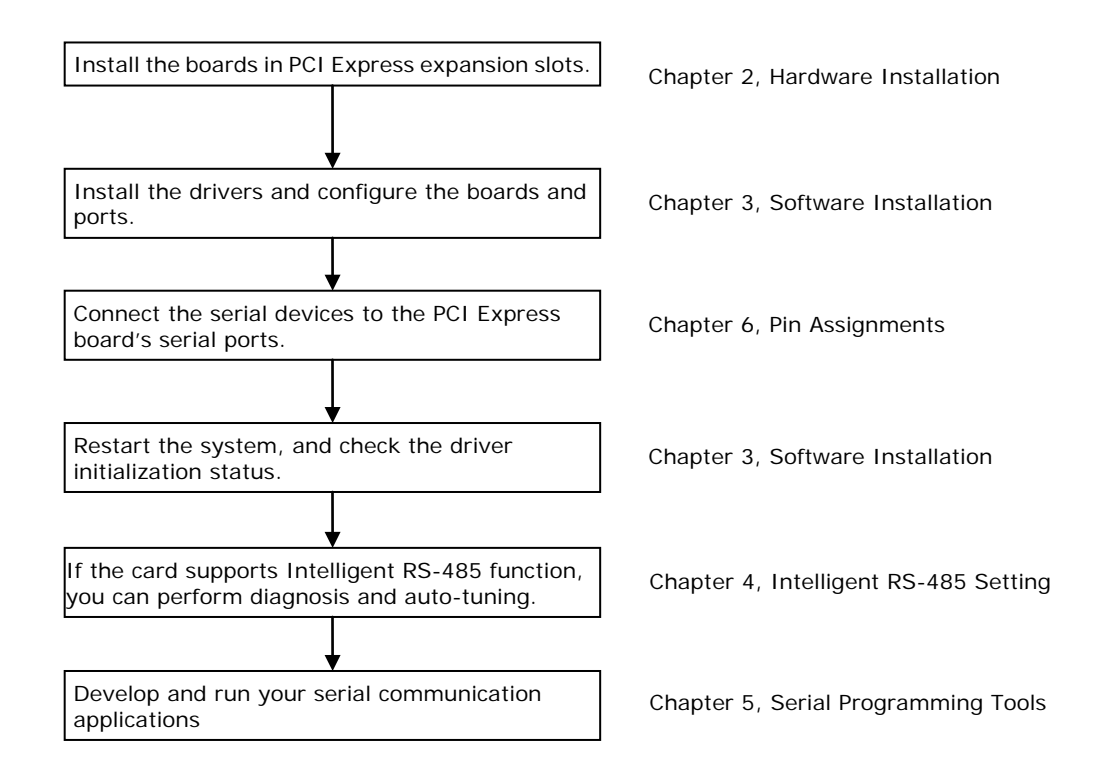

# **2. Hardware Installation**

<span id="page-8-0"></span>In this chapter, we show the dimensions diagrams of all of the boards in the PCI Express Series, and describe the hardware installation procedure. Since the BIOS automatically assigns the PCI Express board's IRQ number and I/O addresses, you must plug in the board before installing the driver (driver installation is discussed in Chapter 3).

The following topics are covered in this chapter:

- **[CP-118EL-A Dimensions](#page-9-0)**
- **[CP-168EL-A Dimensions](#page-9-1)**
- **[CP-104EL-A Dimensions](#page-10-0)**
- **[CP-102E Dimensions](#page-10-1)**
- **[CP-102EL Dimensions](#page-11-0)**
- **[CP-132EL Dimensions](#page-11-1)**
- **[CP-132EL-I Dimensions](#page-12-0)**
- **[CP-114EL Dimensions](#page-12-1)**
- **[CP-114EL-I Dimensions](#page-13-0)**
- **[CP-116E-A Dimensions](#page-13-1)**
- **[CP-134EL-A-I Dimensions](#page-14-0)**
- **[CP-118E-A-I/138E-A-I Dimensions](#page-14-1)**
- **[Plugging the Board into an Expansion Slot](#page-15-0)**

## <span id="page-9-0"></span>**CP-118EL-A Dimensions**

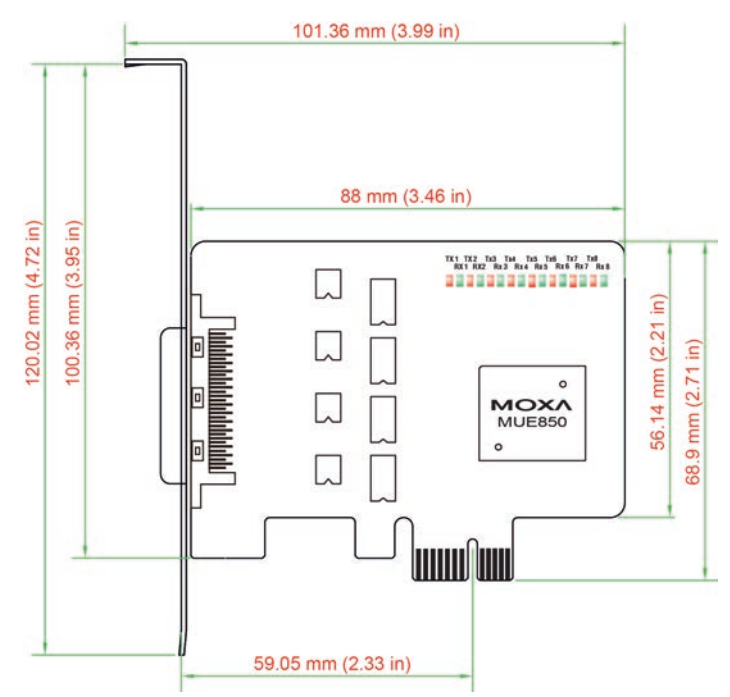

# <span id="page-9-1"></span>**CP-168EL-A Dimensions**

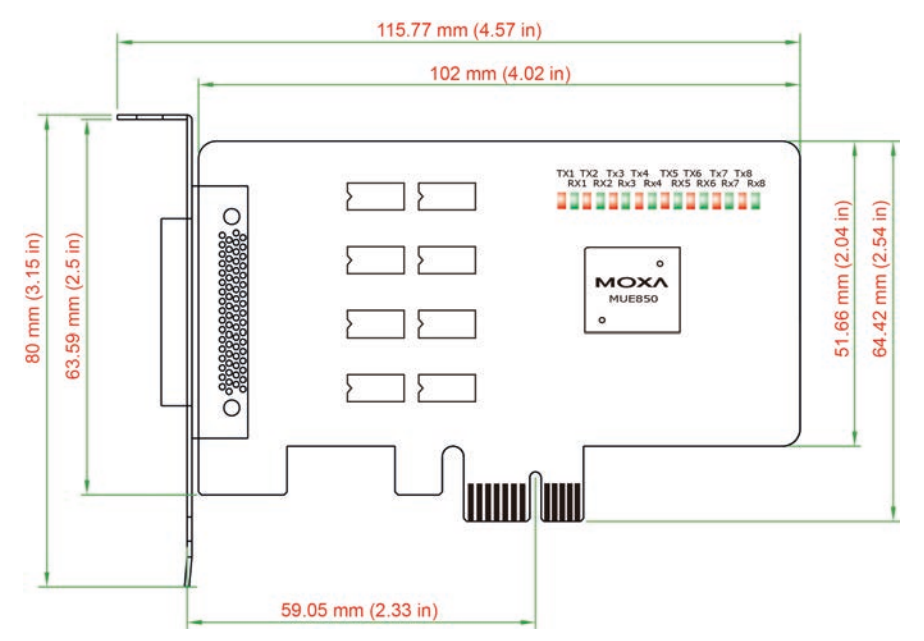

# <span id="page-10-0"></span>**CP-104EL-A Dimensions**

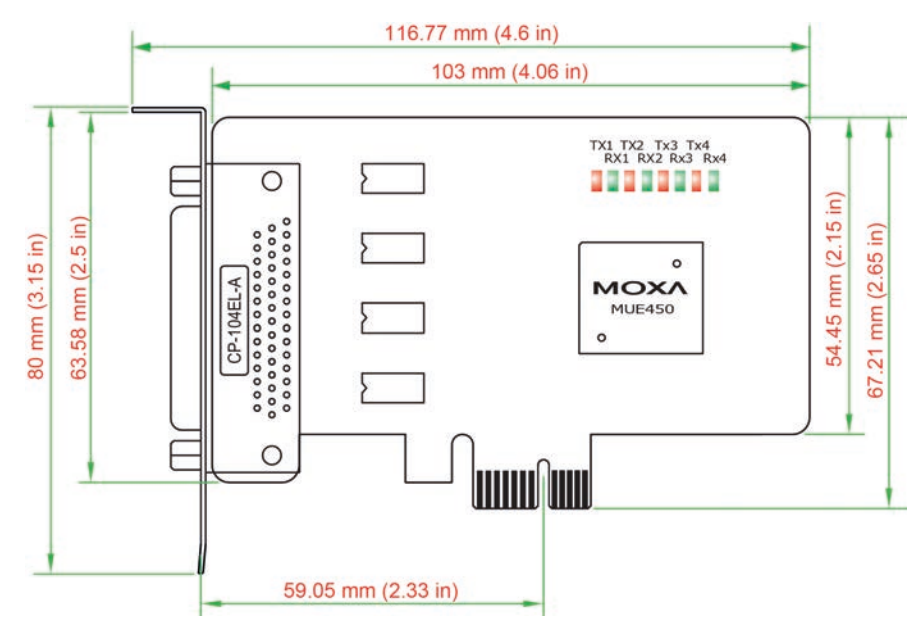

# <span id="page-10-1"></span>**CP-102E Dimensions**

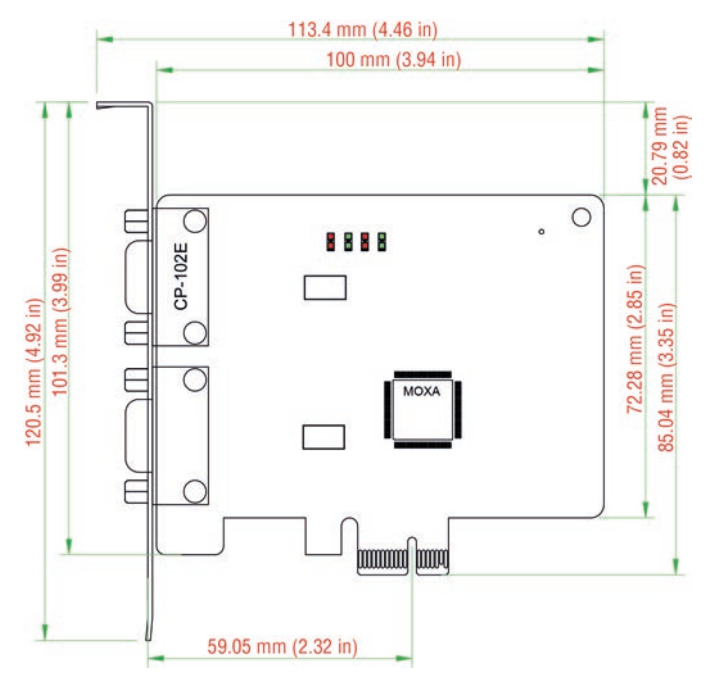

# <span id="page-11-0"></span>**CP-102EL Dimensions**

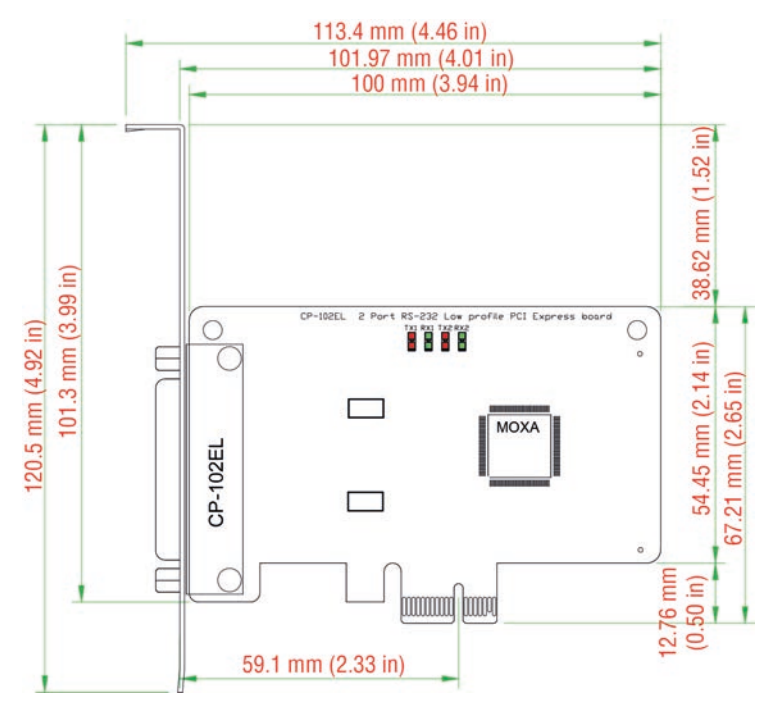

# <span id="page-11-1"></span>**CP-132EL Dimensions**

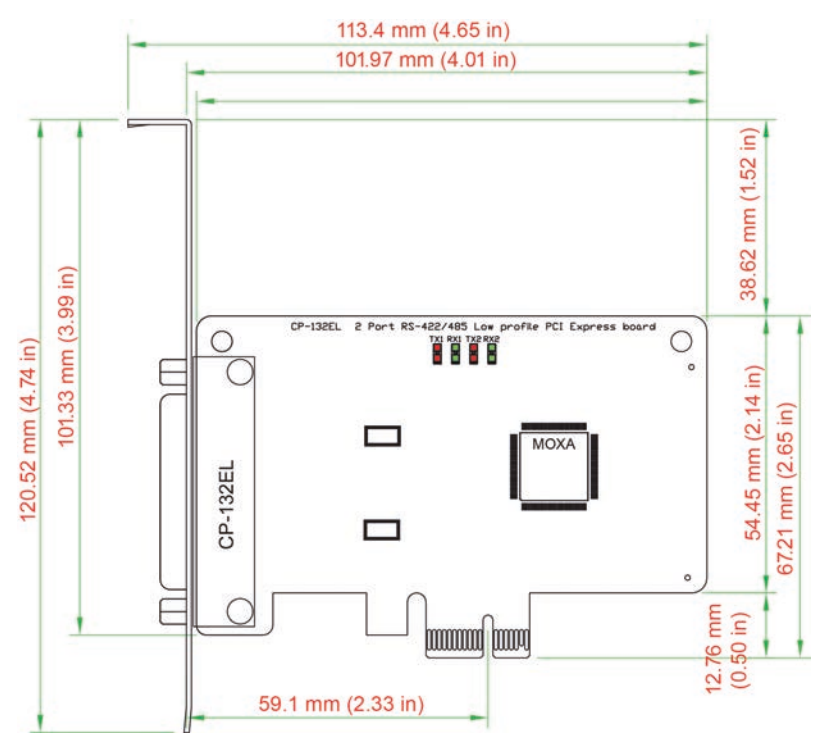

## <span id="page-12-0"></span>**CP-132EL-I Dimensions**

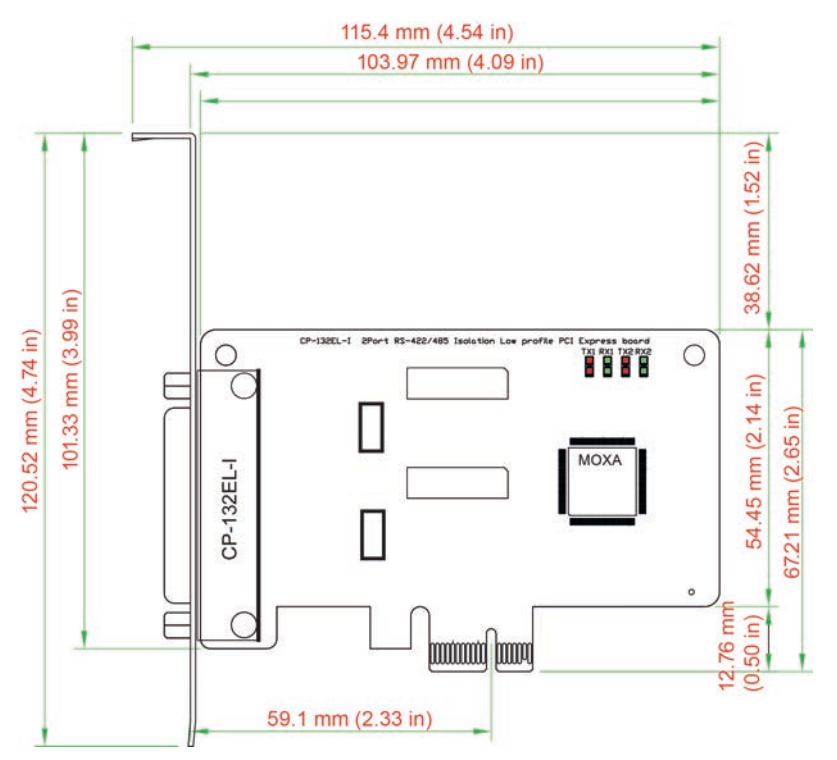

# <span id="page-12-1"></span>**CP-114EL Dimensions**

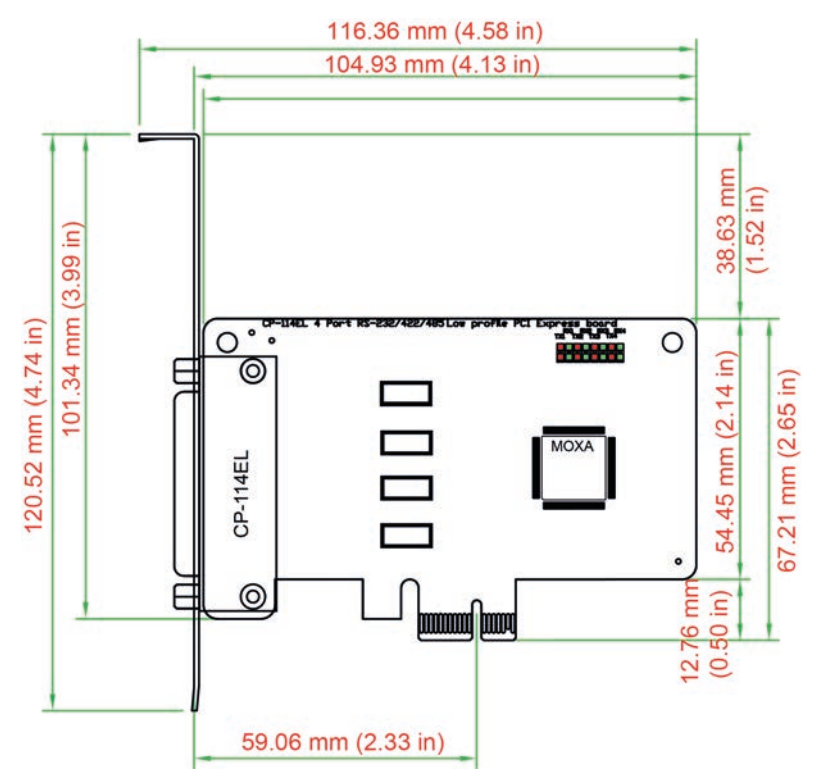

## <span id="page-13-0"></span>**CP-114EL-I Dimensions**

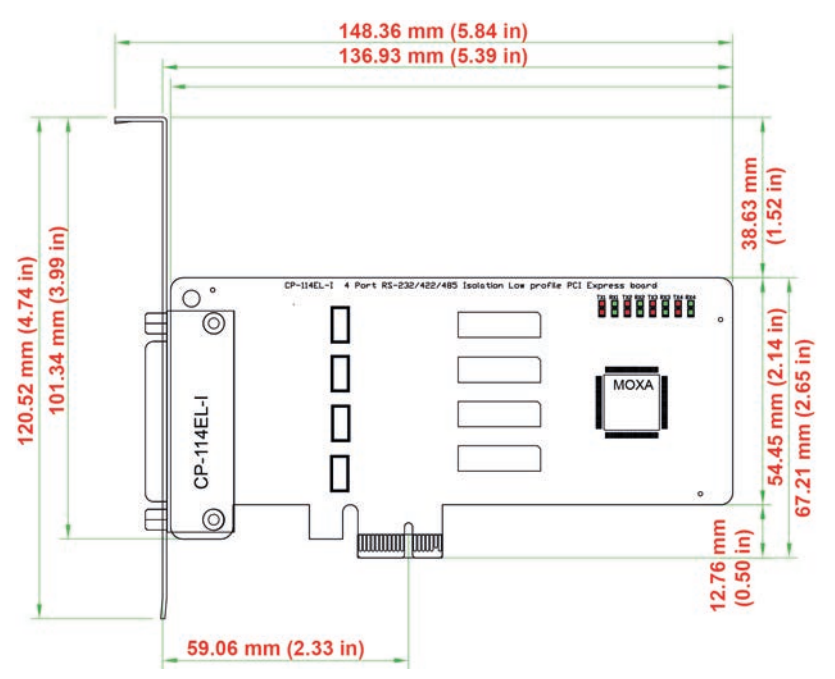

# <span id="page-13-1"></span>**CP-116E-A Dimensions**

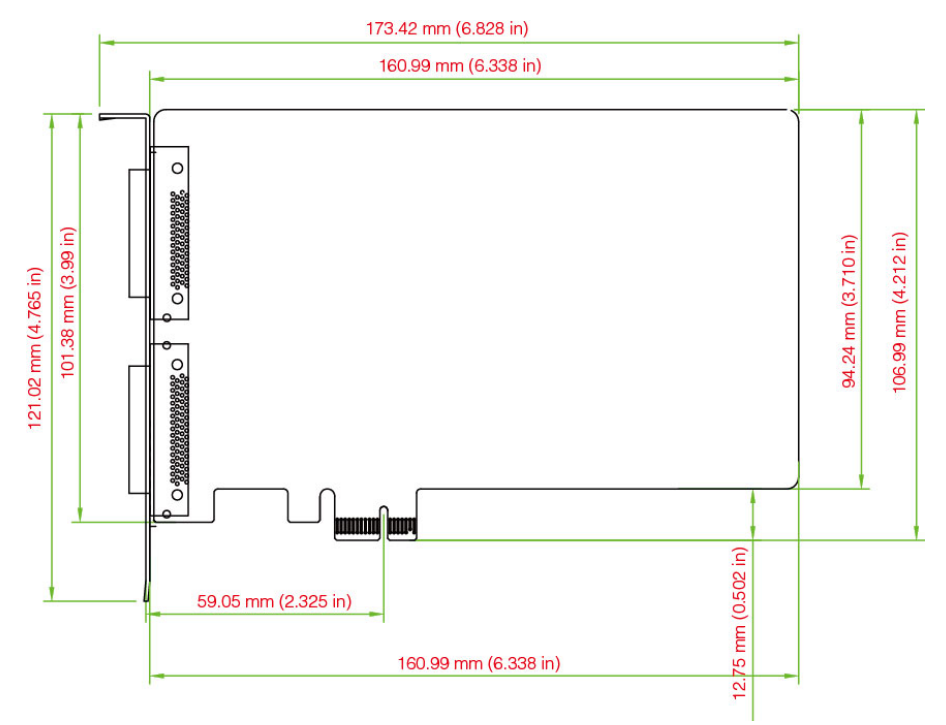

## <span id="page-14-0"></span>**CP-134EL-A-I Dimensions**

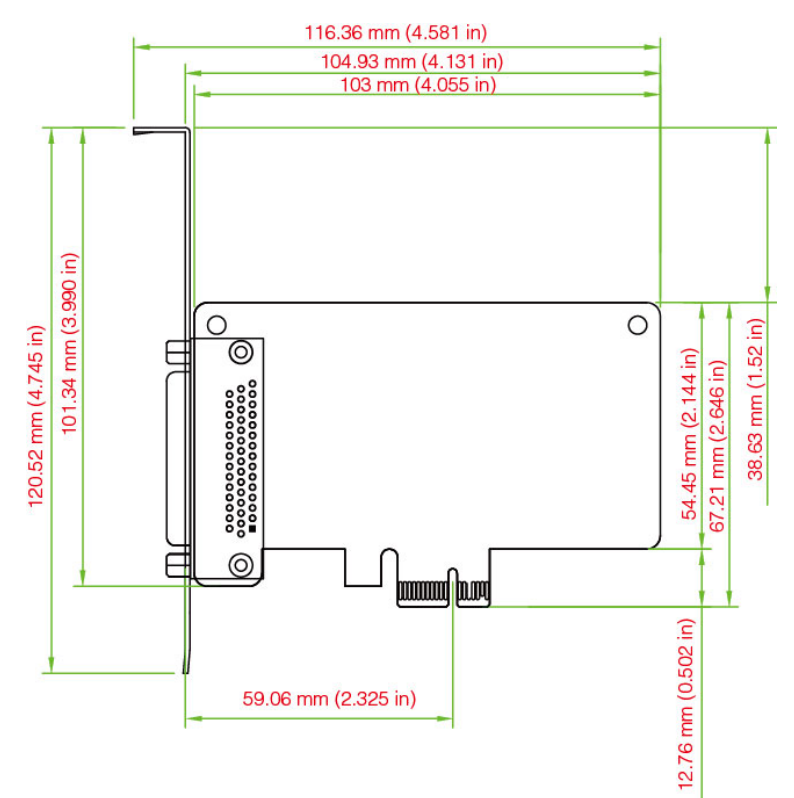

## <span id="page-14-1"></span>**CP-118E-A-I/138E-A-I Dimensions**

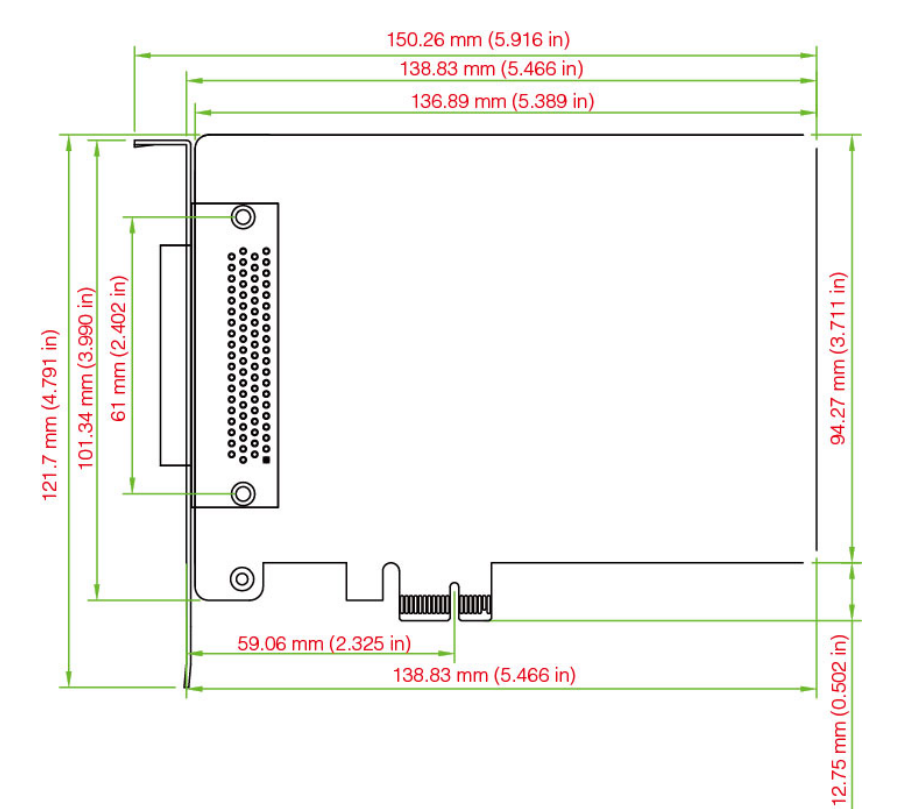

## <span id="page-15-0"></span>**Plugging the Board into an Expansion Slot**

Since the BIOS automatically assigns the PCI Express board's IRQ number and I/O addresses, you must plug the board into one of the computer's expansion slots before installing the driver.

Step 1: Power off the PC.

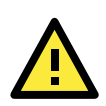

#### **WARNING**

To avoid damaging your system and board, make sure you turn off your computer before installing the board.

**Step 2: Remove the PC's cover.** 

**Step 3:** Remove the slot cover bracket if there is one.

**Step 4:** Plug the PCI Express board firmly into a free PCI Express slot.

Step 5: Fasten the holding screw to fix the control board in place.

Step 6: Replace the PC's cover.

**Step 7:** Power on the PC. The BIOS will automatically set the IRQ and I/O address.

**NOTE** Each Moxa PCI Express board uses one unique IRQ and I/O address, both of which are assigned automatically by the PCI BIOS.

**Step 8:** Proceed with the software installation discussed in the next chapter, "Software Installation."

# **3. Software Installation**

<span id="page-16-0"></span>In this chapter, we give installation, configuration, and update/removal procedures for the driver for Windows 2000, Windows 2003/XP/Vista/2008 (32-bit/64-bit), Windows 7/8/8.1 (32-bit/64-bit), Windows 2012 (64-bit), DOS, Linux (32-bit/64-bit), SCO, and WinCE 5.0. Before proceeding with the software installation, complete the hardware installation discussed in the previous chapter, "Hardware Installation."

Refer to the next chapter, "Serial Programming Tools," for information about developing your own serial programming applications. Note that you can install up to 4 PCI Express boards in one system, provided sufficient I/O address and IRQ number resources are available.

You can download the drivers from the Moxa website.

The following topics are covered in this chapter:

#### **[Windows Drivers](#page-17-0)**

- [Windows 7/8/8.1 \(32-bit/64-bit\)](#page-17-1)
- [Windows 2008/Vista \(32-bit/64-bit\)](#page-28-0)
- [Windows 2003/XP \(32-bit/64-bit\)](#page-40-0)
- [Windows 2000](#page-52-0)

#### **[Non-Windows Drivers](#page-64-0)**

- $\geqslant$  [DOS](#page-64-1)
- $\triangleright$  [Linux \(32-bit/64-bit\)](#page-67-0)
- $\triangleright$  [SCO](#page-68-0)

## <span id="page-17-0"></span>**Windows Drivers**

Moxa provides drivers that allow you to use the PCI Express Series serial boards under Windows 7/8 and Windows 2008/Vista/2003/XP/2000.

The overall procedure for installing the Windows drivers for the PCI Express boards is summarized in the flowchart on the right.

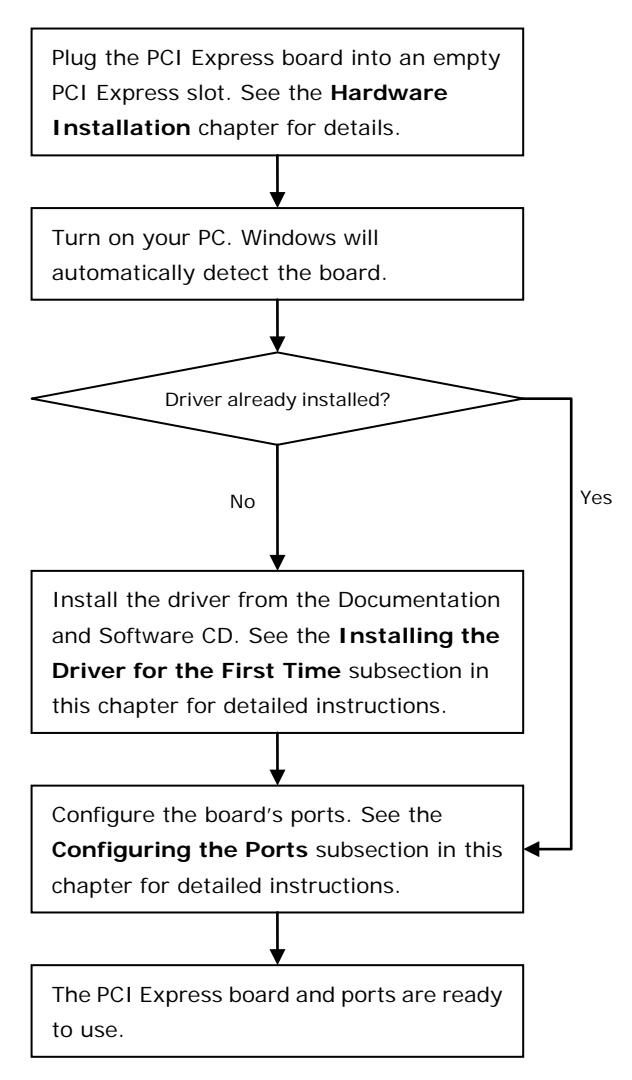

## <span id="page-17-1"></span>**Windows 7/8/8.1 (32-bit/64-bit)**

Since the Windows 8 installation procedures and popup windows are almost the same as Windows 7, in this section we describe the installation procedure for Windows 7 to illustrate.

### **Installing the Driver**

The following procedure describes how to install the CP-104EL-A driver for the first time with Windows 7. First, make sure that you have already plugged the board or boards into the system's PCI Express slot(s).

- **NOTE** If you have already installed a CP-104EL-A or other Moxa PCI Express board in your computer, and you are installing additional boards, Windows 7 will automatically detect and install the new board(s) the next time you boot up the computer. In this case, proceed directly to the next section, "Configuring the Ports," to configure the ports' serial transmission parameters.
	- 1. After plugging the board into an expansion slot and powering on your PC, Windows 7 will automatically detect the new board, and a popup window\* that states Device driver software was not successfully installed will appear in the lower right corner of your computer screen.

**\*The popup message will not appear in Windows 8.**

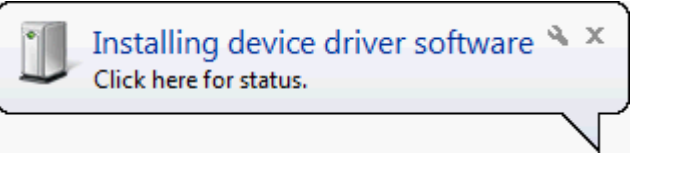

Device driver software was not successfully installed  $\frac{N}{N} \times$  Click here for details.

2. Go to **Device Manager/Other devices** to install the **PCI Serial Port** driver. Right click on the PCI Serial port. Windows will offer to connect to the Windows update site to search for a driver. Select **Update Driver Software….**

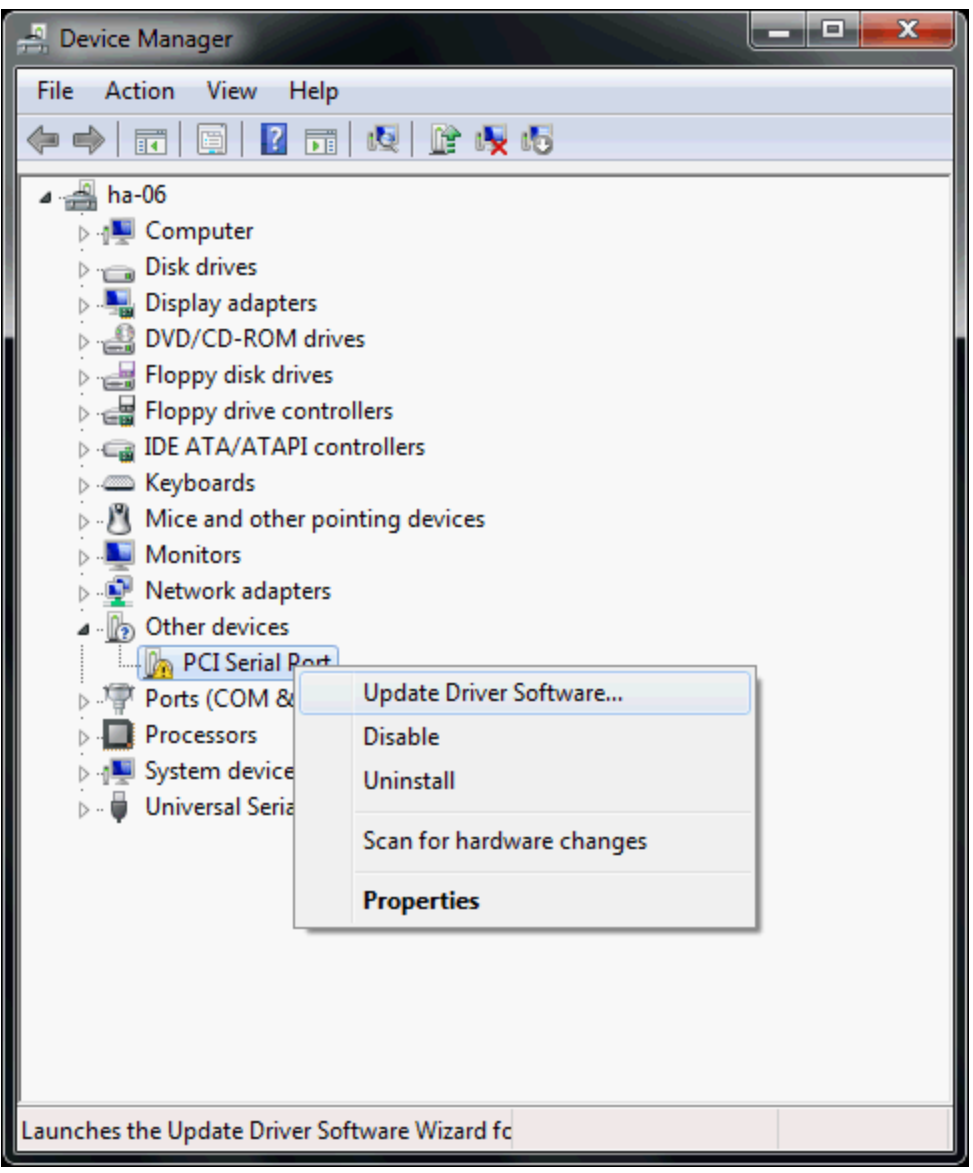

3. Select **Browse my computer for device software** to continue.

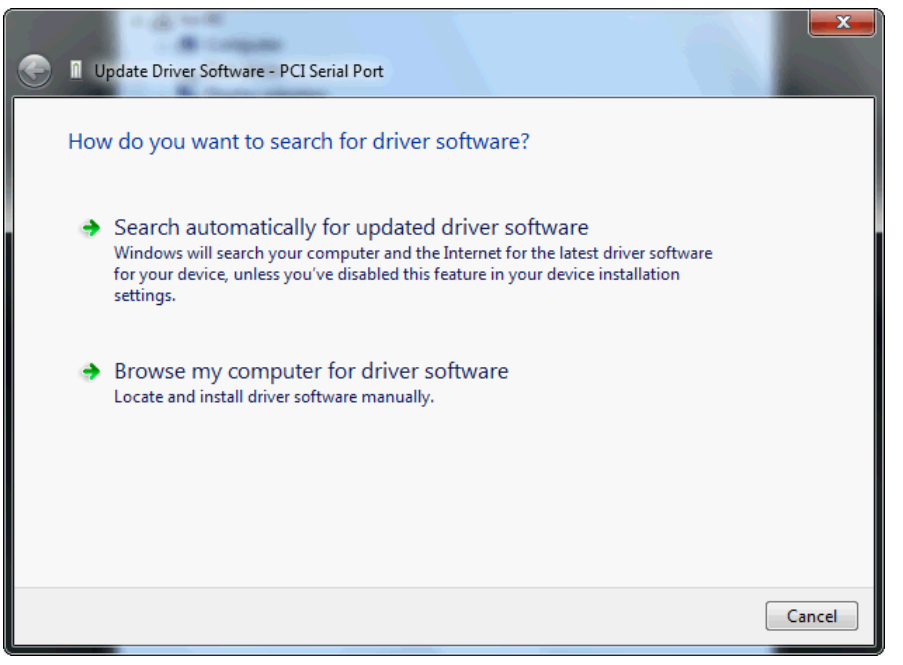

4. Select **Search for driver software in this location**, select **Include subfolders**, and then click **Browse**. If the system is a 32-bit (x86) platform, navigate to the **\CP-104EL-A Series\Software\Windows 7\x86** folder on the CD. If the system is a 64-bit (x64) platform, navigate to the **\CP-104EL-A Series\Software\Windows 7\x64** folder on the CD, and then click **Next** to continue.

The following figure shows the path for x86.

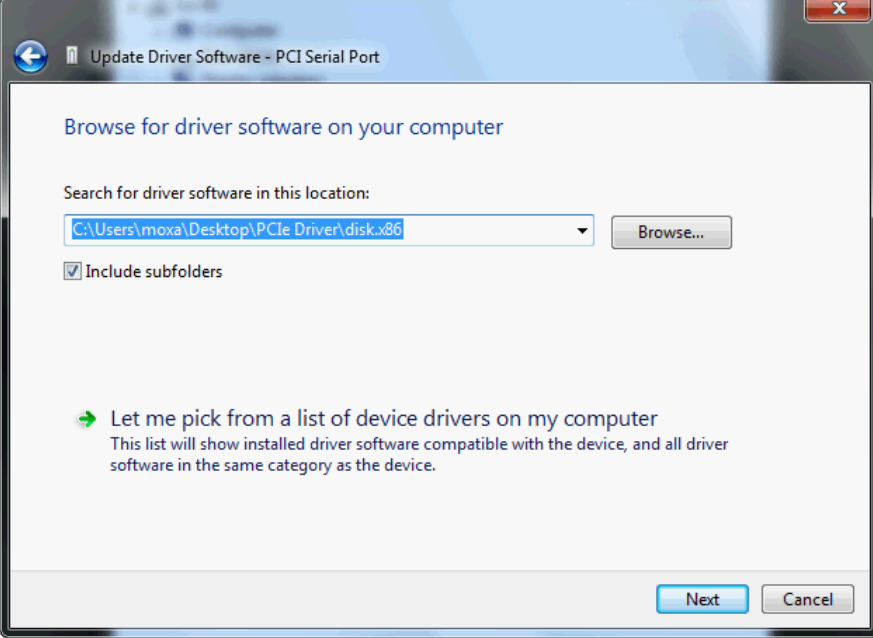

5. Wait while the driver software is installed. The next window shows the model name of the board, and indicates that Windows has completed the driver installation. Click **Close** to proceed with the rest of the installation procedure.

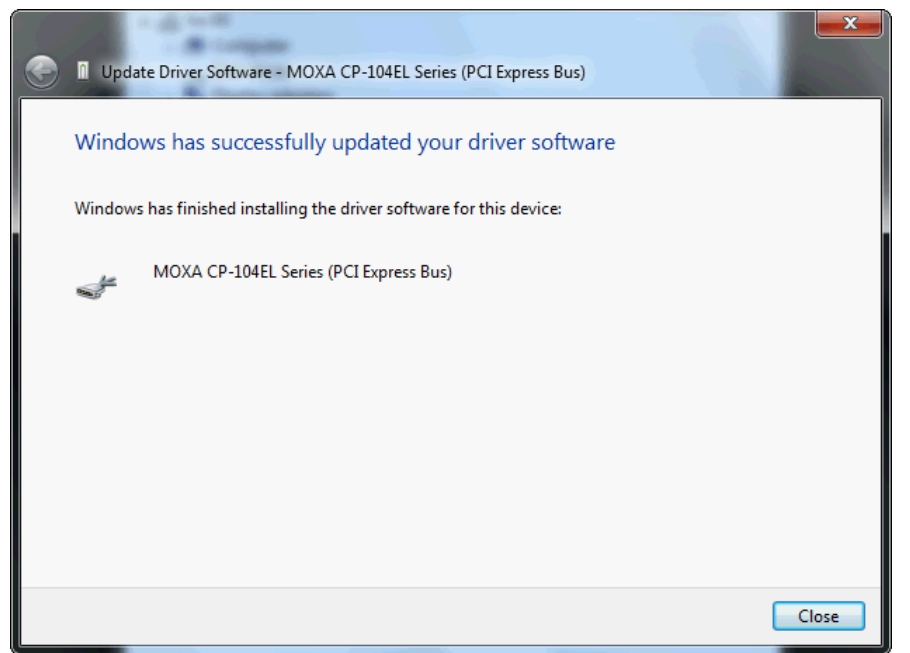

6. After installing the multiport serial adapter driver, install the Moxa Port driver next. Right click on **MOXA communication port**. A popup window will open to help you install the driver for MOXA Port 0. Select **Update Driver Software…**

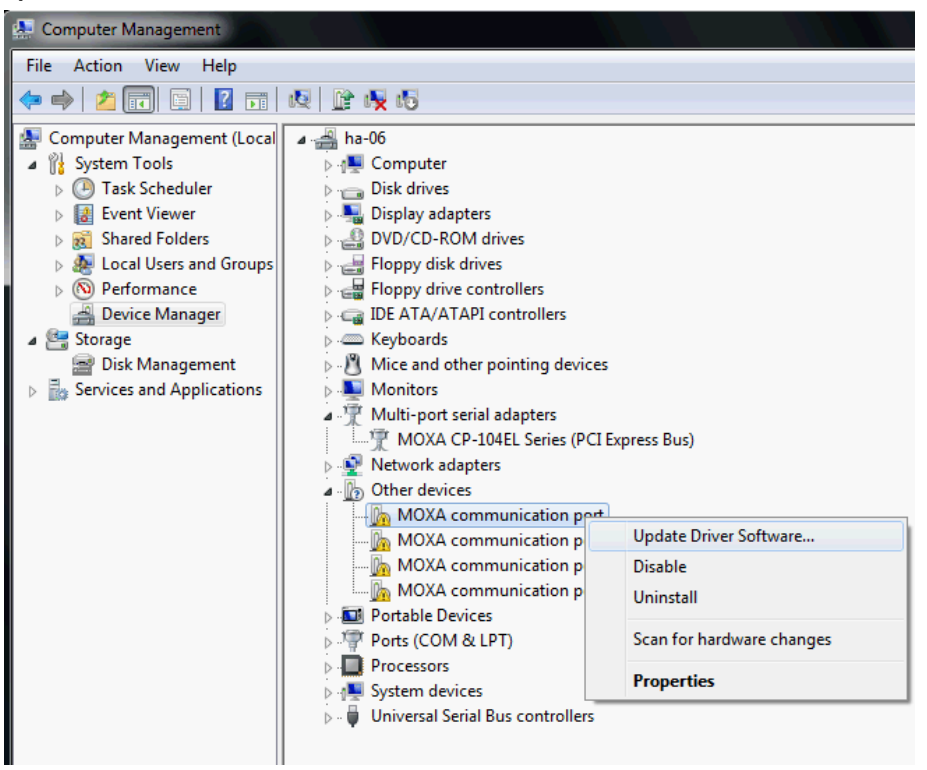

7. Select **Browse my computer for device software** to continue.

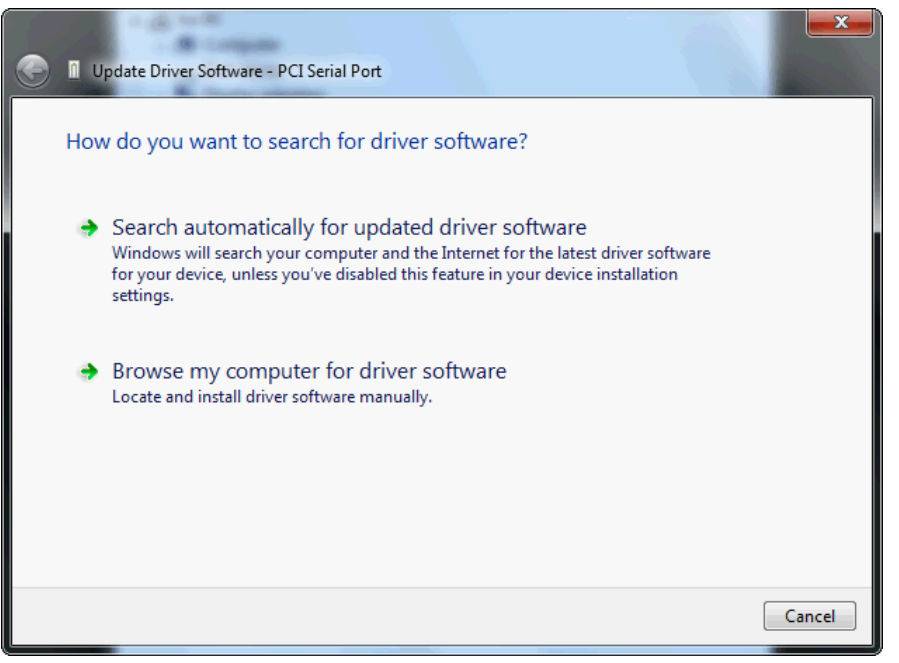

8. Select **Search for driver software in this location**, select **Include subfolders**, and then click **Browse**. If the system is a 32-bit (x86) platform, navigate to the **\CP-104EL-A Series\Software\Windows 7\x86** folder on the CD. If the system is a 64-bit (x64) platform, navigate to the **\CP-104EL-A Series\Software\Windows 7\x64** folder on the CD, and then click **Next** to continue.

The following figure shows the path for x86.

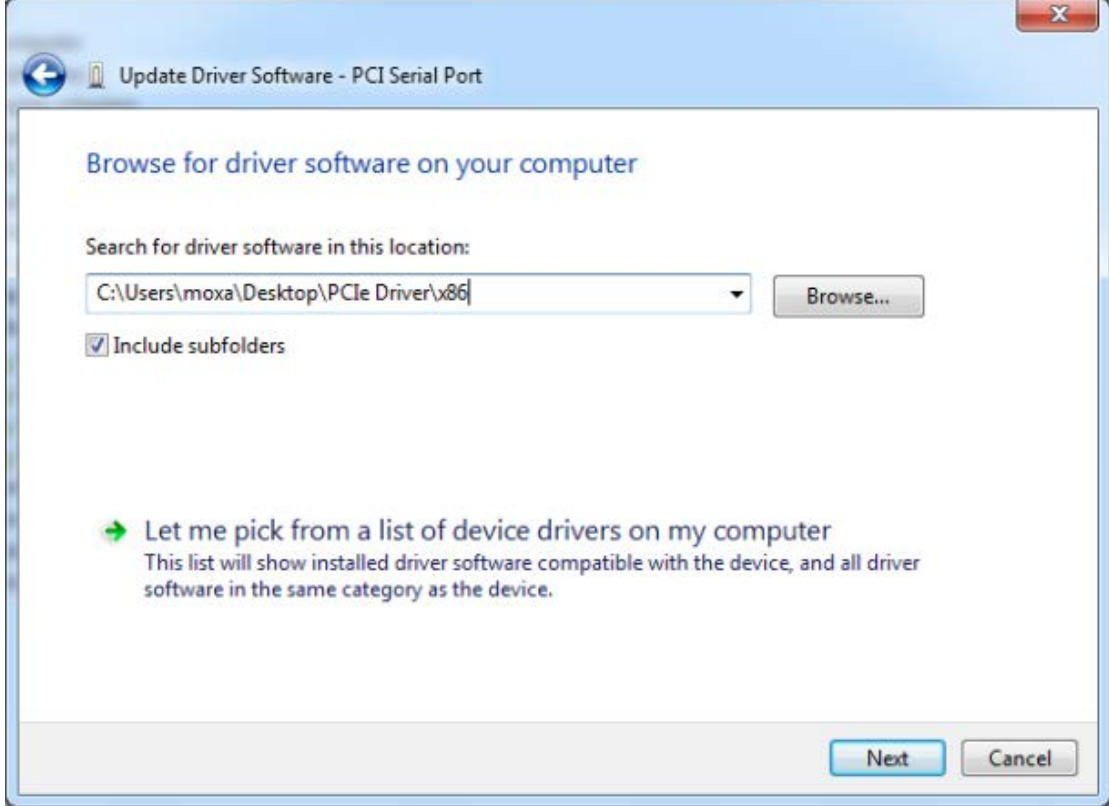

9. After all files have been copied to the system, a window showing **Windows has successfully updated your driver software** will open to indicate that it has finished installing **MOXA Port 0**. The Port installation procedure is complete when Port 0 has been set up.

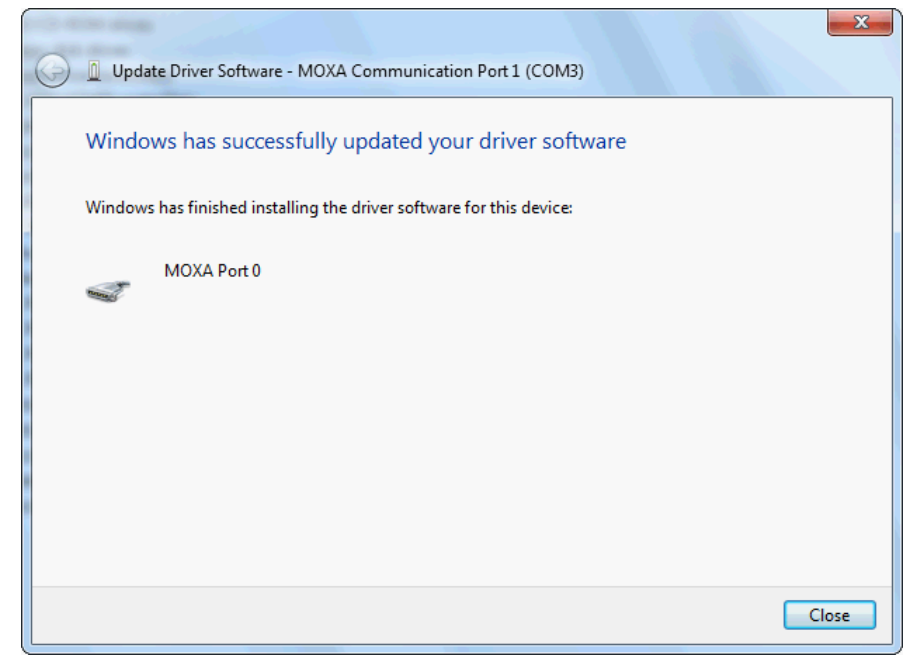

10. Repeat Step 7 through Step 11 for each of the remaining three ports. The last port to be installed will be Moxa Port 3, as shown in the following figure.

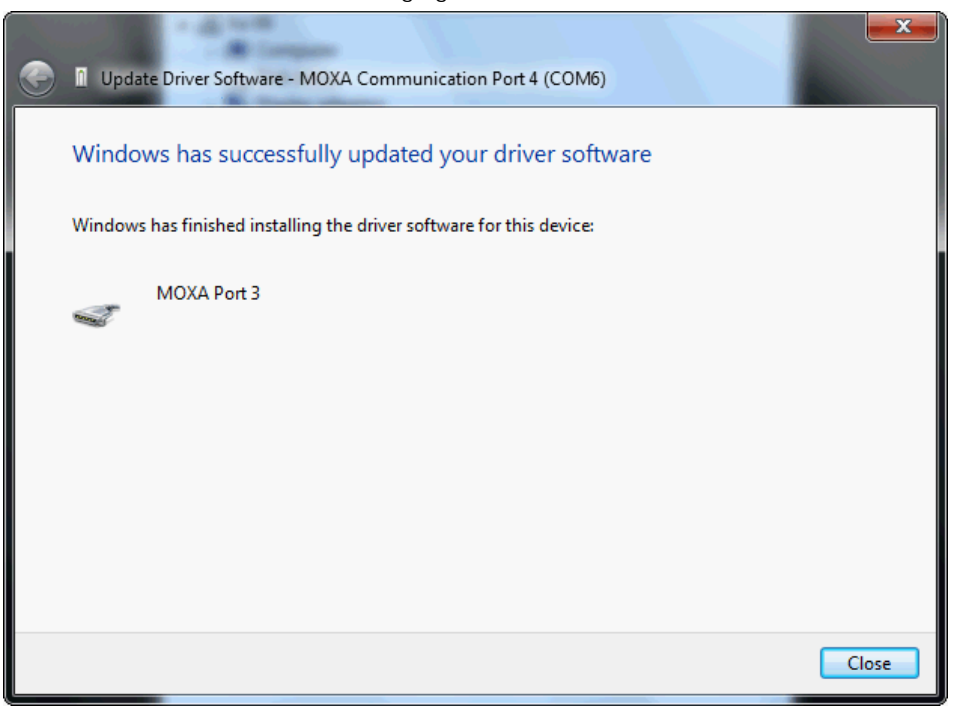

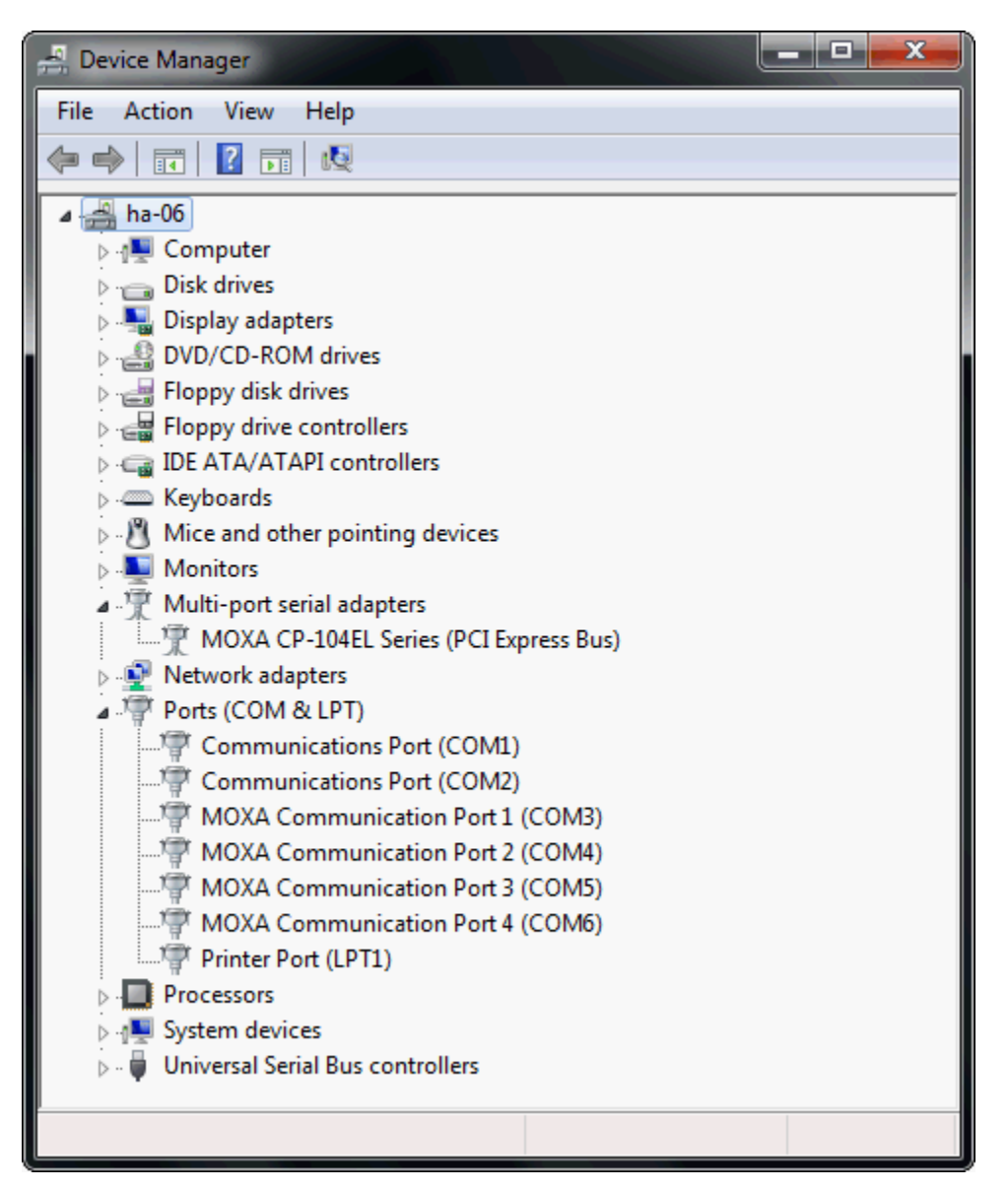

11. In Windows 7, a message stating **Your device is ready to use** will pop up\* to inform you that the hardware was installed successfully.

**\*The popup message will not appear in Windows 8.**

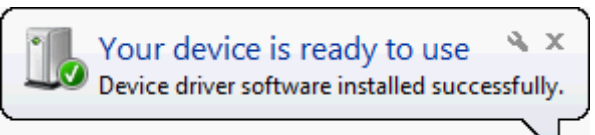

### **Configuring the Ports**

After the driver has been installed, use Device Manager to configure the CP-104EL-A serial ports.

1. Expand the **Multi-port serial adapters** tab, right click **MOXA CP-104EL Series (PCI Express Bus)**, and then click **Properties** to open the board's configuration panel.

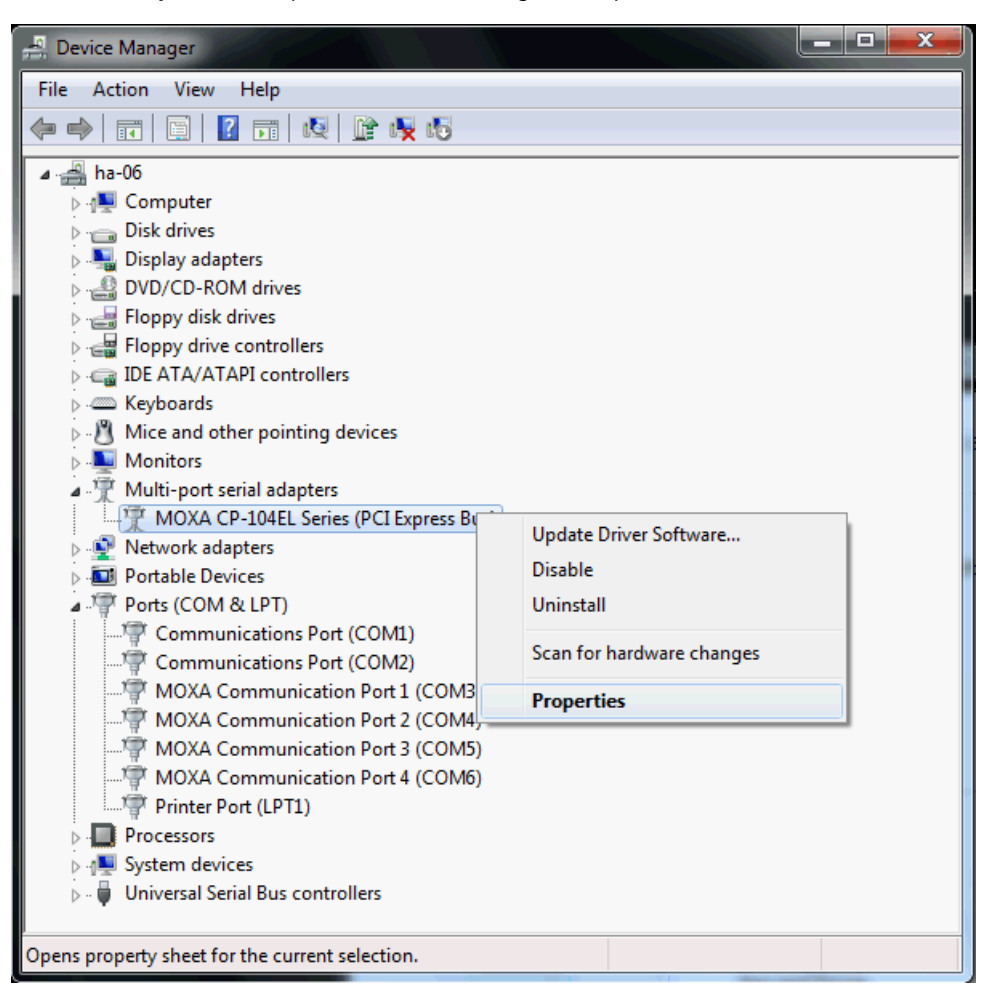

2. Click the port you would like to configure to highlight it, and then click **Port Setting**.

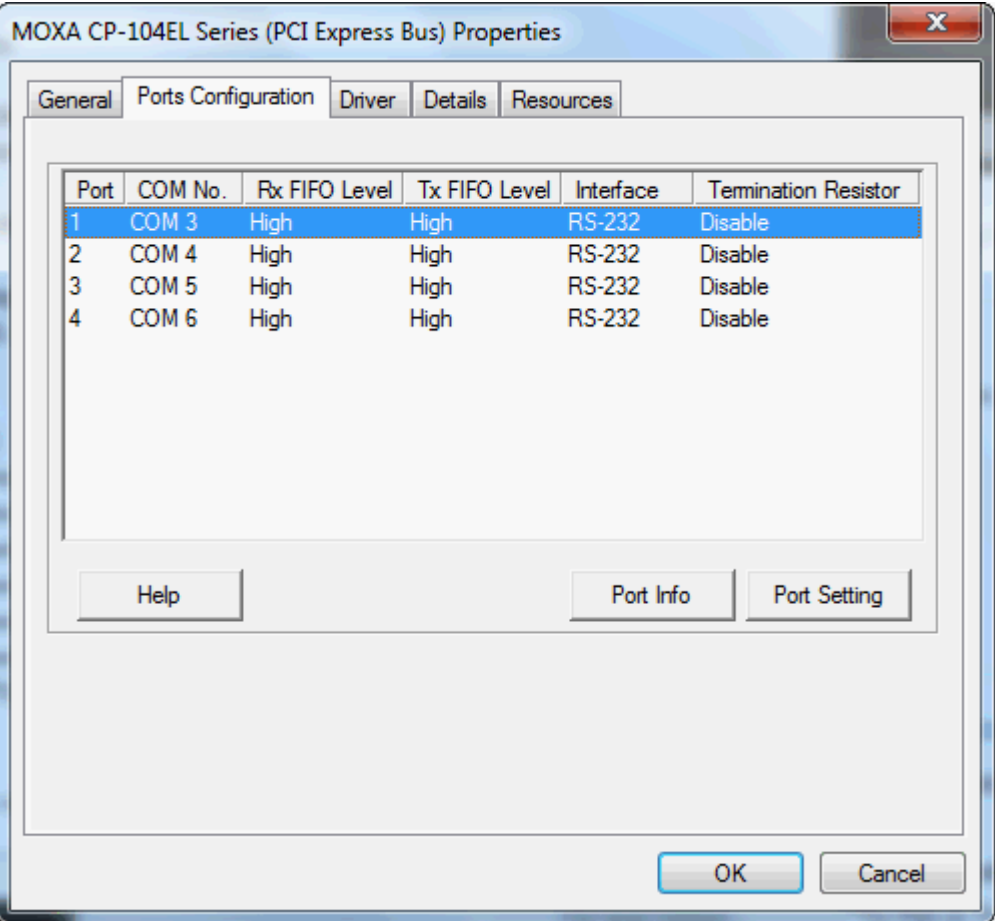

3. Select a COM number for the port from the **Port Number** pull-down list. Select the **Auto Enumerating COM Number** option to map subsequent ports automatically. The port numbers will be assigned in sequence. For example, if COM 3 is assigned to Port 1, then COM 4 (if not already occupied) will be assigned to Port 2, etc.

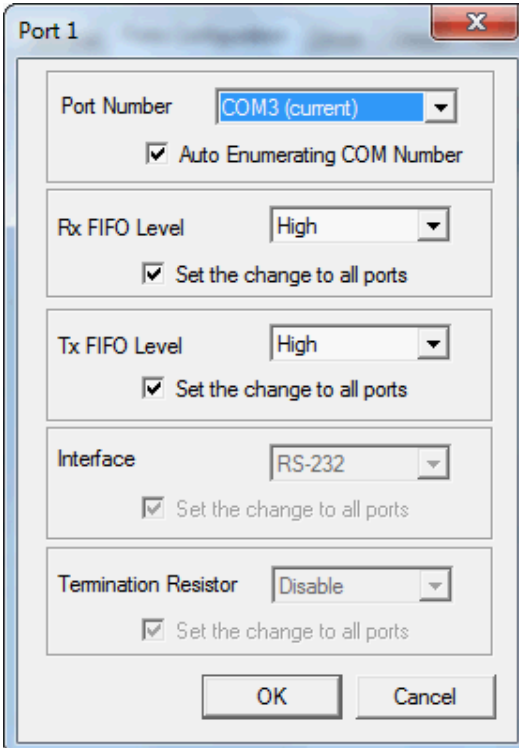

- 4. Select an **Rx FIFO** Trigger from the **Rx FIFO Level** pull-down list. Rx FIFO trigger levels of **High, Middle**, and **Low** are available, with the default set to High (120 bytes). Select **Set the change to all ports** option to apply this Rx FIFO Trigger to all ports.
- 5. Select a **Tx FIFO Level** from the **Tx FIFO Level** pull-down list. Tx FIFO Levels of **High, Middle**, and **Low** are available, with the default set to High (128 bytes). Select **Set the change to all ports** option to apply the just defined Tx FIFO Size to all ports.

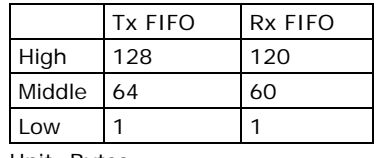

Unit: Bytes

6. If you are using CP-118EL-A, CP-114EL, CP-114EL-I, CP-132EL, or CP-132EL-I, select **Interface** (RS-232, RS-422, RS-485-2W, or RS-485-4W) and **Termination Resistor** (120Ω, Enable, or Disable) to configure. We use the CP-118EL-A to illustrate. The following figure shows the settings for configuring the port for RS-422 and no Termination Resistor (select Disable).

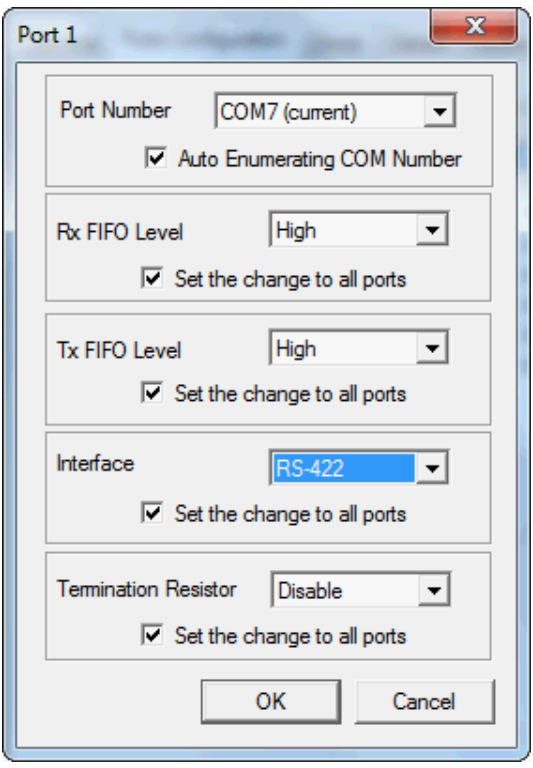

7. Click **OK** to save the port settings, and then click **OK** in the **Property** window to finish the port settings procedure.

#### **Removing the Driver**

1. Open **Device Manager** and use the mouse to place the cursor over the CP-104EL-A Series board under **Multi-port serial adapters**, click the right mouse button, and then select the **Uninstall** option.

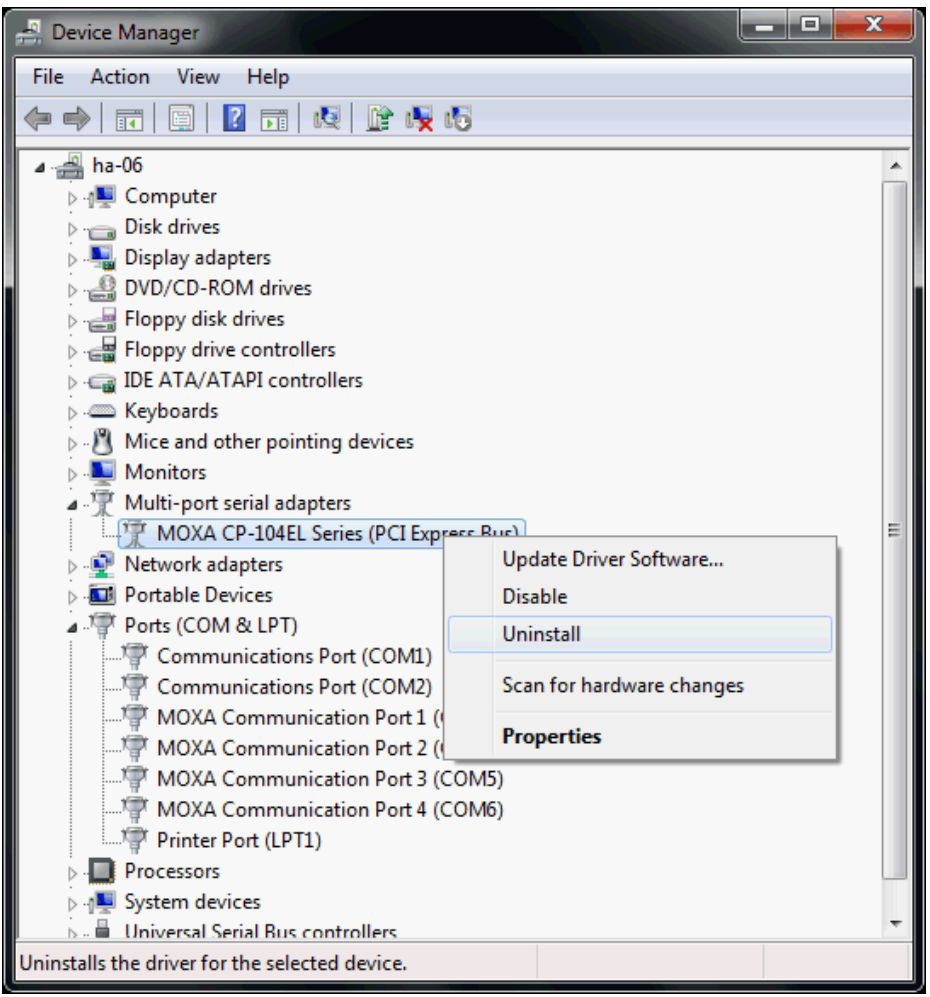

2. Select **Delete the driver software for this device** and click **OK** to proceed with uninstalling the board.

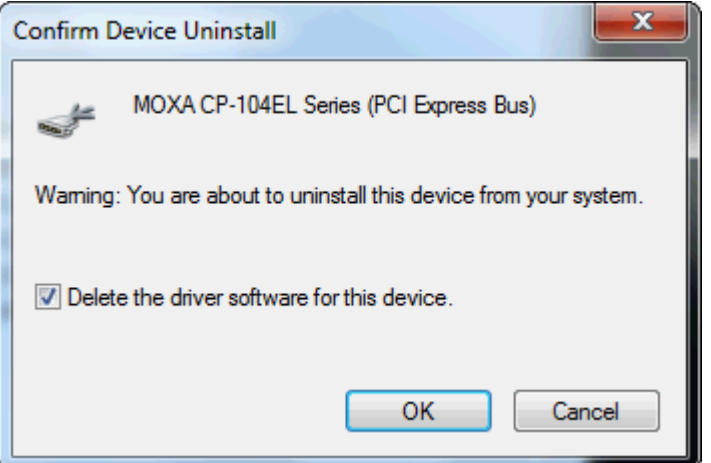

3. The **Device Manager** window refreshes automatically, showing that the driver and ports for the CP-104EL-A Series board have been removed.

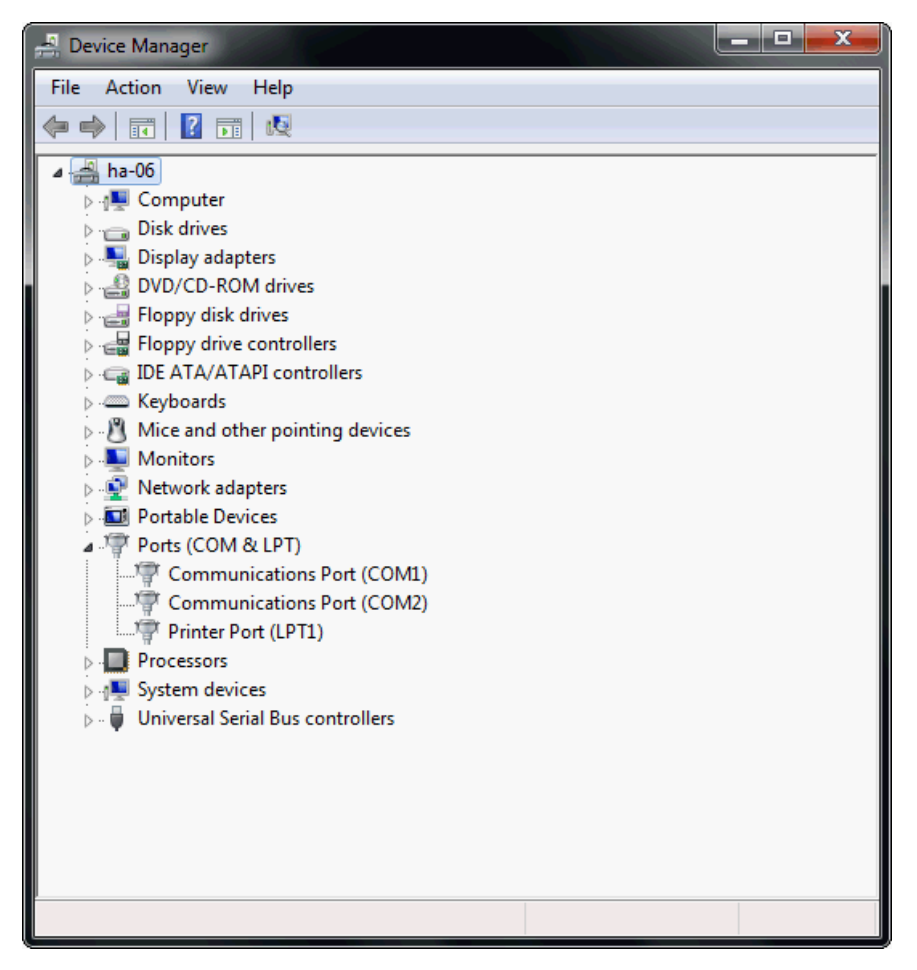

### <span id="page-28-0"></span>**Windows 2008/Vista (32-bit/64-bit)**

In this section, we describe the installation procedure for Windows Vista. The installation procedure for Windows 2008 is similar.

Windows 2008 and Windows Vista support up to 256 serial ports from COM1 to COM256. In order to make the best use of Windows 2008/Vista's multi-process/multi-thread advanced features, 32-bit and 64-bit Windows 2008/Vista device drivers were developed for Moxa multiport boards. The drivers conform to the Win32 COMM API standard.

#### **Installing the Driver**

The following procedure describes how to install the CP-114EL driver for the first time with Windows Vista. First, make sure that you have already plugged the board or boards into the system's PCI Express slot(s).

**NOTE** If you have already installed a CP-114EL or other Moxa PCI Express board in your computer, and you are installing additional boards, Windows 2008/Vista will automatically detect and install the new board(s) the next time you boot up the computer. In this case, proceed directly to the next section, "Configuring the Ports," to configure the ports' serial transmission parameters.

1. After plugging the board into an expansion slot and powering on your PC, Windows Vista will automatically detect the new board, and the **Found New Hardware** window will open.

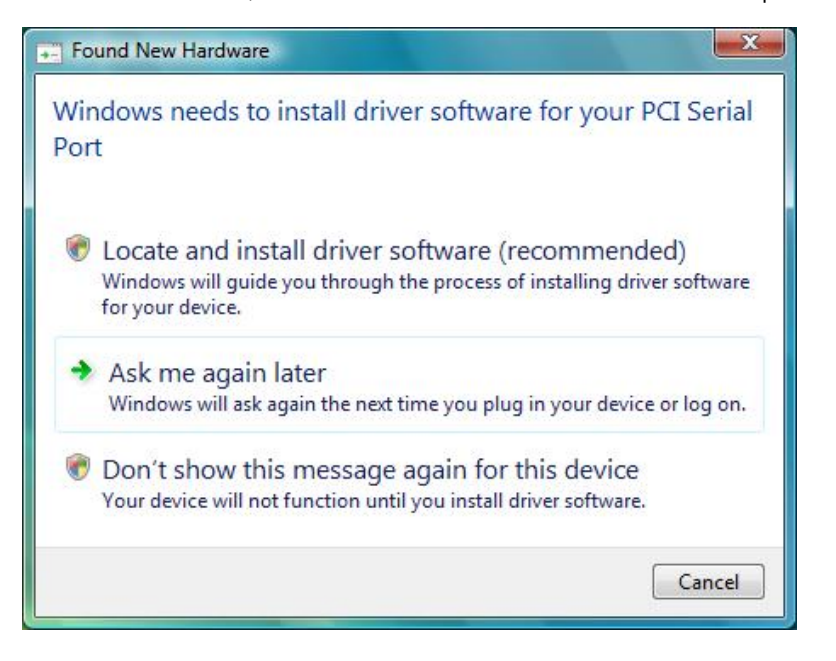

2. The **Found New Hardware – PCI Serial Port** window will open automatically. This window will offer to connect to the Windows update site to search for a driver. Select **Don't search online**.

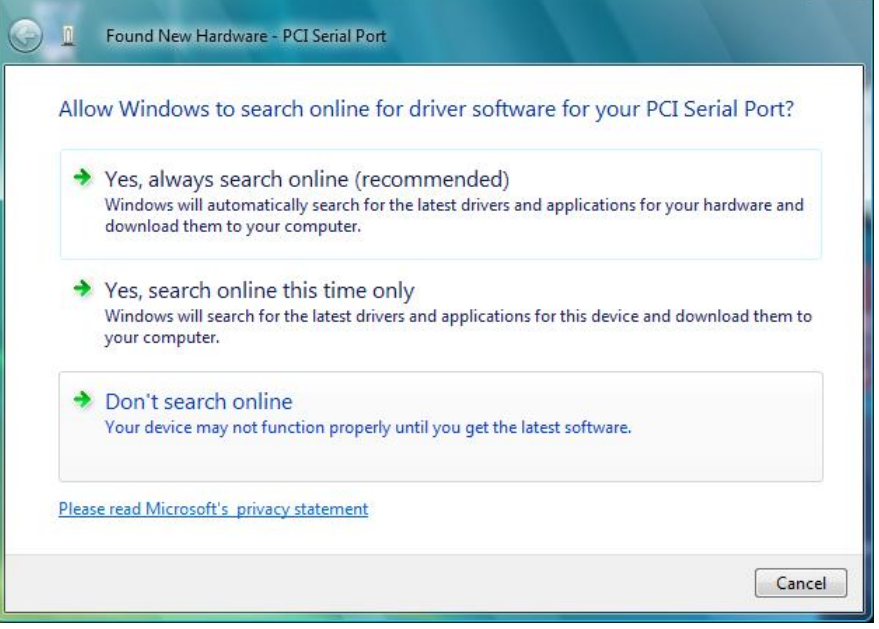

3. Select **I don't have the disc. Show me other options**, and then click **Browse my computer for device software (advanced)** to continue.

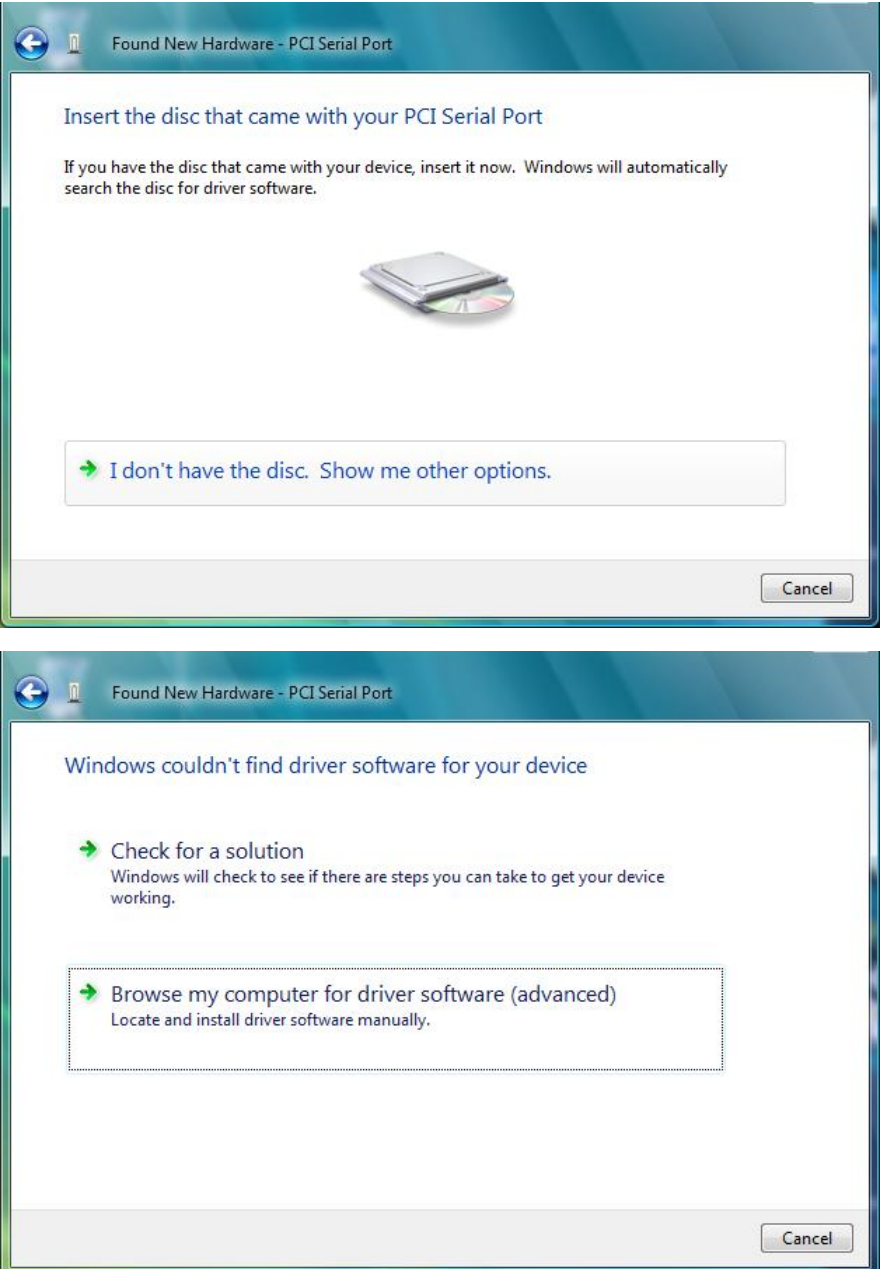

4. Select **Search for driver software in this location**, select **Include subfolders**, and then click **Browse**. If the system is a 32-bit (x86) platform, navigate to the **\CP-114EL Series\Software\Windows 2008\_Vista\x86** folder on the CD. If the system is a 64-bit (x64) platform, navigate to the **\CP-114EL Series\Software\Windows 2008\_Vista\x64** folder on the CD, and then click **Next** to continue.

The following figure shows the path for x86.

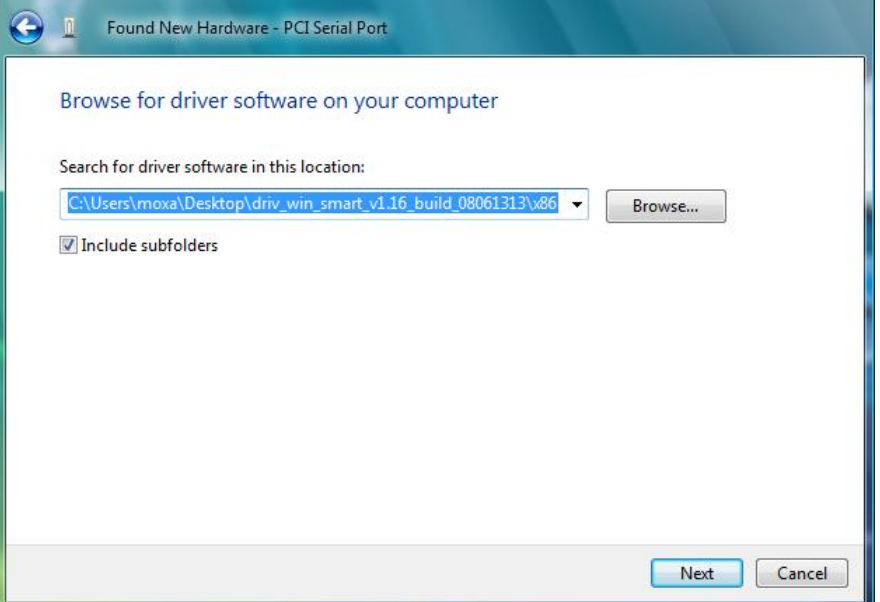

The following figure shows the path for x64.

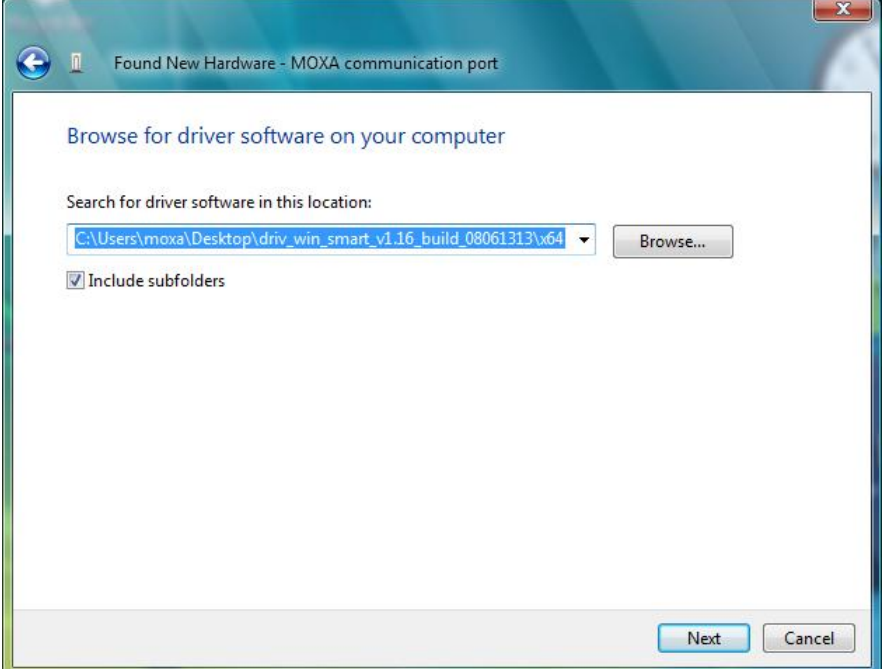

5. Wait while the installation wizard searches for the correct drivers. The next window that opens cautions you that although this software has not passed Windows Logo testing, the driver has been tested and shown that it can support the Windows OS. Click **Install this driver software anyway** to proceed.

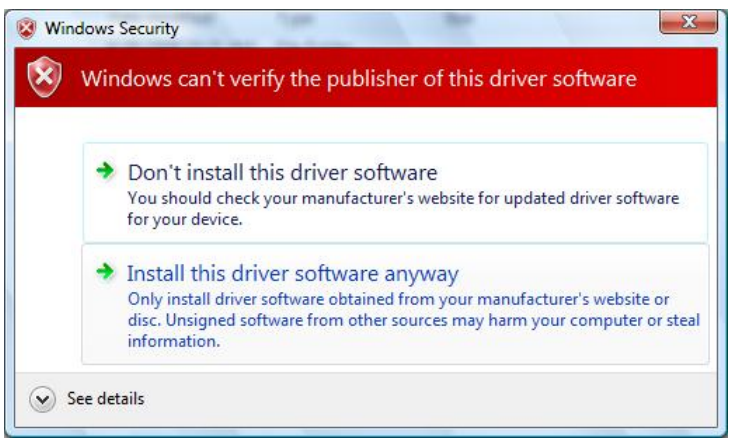

6. Wait while the driver software is installed. The next window shows the model name of the board, and indicates that Windows has completed the driver installation. Click **Close** to proceed with the rest of the installation procedure.

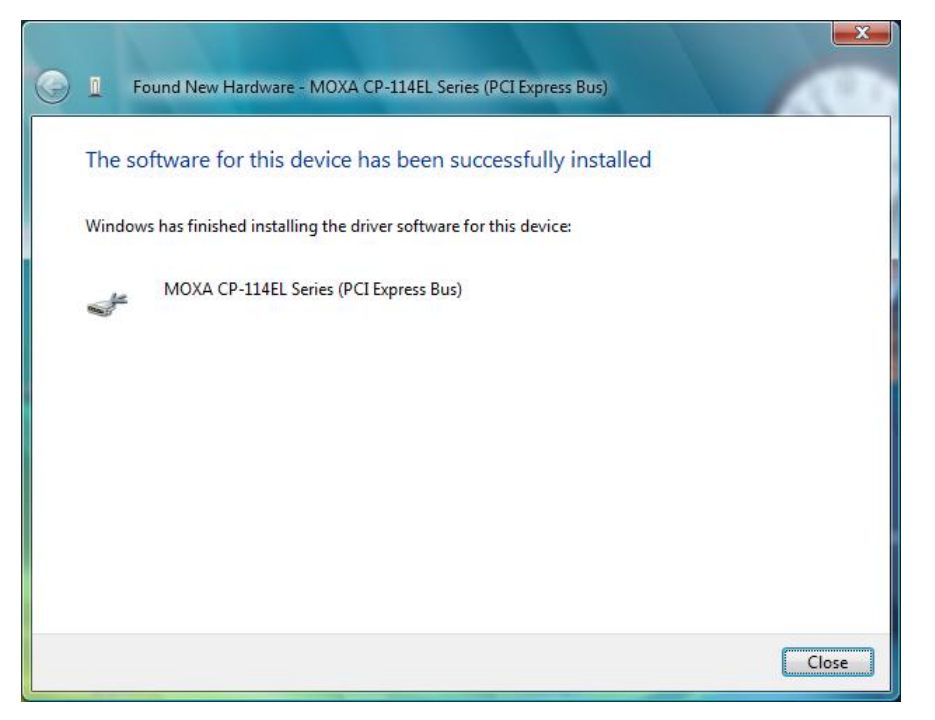

7. The Found New Hardware window will open to help you install the driver for MOXA Port 0. Select **Don't search online**.

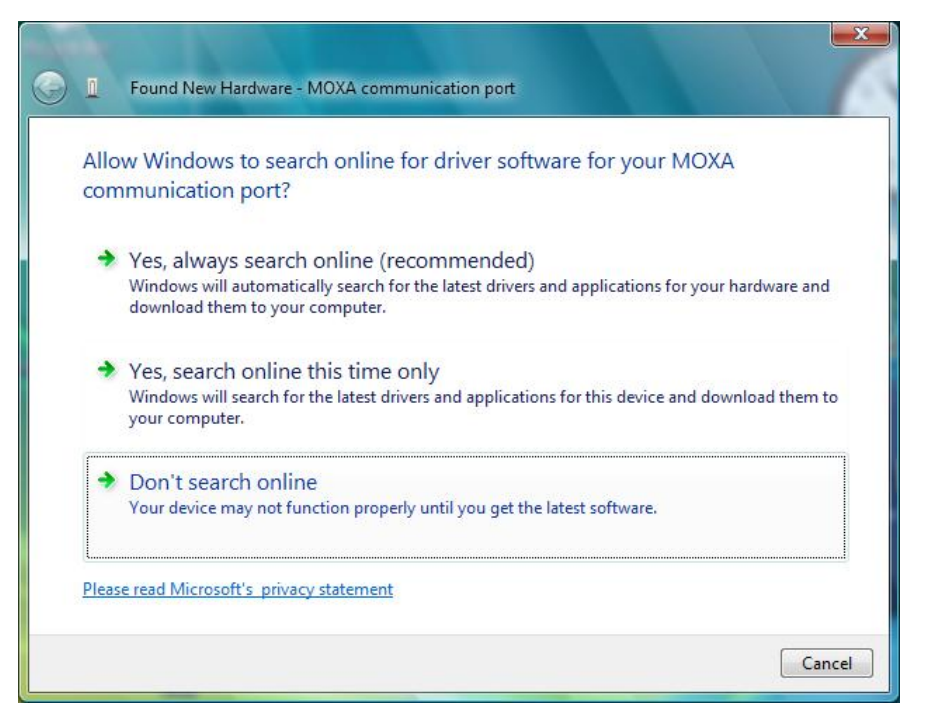

8. Select **Browse my computer for driver software (advanced)**.

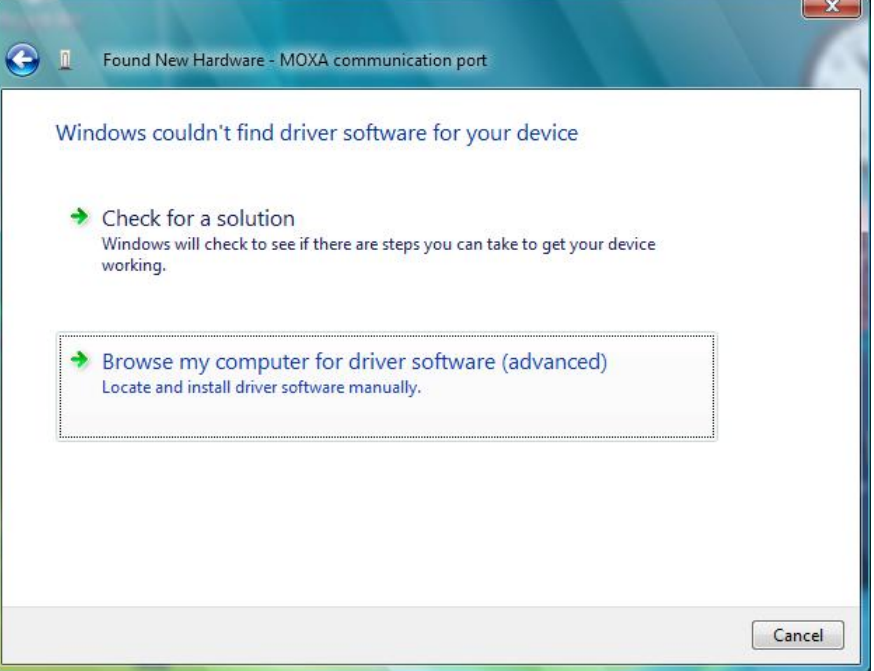

9. Select **Search for driver software in this location**, select **Include subfolders**, and then click **Browse**. If the system is a 32-bit (x86) platform, navigate to the **\CP-114EL Series\Software\Windows 2008\_Vista\x86** folder on the CD. If the system is a 64-bit (x64) platform, navigate to the **\CP-114EL Series\Software\Windows 2008\_Vista\x64** folder on the CD, and then click **Next** to continue.

The following figure shows the path for x86.

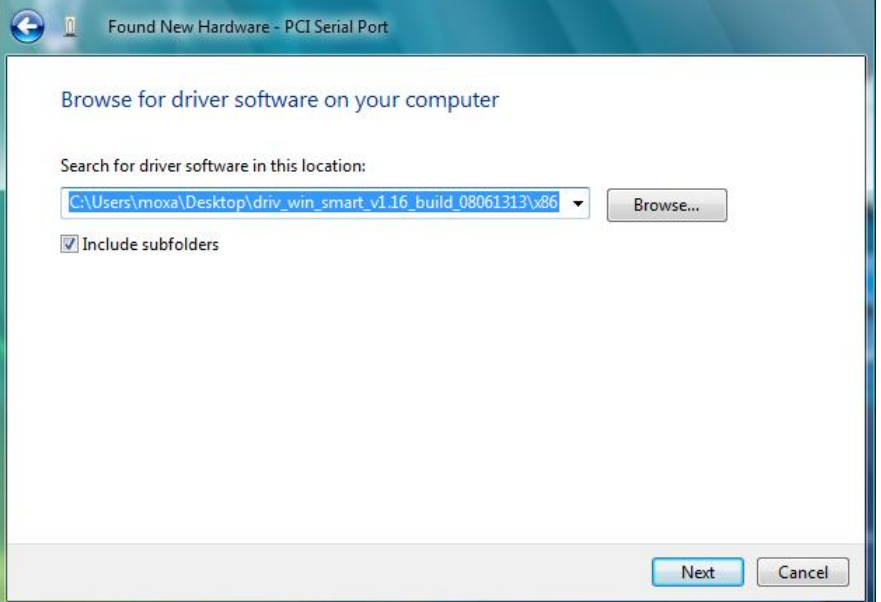

The following figure shows the path for x64.

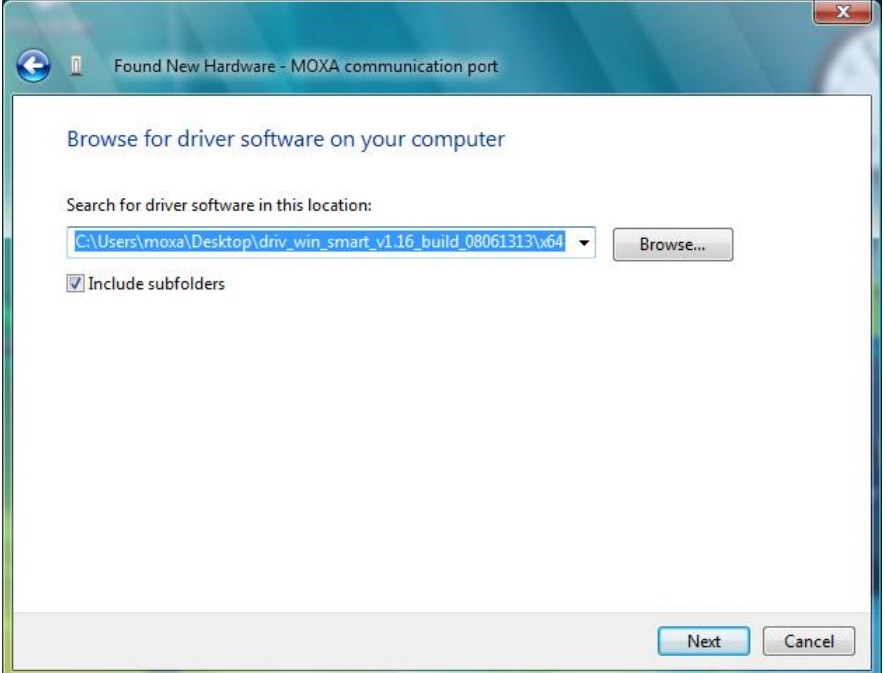

10. Wait while the installation wizard searches. The next window that opens cautions you that although this software has not passed Windows Logo testing, the driver has been tested and shown that it can support the Windows OS. Click **Install this driver software anyway** to proceed.

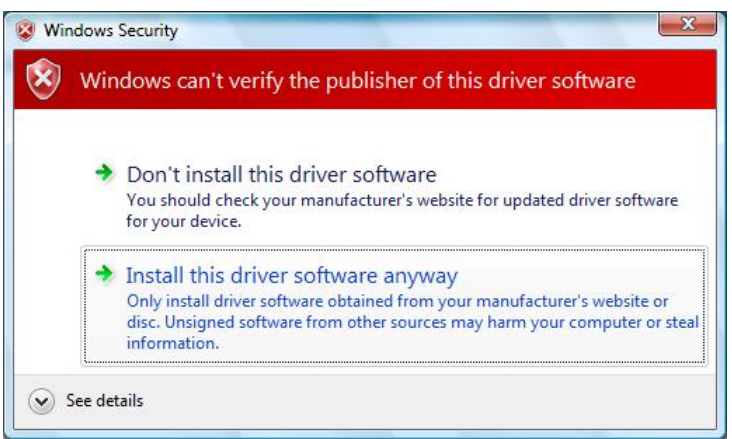

11. After all files have been copied to the system, the **software for this device has been successfully installed** window will open to indicate that it has finished installing **Port 0**. The port installation procedure is complete when Port 0 has been set up.

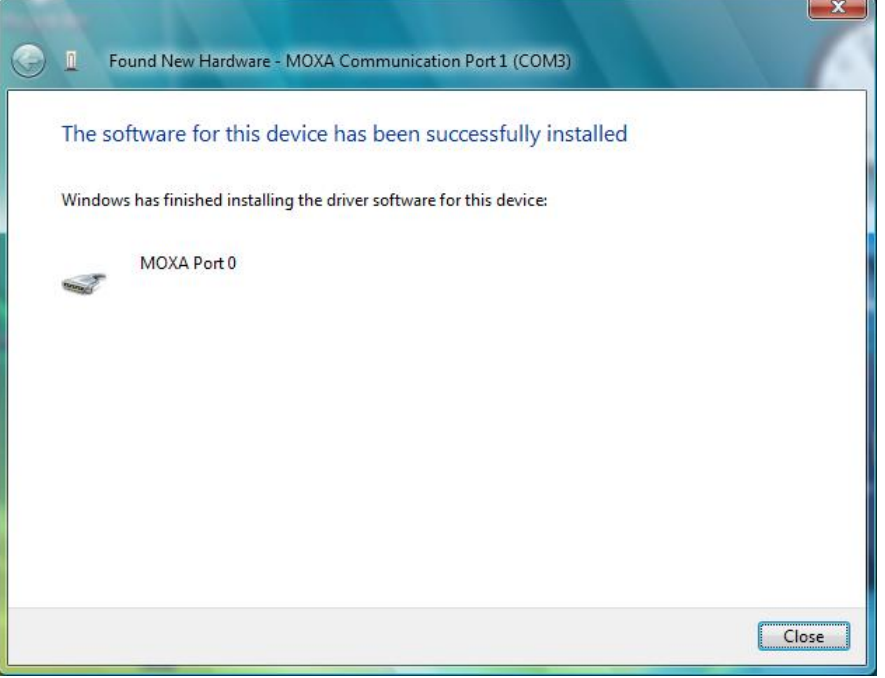

12. The **Your devices are ready to use** popup will reappear to inform you that the hardware was installed successfully.

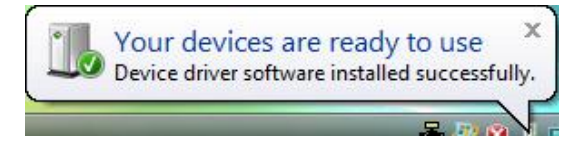
#### **Configuring the Ports**

After the driver has been installed, use Device Manager to configure the CP-114EL serial ports.

1. Click Start → Settings → Control Panel → System, select the Hardware tab, and then click Device **Manager**.

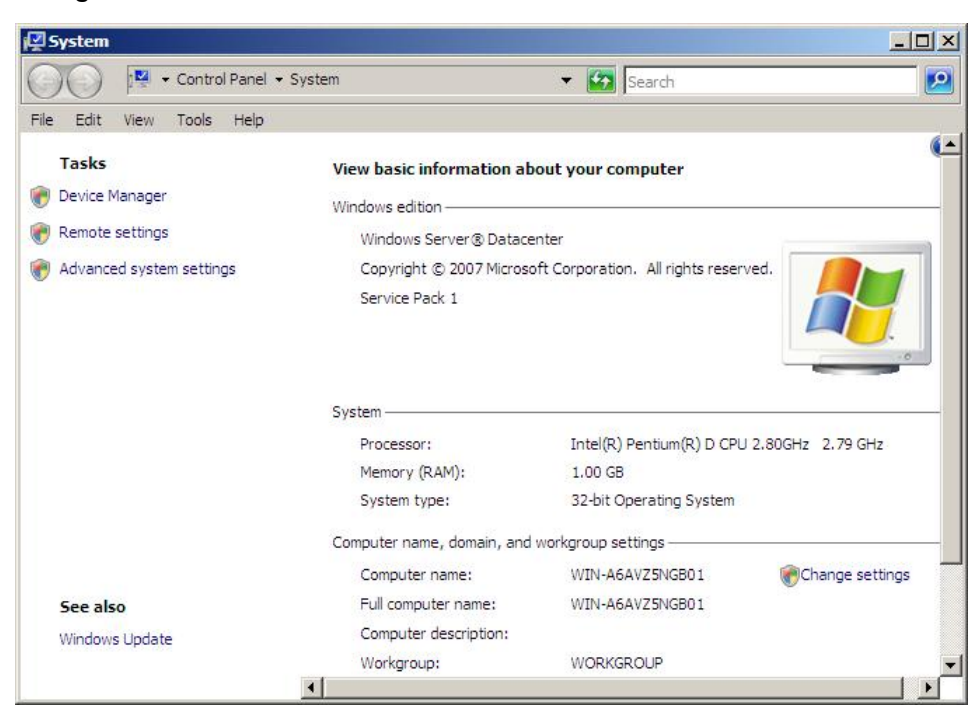

2. Expand the **Multi-port serial adapters** tab, right click **MOXA CP-114EL Series (PCI Express Bus)**, and then click **Properties** to open the board's configuration panel.

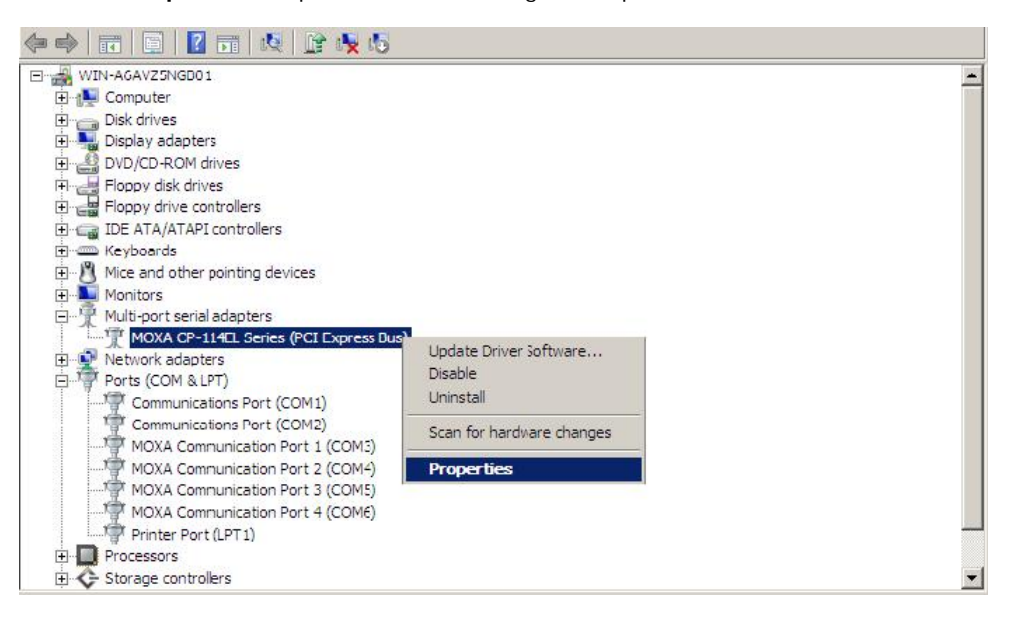

3. Click the port you would like to configure to highlight it, and then click **Port Setting**.

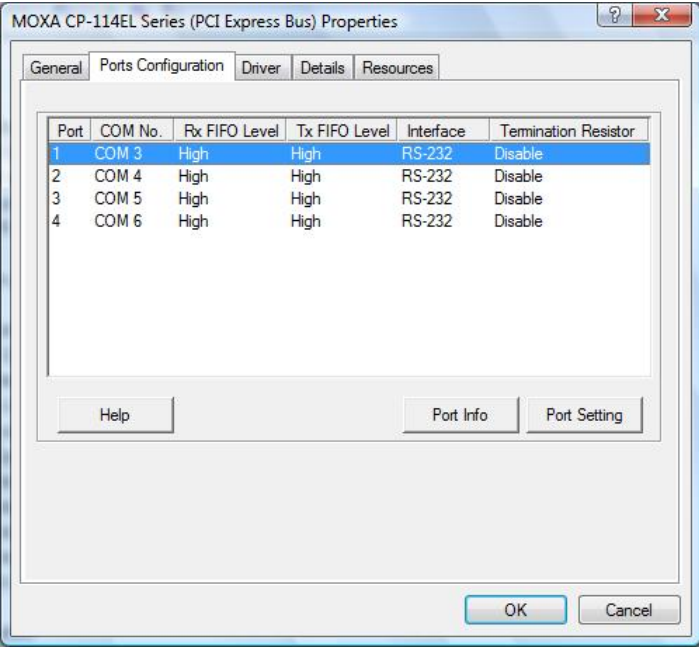

- 4. Select a COM number for the port from the **Port Numbe**r pull-down list.
- 5. Select the **Auto Enumerating COM Number** option to map subsequent ports automatically. The port numbers will be assigned in sequence. For example, if COM 3 is assigned to Port 1, then COM 4 (if not already occupied) will be assigned to Port 2, etc.
- 6. Select an **Rx FIFO** Trigger from the **Rx FIFO Level** pull-down list. Rx FIFO trigger levels of **High, Middle**, and **Low** are available, with the default set to High (120 bytes). Select **Set the change to all ports** option to apply this Rx FIFO Trigger to all ports.
- 7. Select a **Tx FIFO Level** from the **Tx FIFO Level** drop-down list. Tx FIFO Levels of **High, Middle**, and **Low** are available, with the default set to High (128 bytes). Select **Set the change to all ports** option to apply the just defined Tx FIFO Size to all ports.

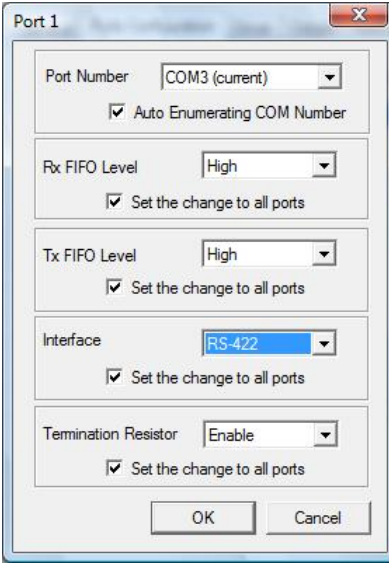

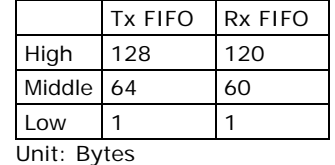

**3-22**

8. If you use the CP-114EL, CP-114EL-I, CP-132EL, CP-132EL-I, CP-118EL-A, select **Interface** (RS-232, RS-422, RS-485-2W, or RS-485-4W) and **Termination Resistor** (120Ω, Enable, or Disable) to configure. We use CP-114EL to illustrate. The following figure shows the settings for configuring the port for RS-422 and no Termination Resistor (select Disable).

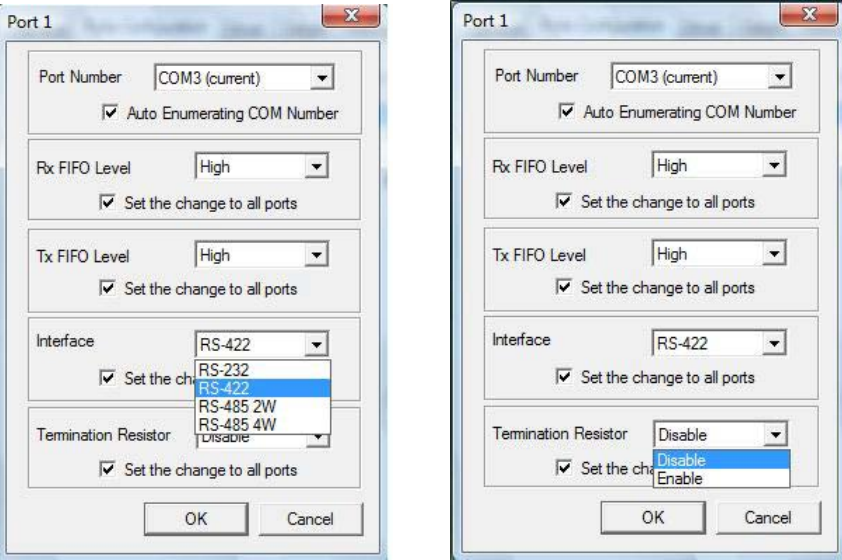

9. Click **OK** to save the port settings, and then click **OK** in the **Property** window.

#### **Using Event Log**

To use the **Event Log** to check the installation of your MOXA boards, click **Start → Settings → Control Panel → Administrative Tools → Event Viewer** to enter the Event Viewer utility. Look under the System category to find the latest information relevant to Moxa's drivers.

#### **Removing the Driver**

1. To uninstall the driver, click **Start**  $\rightarrow$  **Settings**  $\rightarrow$  **Control Panel**  $\rightarrow$  **System, select the <b>Hardware** tab, and then click **Device Manager**. Use the mouse to place the cursor over the CP-114EL Series board under **Multi-port serial adapters**, click the right mouse button, and then select the **Uninstall** option.

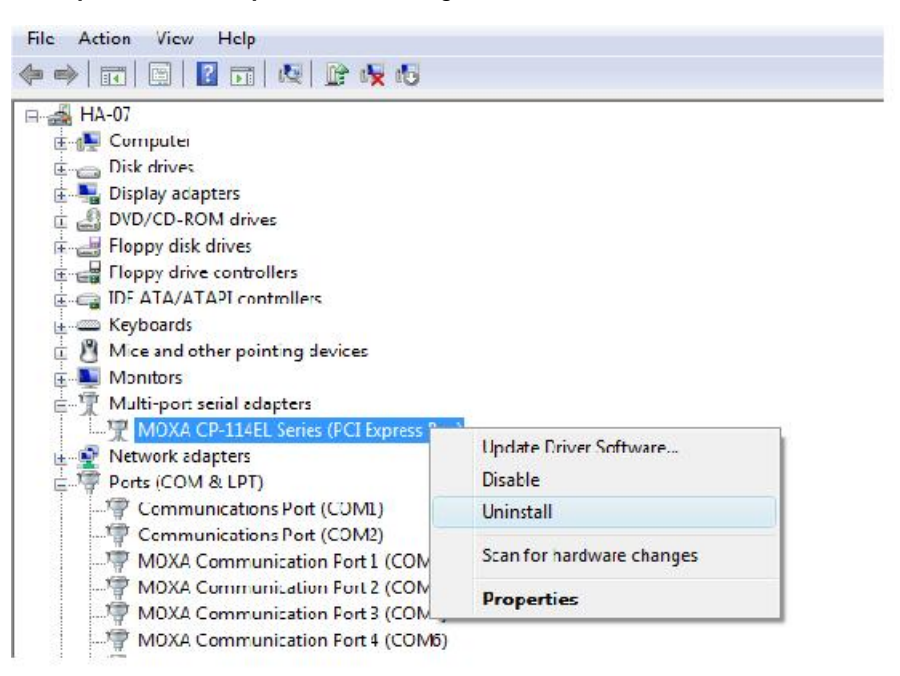

2. Select **Delete the driver software for this device** and click **OK** to proceed with uninstalling the board.

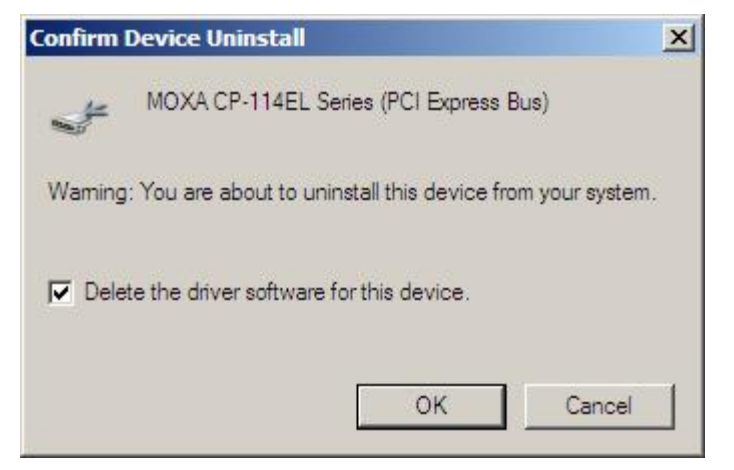

3. The **Device Manager** window refreshes automatically, showing that the driver and ports for the CP-114EL Series board have been removed.

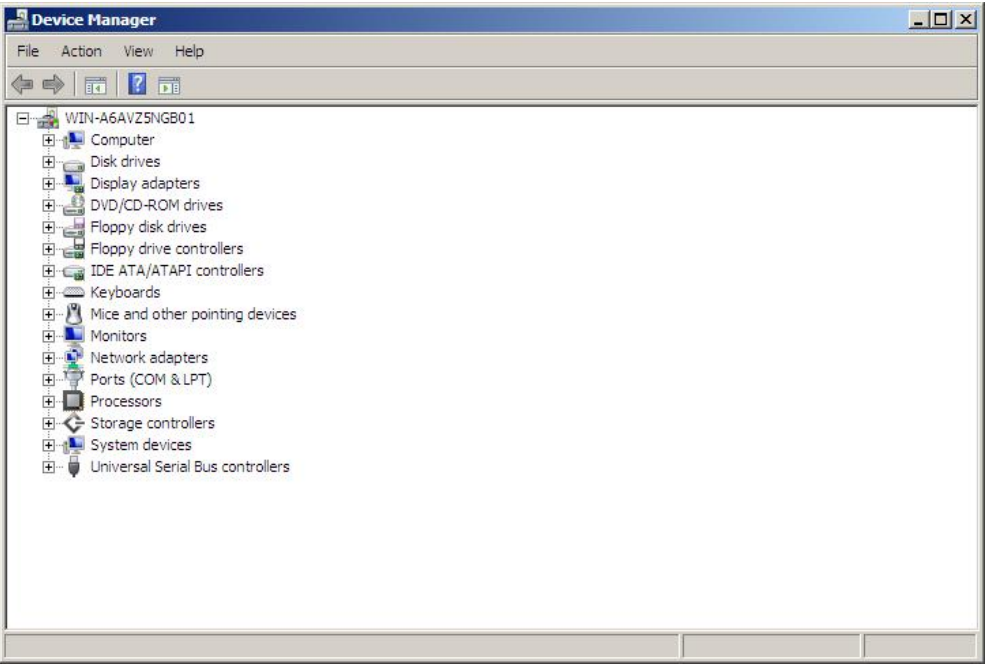

# **Windows 2003/XP (32-bit/64-bit)**

In this section, we describe the installation procedure for Windows XP. The installation procedure for Windows 2003 is similar.

Windows 2003/XP support up to 256 serial ports, from COM1 to COM256. In order to make the best use of Windows 2003/XP's multi-process/multi-thread advanced features, 32-bit and 64-bit Windows 2003/XP device drivers were developed for Moxa multiport boards. The drivers conform to the Win32 COMM API standard.

#### **Installing the Driver**

The following procedure shows how to install the CP-118EL-A driver for the first time under Windows XP. First, make sure that you have already plugged the board or boards into the system's PCI Express slot(s).

- **NOTE** If you have already installed a CP-118EL-A or other Moxa PCI Express board in your computer, and you are installing additional boards, Windows 2003/XP will automatically detect and install the new board(s) the next time you boot up the computer. In this case, proceed directly to the next section, "Configuring the Ports," to configure the ports' serial transmission parameters.
	- 1. After plugging the board into an expansion slot and powering on your PC, Windows XP will automatically detect the new board, and the **Found New Hardware** balloon will open in the bottom right corner of the Windows desktop.

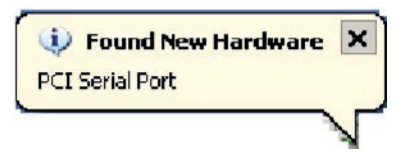

2. The **Welcome to the Found New Hardware Wizard** window will open automatically. This window will offer to connect to the Windows update site to search for a driver. Select **No, not at this time** and click **Next** to continue.

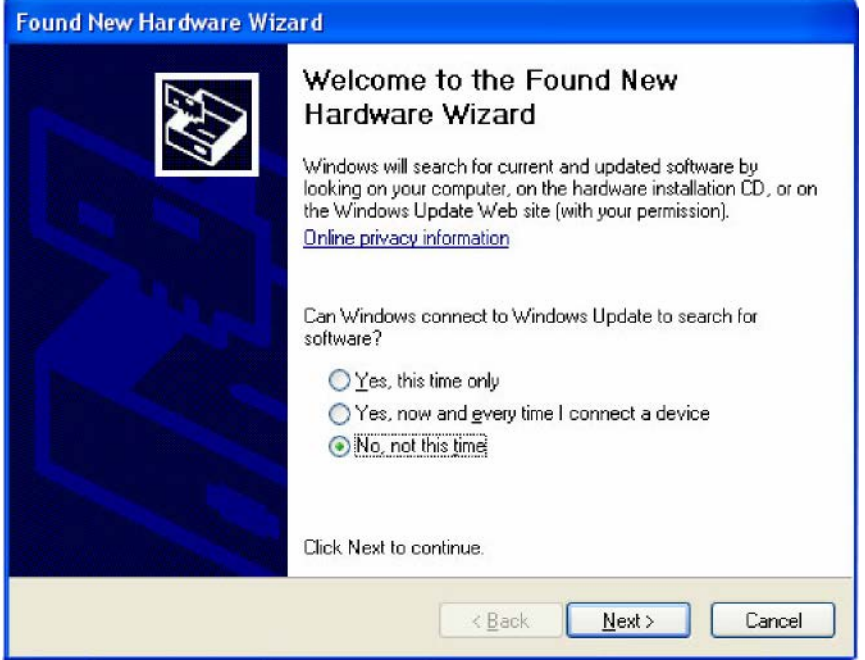

3. Select **Install from a list or specific location (Advanced)**, and then click **Next** to continue

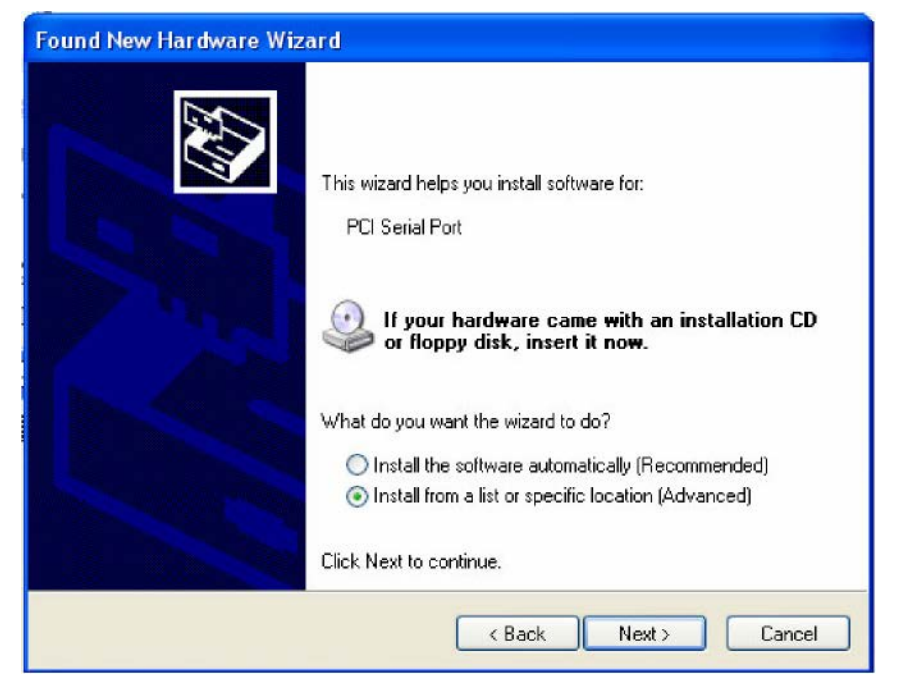

4. Select **Search for the best driver in these locations**, select **Include this location in the search**, and then click **Browse**. If the system is a 32-bit (x86) platform, navigate to the **\CP-118EL Series\Software\Windows XP\_2003\x86** folder on the CD. If the system is a 64-bit (x64) platform, navigate to the **\CP-118EL Series\Software\Windows XP\_2003\x64** folder on the CD, and then click **Next** to continue.

The following figure shows the path for x86.

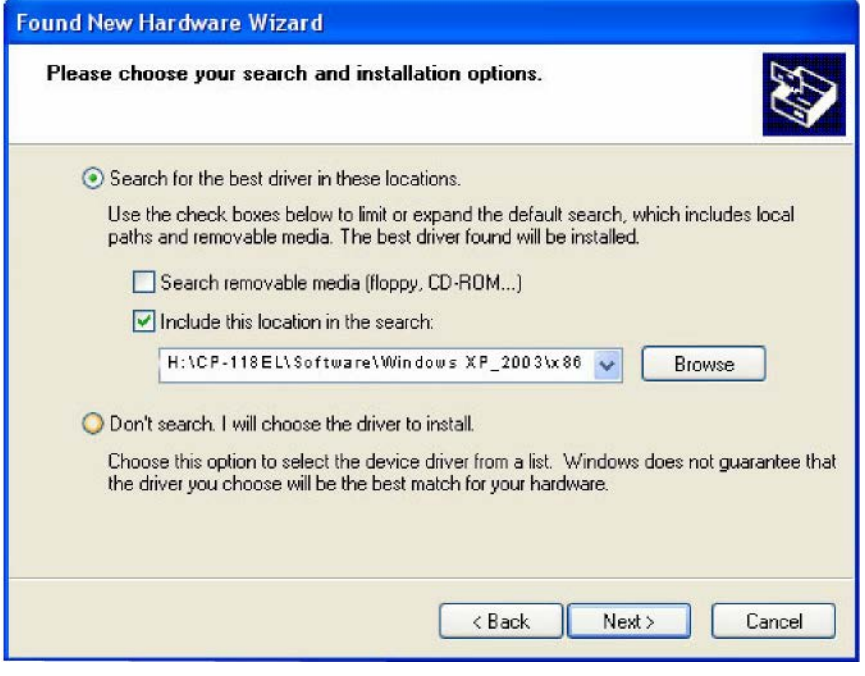

The following figure shows the path for x64.

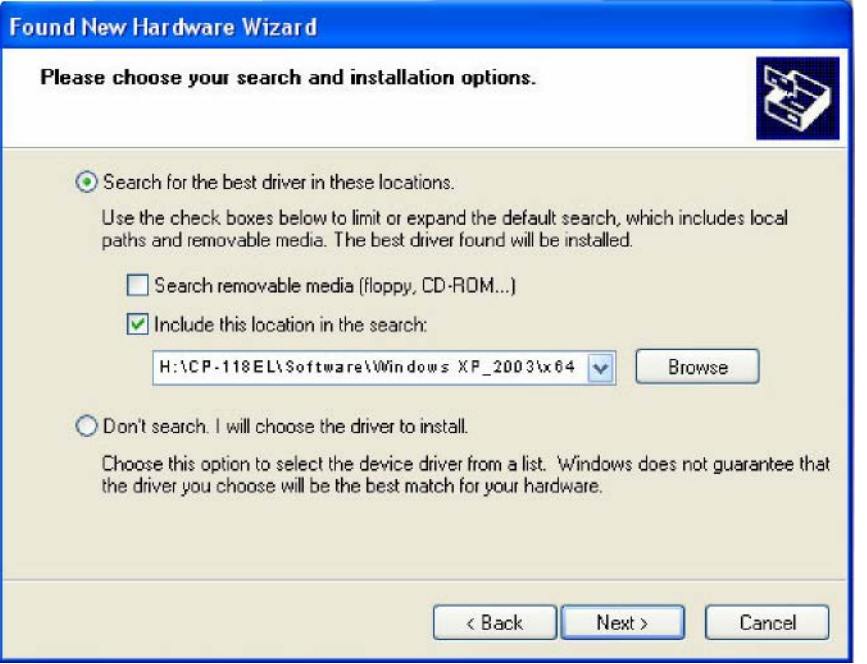

5. Wait while the installation wizard searches for the correct drivers. The next window that opens cautions you that although this software has not passed Windows Logo testing, the driver has been tested and shown that it can support the Windows OS. Click **Continue Anyway** to proceed.

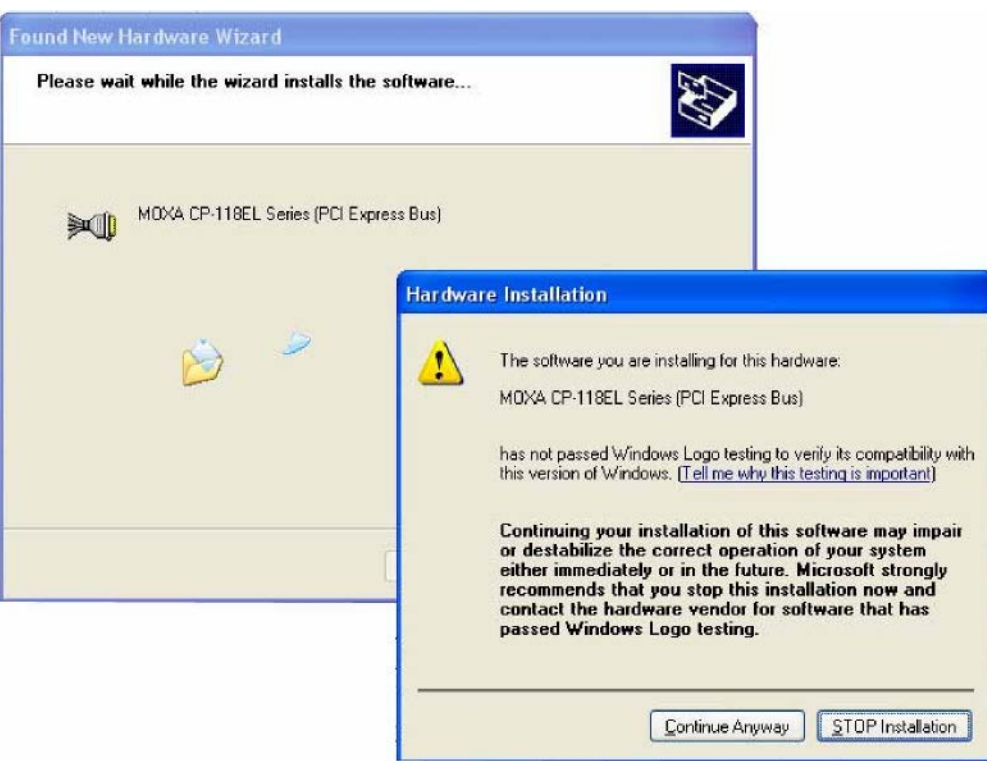

6. Wait while the driver software is installed.

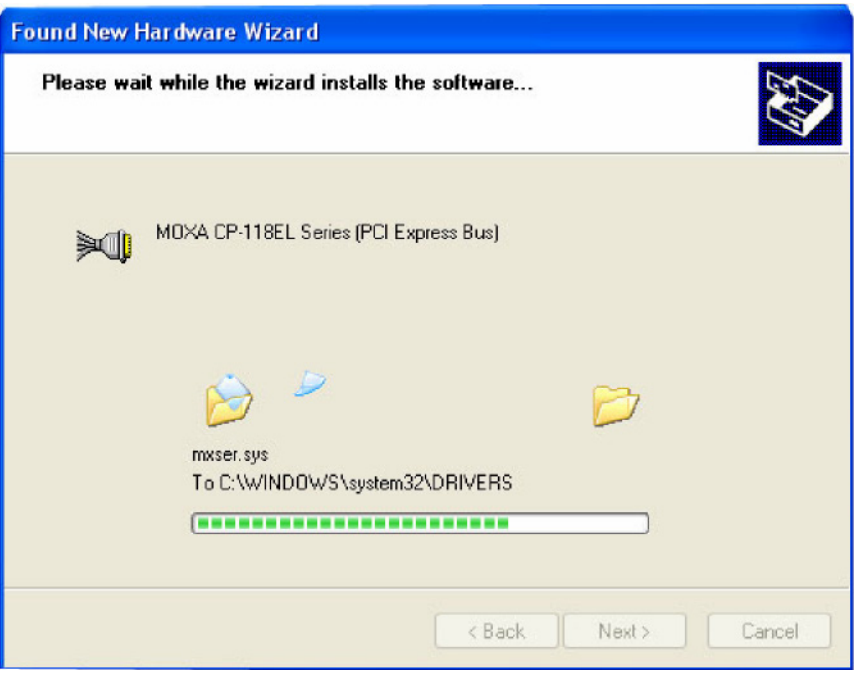

7. The next window shows the model name of the board, and indicates that Windows has completed the driver installation. Click **Finish** to proceed with the rest of the installation procedure.

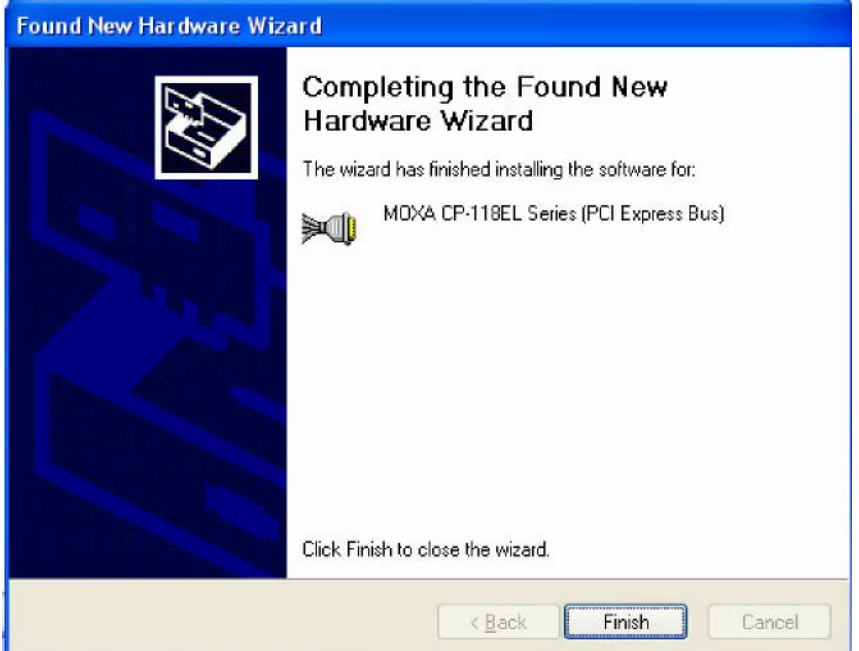

8. The **Found New Hardware Wizard** window will open to help you install the driver for Moxa Port 0. This window will offer to connect to the Windows update site to search for a driver. Select **No, not at this time** and then click **Next** to continue.

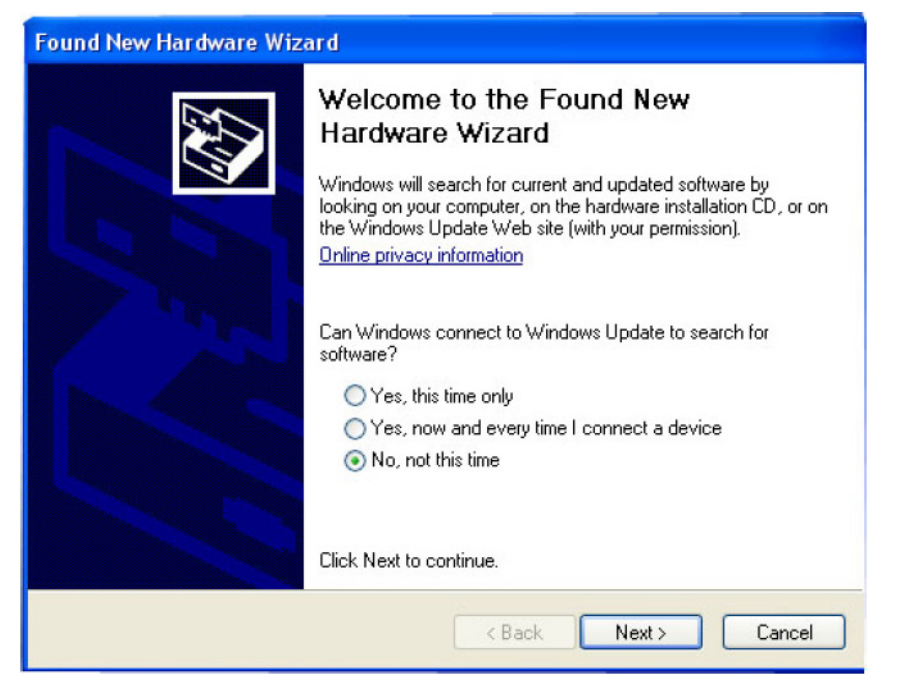

9. Select **Install from a list or specific location (Advanced)**, and then click **Next** to proceed.

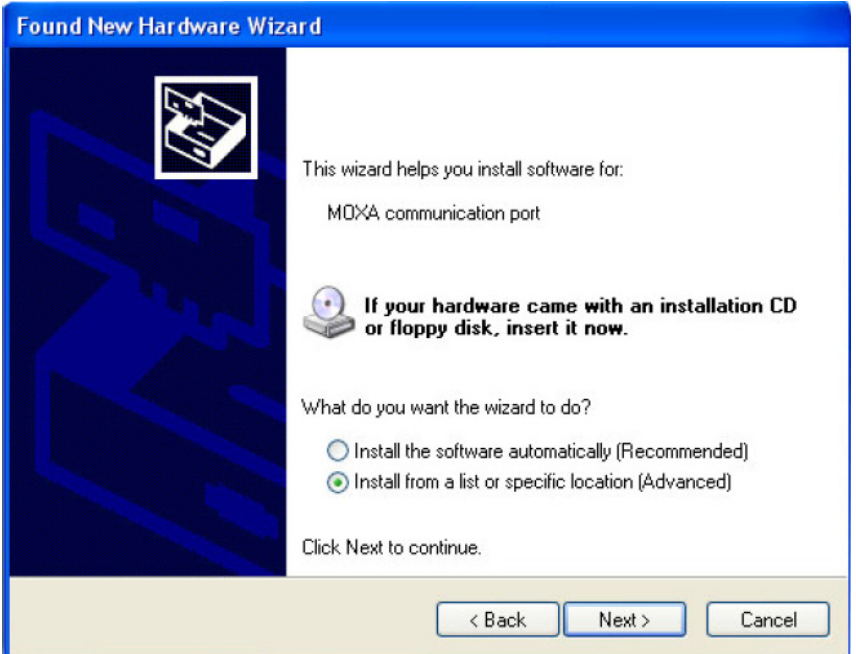

10. Select Search **for the best driver in these locations**, select **Include this location in the search**, and then click **Browse**. If necessary, use the **Browse** button to navigate to the **\CP-118EL Series\Software\Windows XP\_2003\x86** folder (32 bit platform) or **\CP-118EL**

**Series\Software\Windows XP\_2003\x64** folder (64 bit platform), and then click **Next** to proceed.

The following figure shows the path for x86.

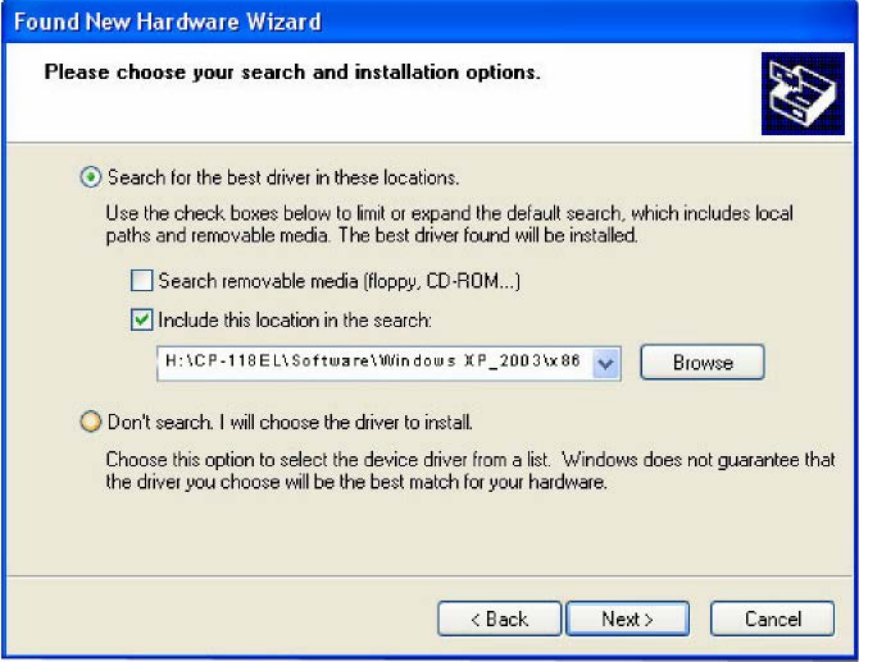

The following figure shows the path for x64.

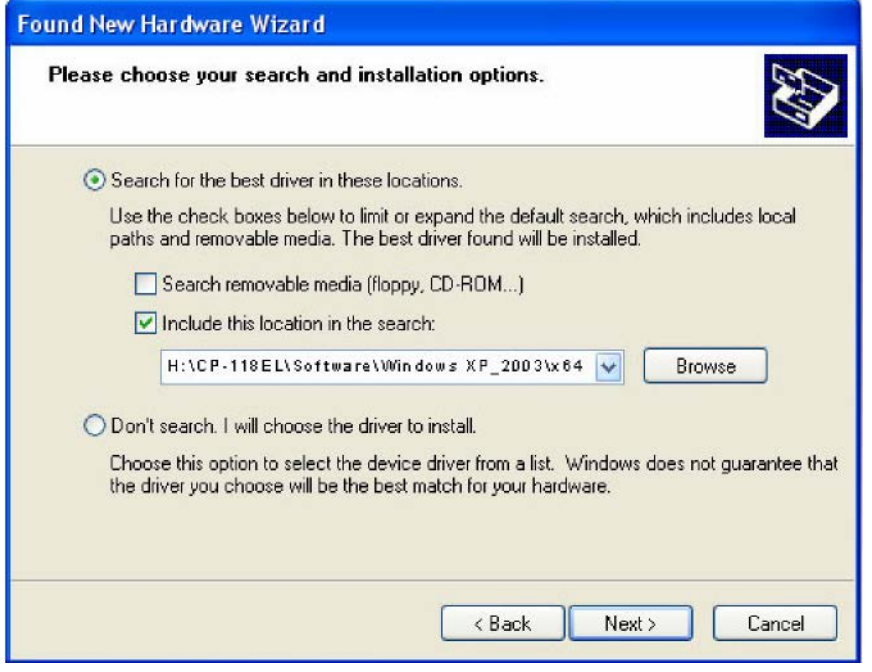

11. Wait while the installation wizard searches. The next window that opens cautions you that although this software has not passed Windows Logo testing, the driver has been tested and shown that it can support the Windows OS. Click **Continue Anyway** to proceed.

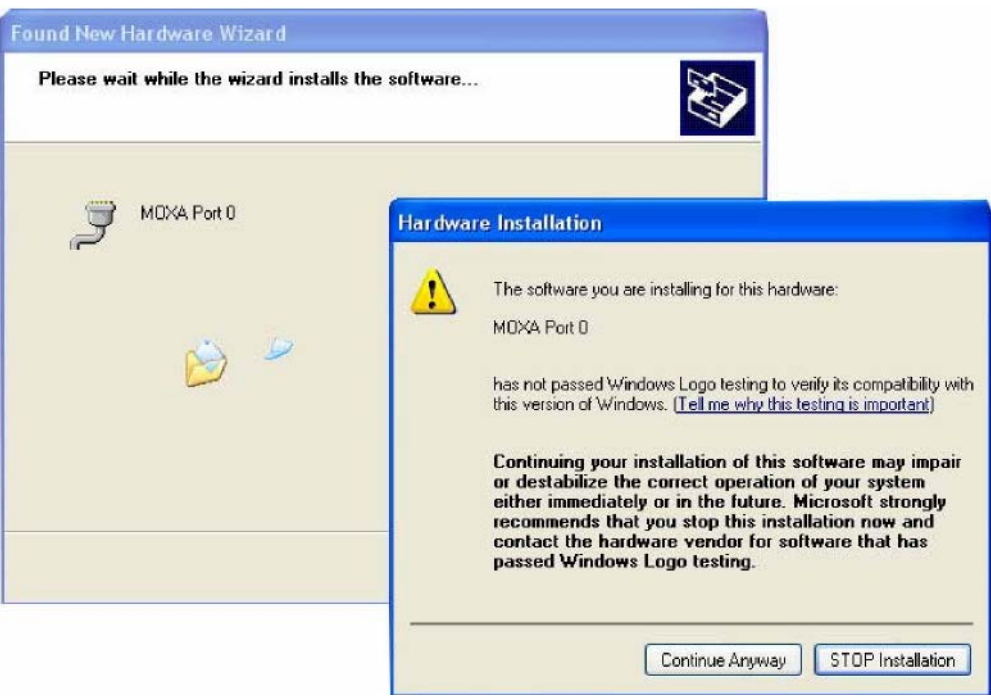

12. Wait while the wizard installs the software.

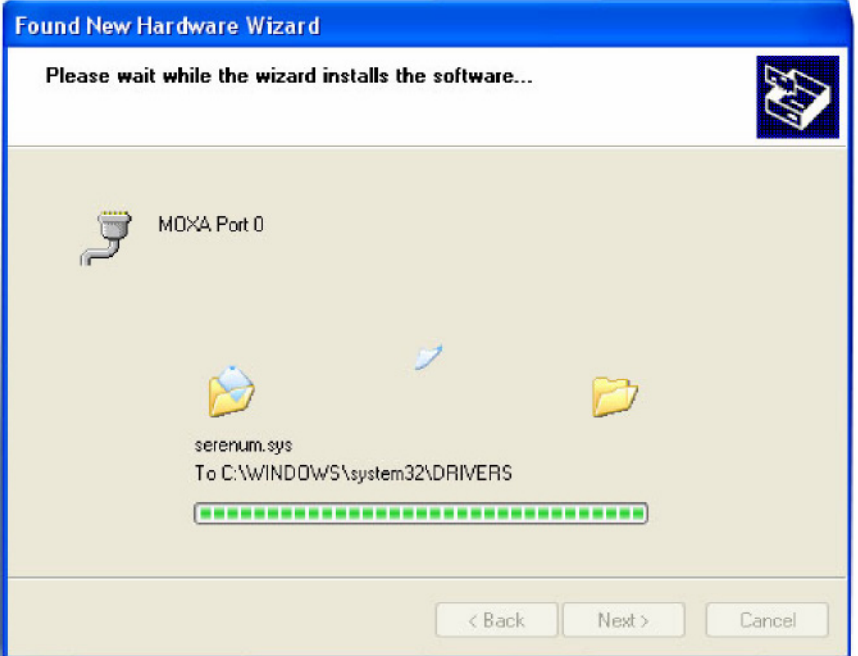

13. After all files have been copied to the system, the **Completing the Found New Hardware Wizard** window will open to indicate that it has finished installing **Port 0**. Click **Finish** to proceed with the rest of the installation.

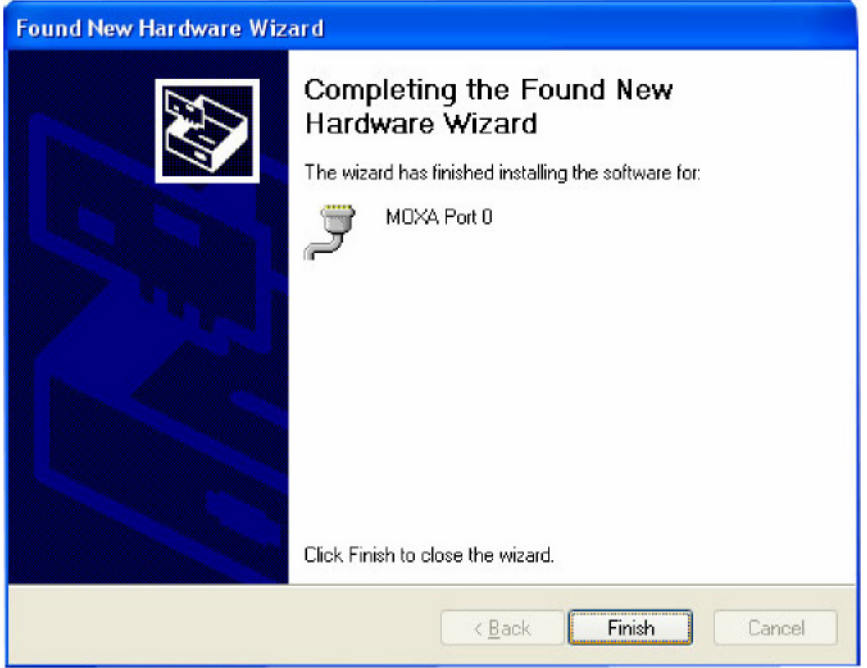

14. Repeat Step 7 through Step 11 for each of the remaining seven ports. The last port to be installed will be Moxa Port 7, as shown in the following figure.

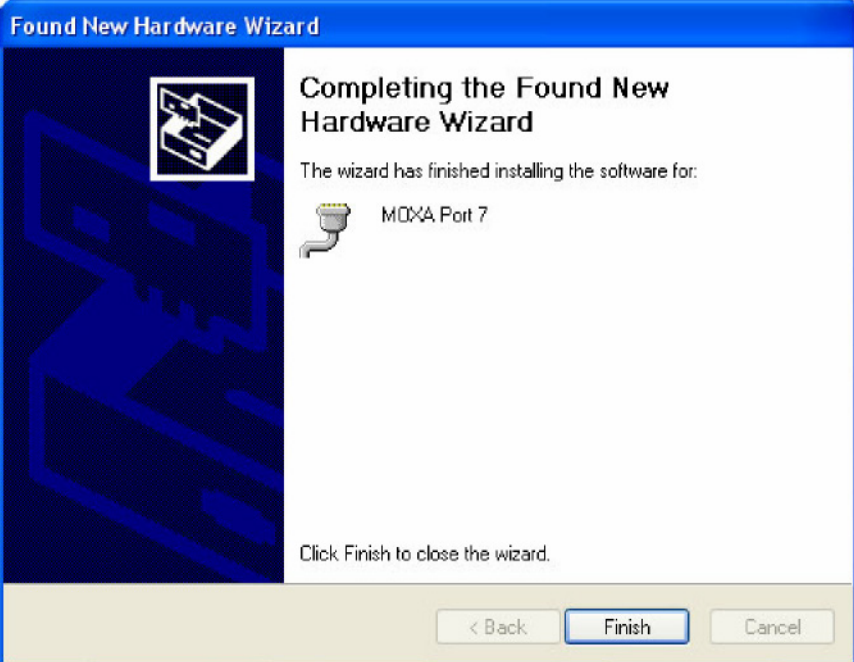

15. The **Found New Hardware** balloon will reappear to inform you that the hardware was installed successfully.

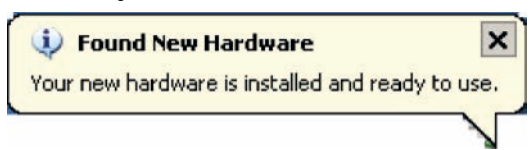

#### **Configuring the Ports**

After the driver has been installed, use Device Manager to configure the CP-118EL serial ports.

1. Click **Start Settings Control Panel System**, select the **Hardware** tab, and then click **Device Manager**.

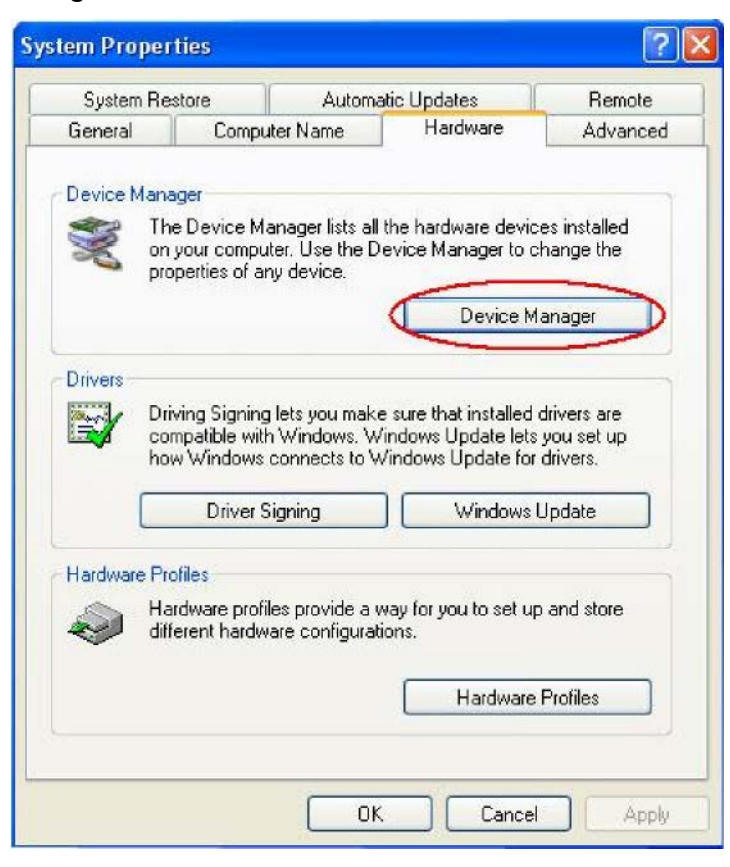

2. Expand the **Multi-port serial adapters** tab, right click **Moxa CP-118EL Series (PCI Express Bus)**, and then click **Properties** to open the board's configuration panel.

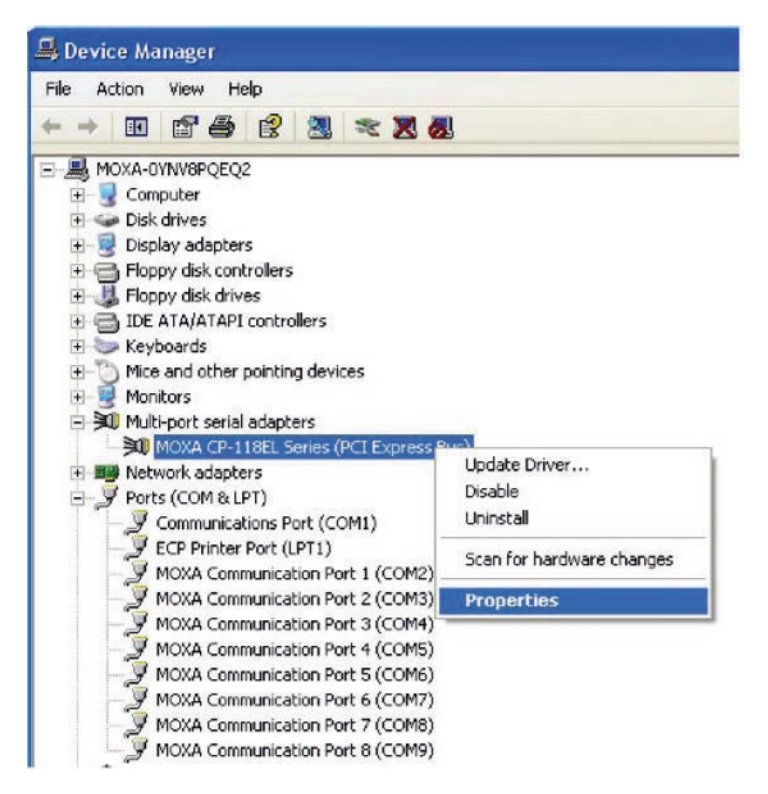

3. Click the port you would like to configure to highlight it, and then click **Port Setting**.

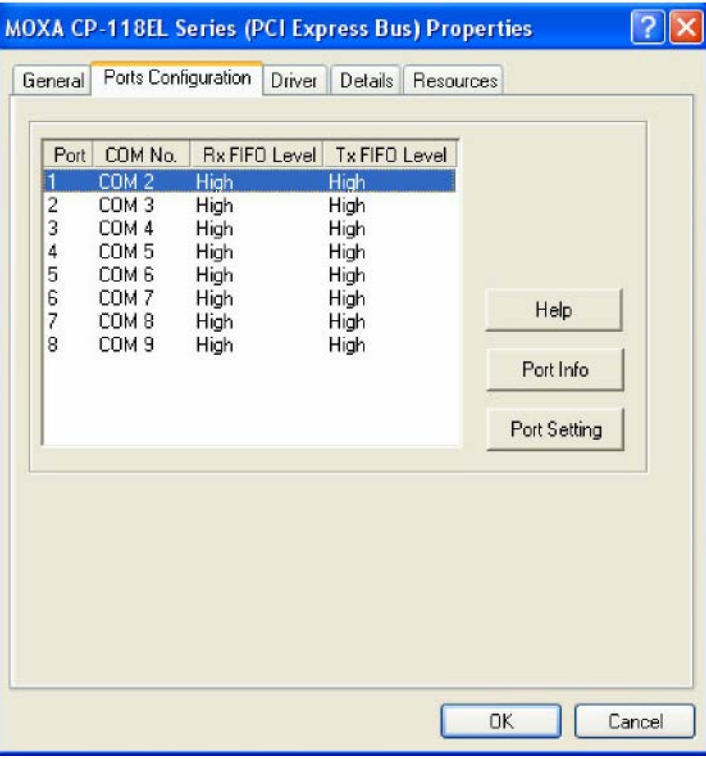

- 4. Select a COM number for the port from the **Port Number** drop-down list.
- 5. Select the **Auto Enumerating COM Number** option to map subsequent ports automatically. The port numbers will be assigned in sequence. For example, if COM 3 is assigned to Port 1, then COM 4 (if not already occupied) will be assigned to Port 2, etc.
- 6. Select an **Rx FIFO** Trigger from the **Rx FIFO Level** drop-down list. Rx FIFO trigger levels of **High**, **Middle**, and **Low** are available, with the default set to High (120 bytes). Select **Set the change to all ports** option to apply this Rx FIFO Trigger to all ports.
- 7. Select a **Tx FIFO Level** from the **Tx FIFO Level** drop-down list. Tx FIFO Levels of **High**, **Middle**, and **Low** are available, with the default set to High (128 bytes). Select **Set the change to all ports** option to apply the just defined Tx FIFO Size to all ports.

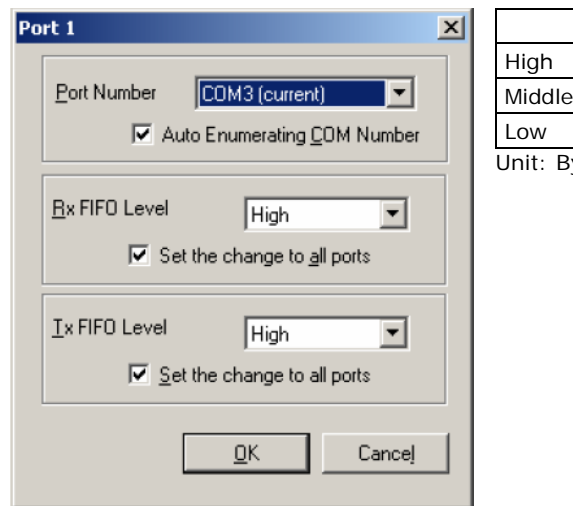

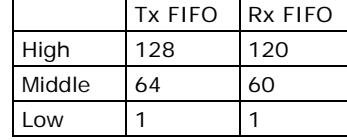

bytes

8. If you use the CP-118EL-A, CP-114EL, CP-114EL-I, CP-132EL, CP-132EL-I, select **Interface** (RS-232, RS-422, RS-485-2W, or RS-485-4W) and **Termination Resistor** (120Ω, Enable, or Disable) to configure. The CP-114EL is used to illustrate. The following figure shows the settings for configuring the port for RS-422 and no Termination Resistor (select Disable).

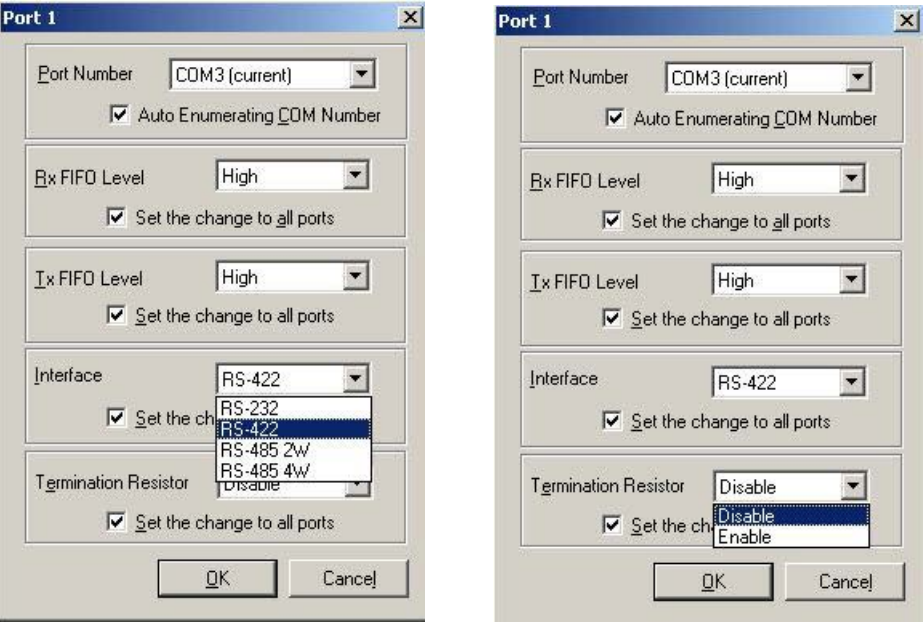

9. Click **OK** to save the port settings, and then click **OK** in the **Property** window to finish the port settings procedure.

#### **Using Moxa PComm Utility**

The PComm Diagnostic program is a useful tool for checking the status of Moxa's multiport boards. The program can be used to test internal and external IRQ, TxD/RxD, UART, CTS/RTS, DTR/DSR, etc. Use this program to ensure that your Moxa boards and ports are working properly.

To start the program, click **Start Programs PComm Lite 2000 PComm Diagnostic**.

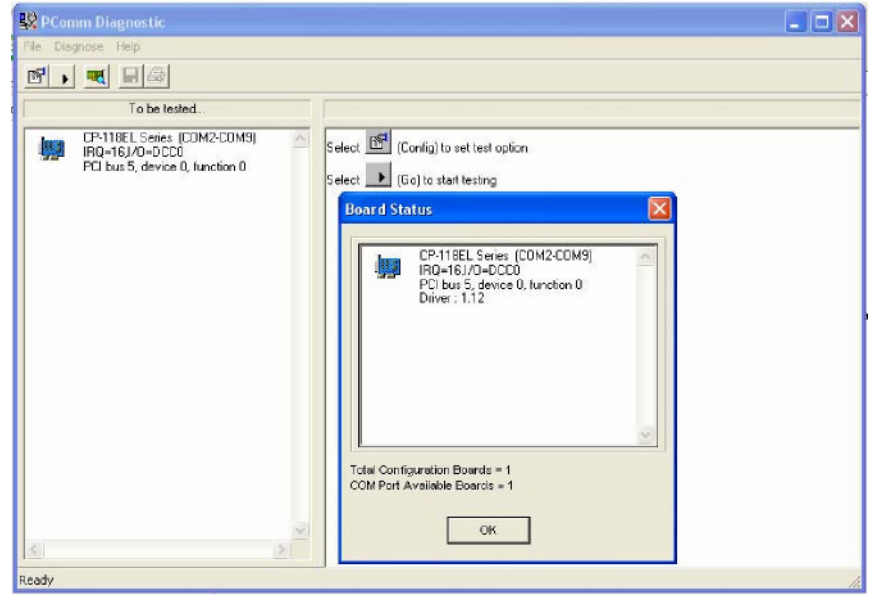

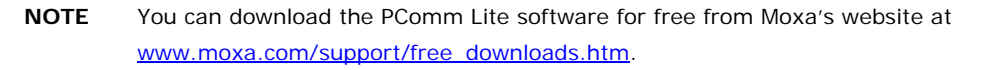

#### **Using Event Log**

To use the Event Log to check the installation of your Moxa boards, click Start → Settings → Control Panel **→ Administrative Tools → Event Viewer** to enter the Event Viewer utility. Look under the System category to find the latest information relevant to Moxa's drivers.

#### **Removing the Driver**

1. To uninstall the driver, click Start  $\rightarrow$  Settings  $\rightarrow$  Control Panel  $\rightarrow$  System, select the Hardware tab, and then click **Device Manager**. Use the mouse to place the cursor over the CP-118EL Series board under **Multi-port serial adapters**, click the right mouse button, and then select the **Uninstall...** option.

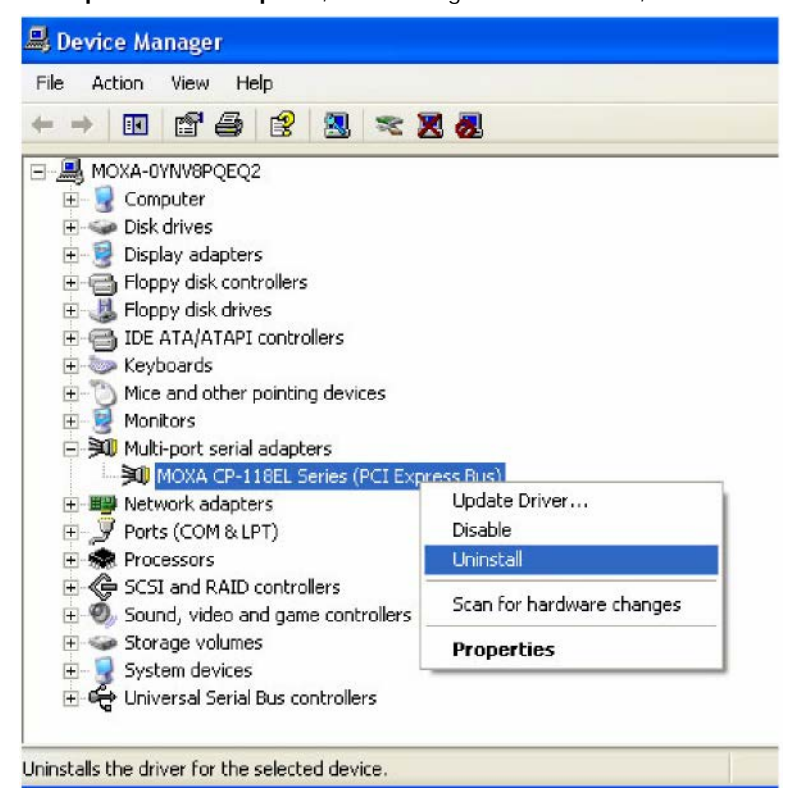

2. Click **OK** to proceed with uninstalling the board.

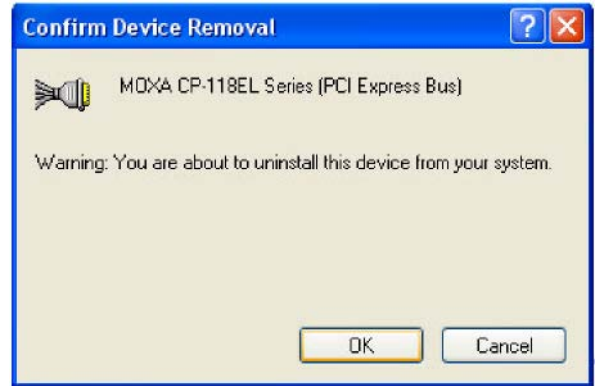

3. The **Device Manager** window refreshes automatically, showing that the driver and ports for the CP-118EL Series board have been removed.

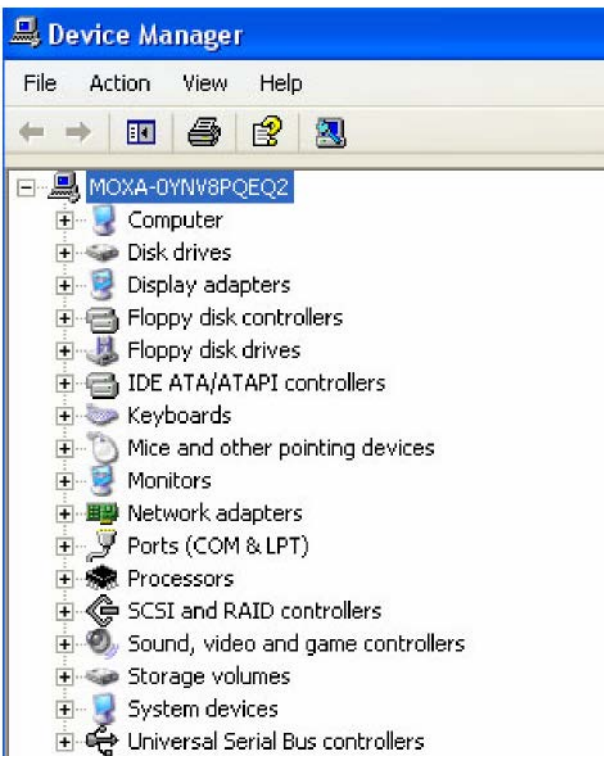

## **Windows 2000**

In this section, we describe the installation procedure for Windows 2000.

Windows 2000 supports up to 256 serial ports, from COM1 to COM256. In order to utilize fully Windows 2000's multi-process and multi-thread advanced features, pure 32-bit Windows 2000 device drivers were developed for Moxa multiport boards. The drivers conform to the Win32 COMM API standard.

#### **Installing the Driver for the First Time**

The following procedure shows how to install the CP-118EL-A driver for the first time under Windows 2000. First, make sure you have already plugged the board or boards into the system's PCI Express slot(s).

- **NOTE** If you have already installed a CP-118EL-A or other Moxa PCI Express board in your computer, and you are installing additional boards, Windows 2000 will automatically detect and install the new board(s) the next time you boot up the computer. In this case, proceed directly to the next section, "Configuring the Ports," to configure the ports' serial transmission parameters.
	- 1. After plugging the board into an expansion slot and powering on your PC, Windows 2000 will automatically detect the new board, and the **Found New Hardware** window will be displayed for a moment or two.

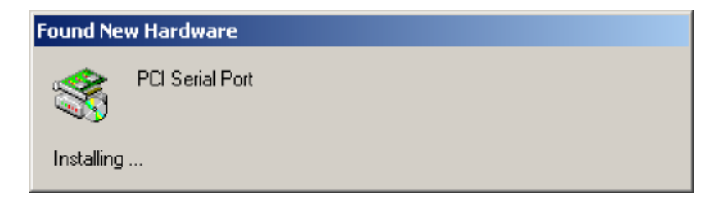

2. When the **Welcome to the Found New Hardware Wizard** window opens, click **Next** to continue.

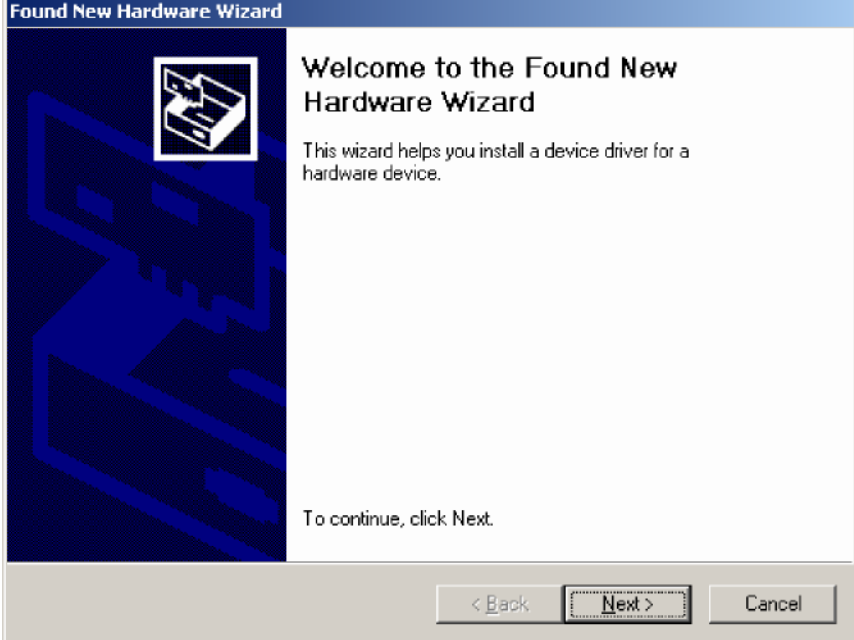

3. Select Search **for a suitable driver for my device (recommended)**, and then click **Next** to continue.

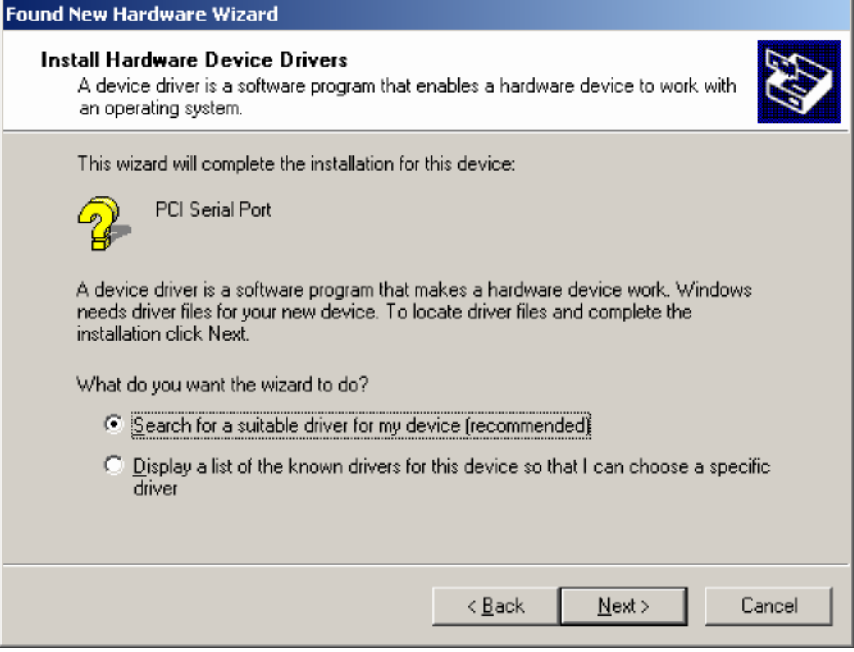

4. Select **Specify a location** and then click **Next** to continue.

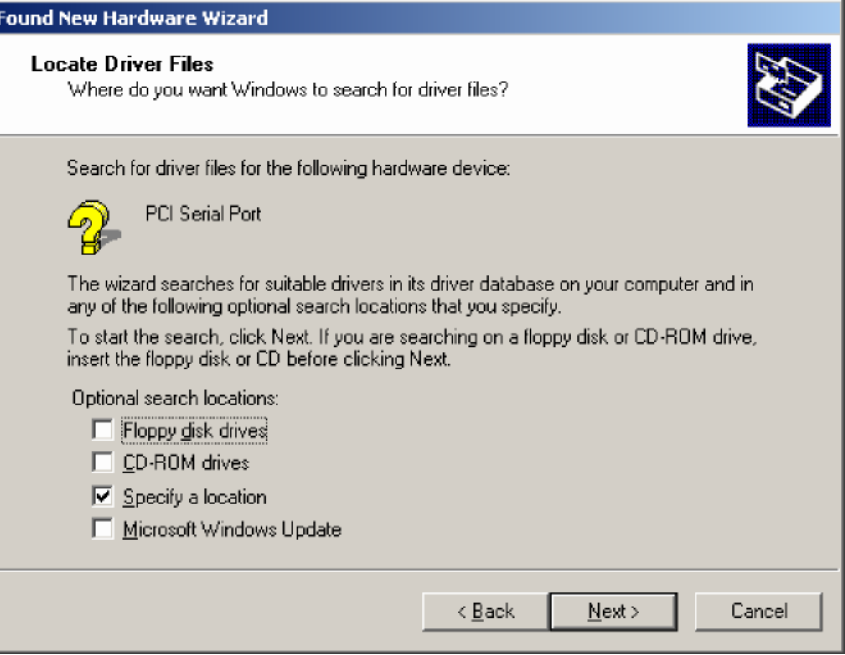

5. Navigate to the **\CP-118EL Series\Software\Windows 2K** folder on the software CD, and then click **OK** to continue.

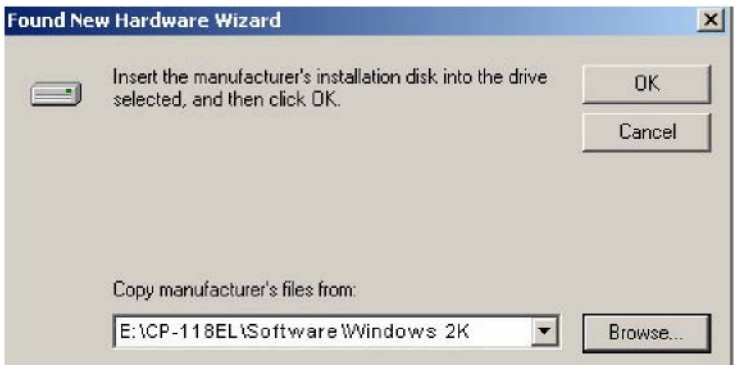

6. Click **Next** to copy the driver files to your system.

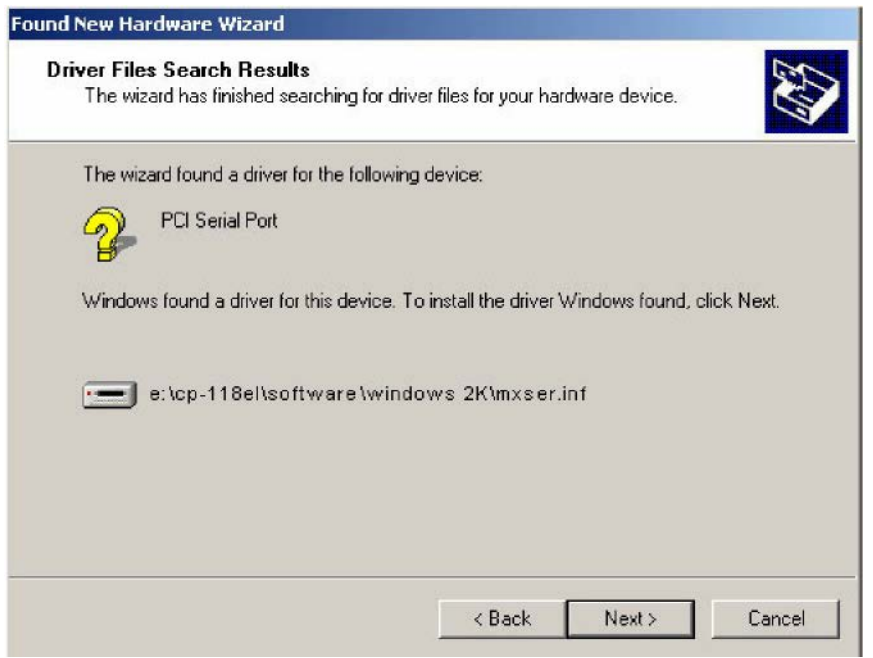

7. The next window that opens cautions you that although this software has not passed Windows Logo testing, the driver has been tested and shown that it can support the Windows OS. Click **Yes** to proceed.

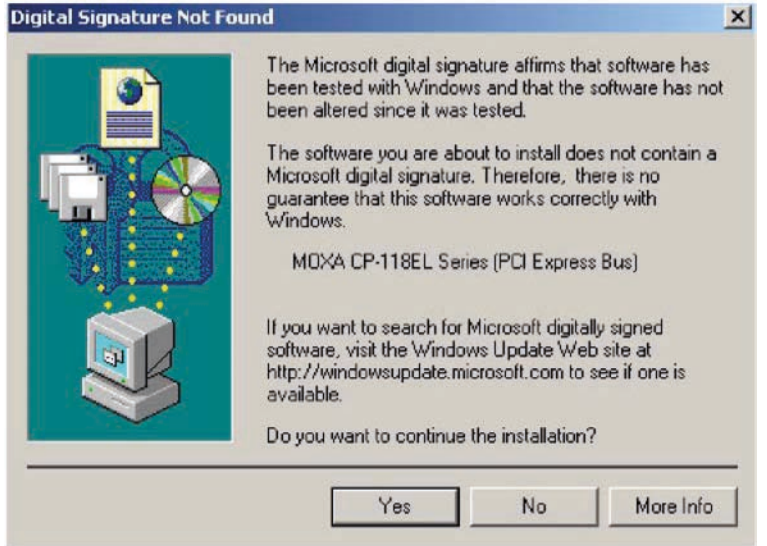

8. Wait while the files are copied to your hard drive.

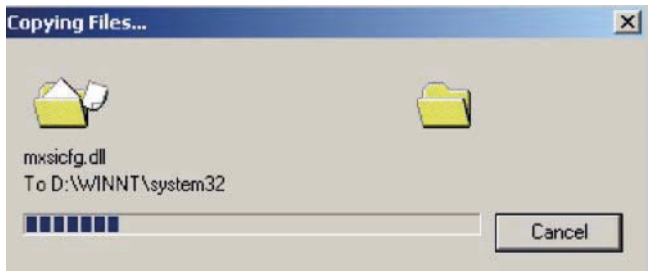

9. The next window shows the model number of the board, and indicates that Windows has completed the driver installation. Click **Finish** to continue with the rest of the installation procedure.

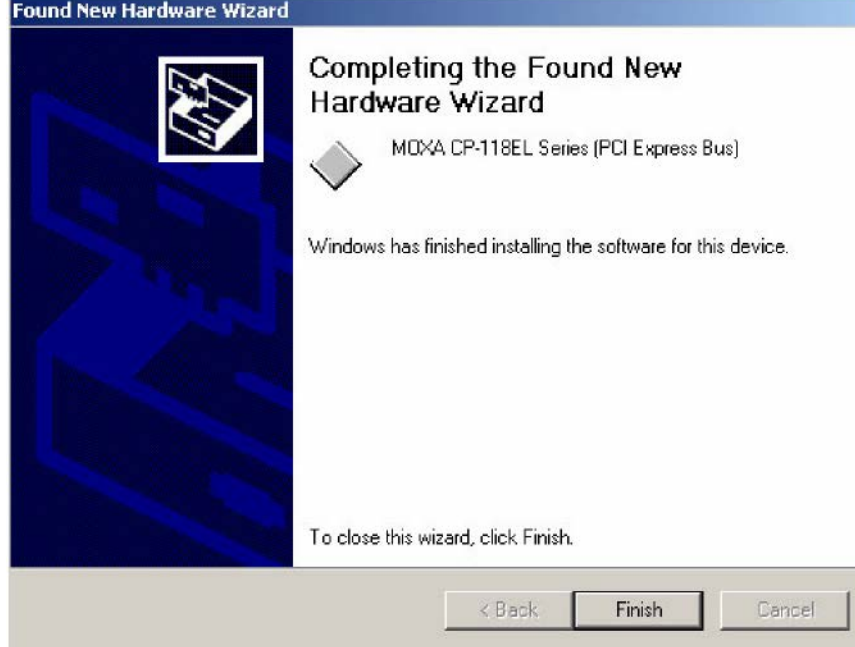

÷.

10. The **Found New Hardware** Wizard window will open to help you install the driver for Moxa Port 0. Click **Next** to continue.

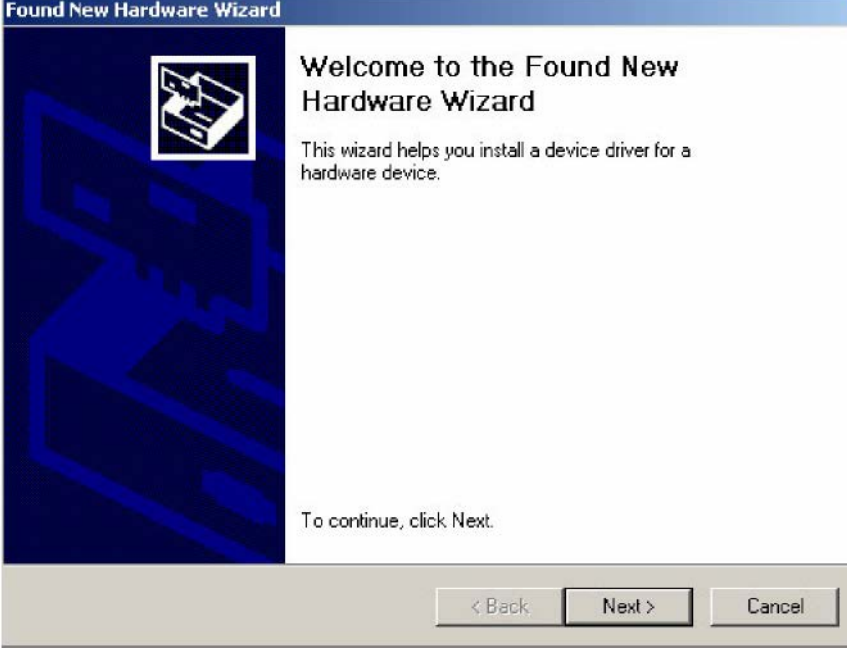

11. Select **Search for a suitable driver for my device (recommended)**, and then click **Next** to continue.

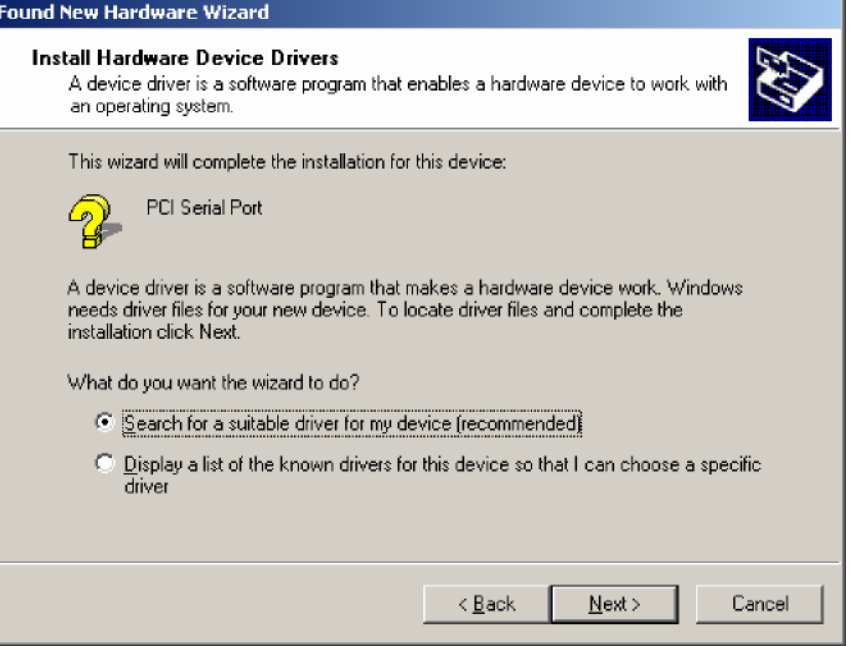

12. Select **Specify a location** and then click **Next** to continue.

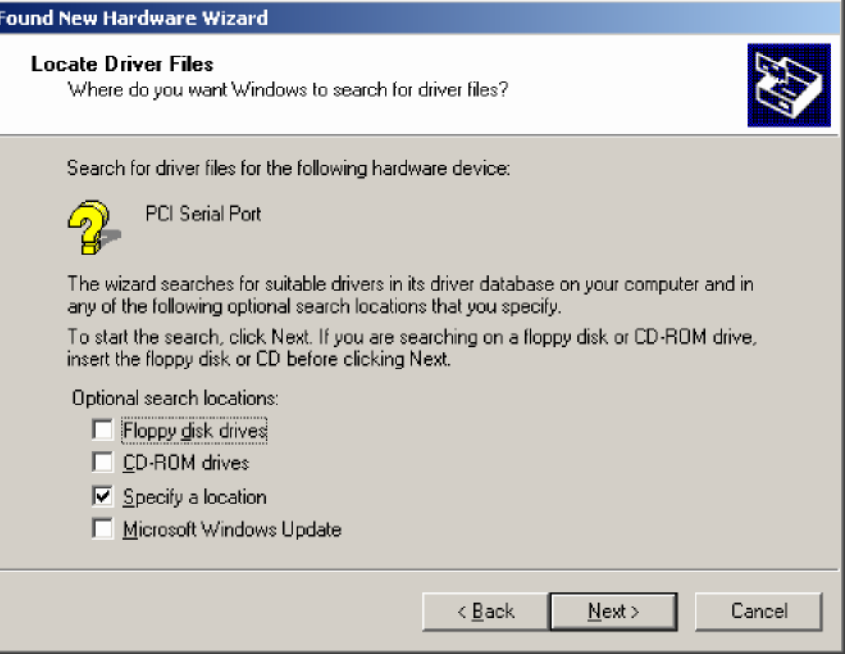

13. Navigate to the **\CP-118EL Series\Software\Windows 2K** folder on the software CD, and then click **OK** to continue.

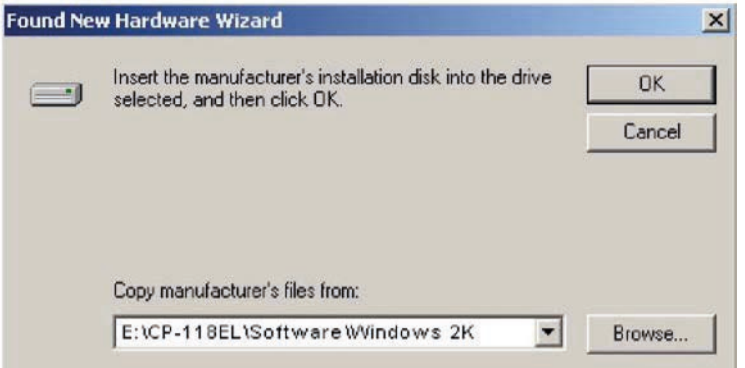

14. Wait while the installation wizard searches.

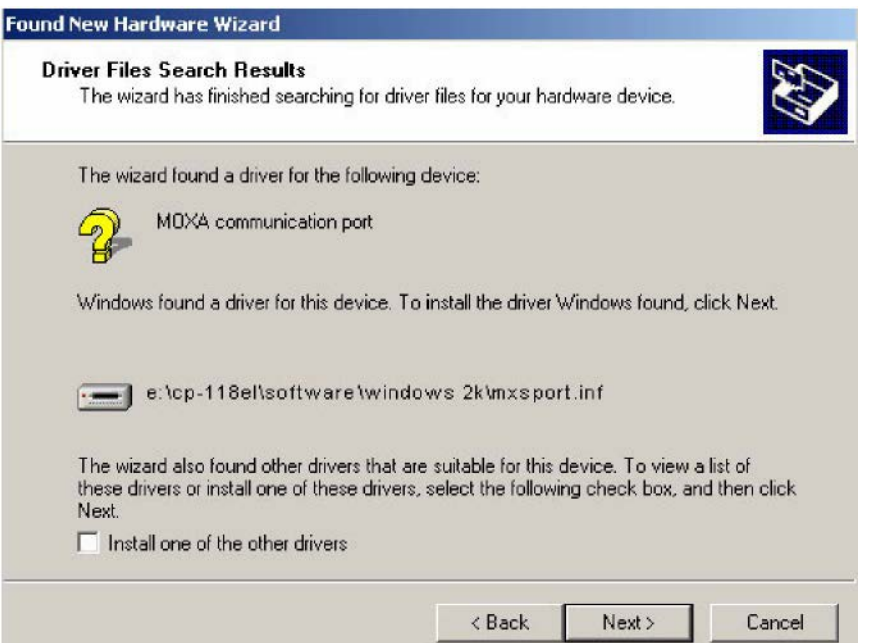

15. The next window that opens cautions you that although this software has not passed Windows Logo testing, the driver has been tested and shown that it can support the Windows OS. Click **Yes** to proceed.

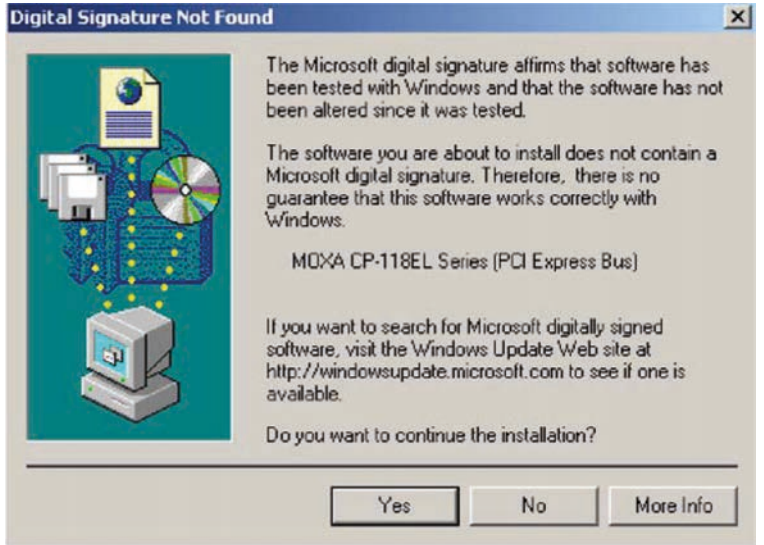

16. Wait while the files are copied to your hard drive.

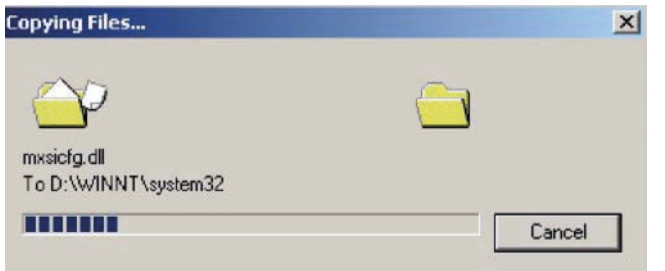

17. After all files have been copied to the system, the **Completing the Found New Hardware Wizard** window will open to indicate that it has finished installing **Port 0**. Click **Finish** to proceed with the rest of the installation.

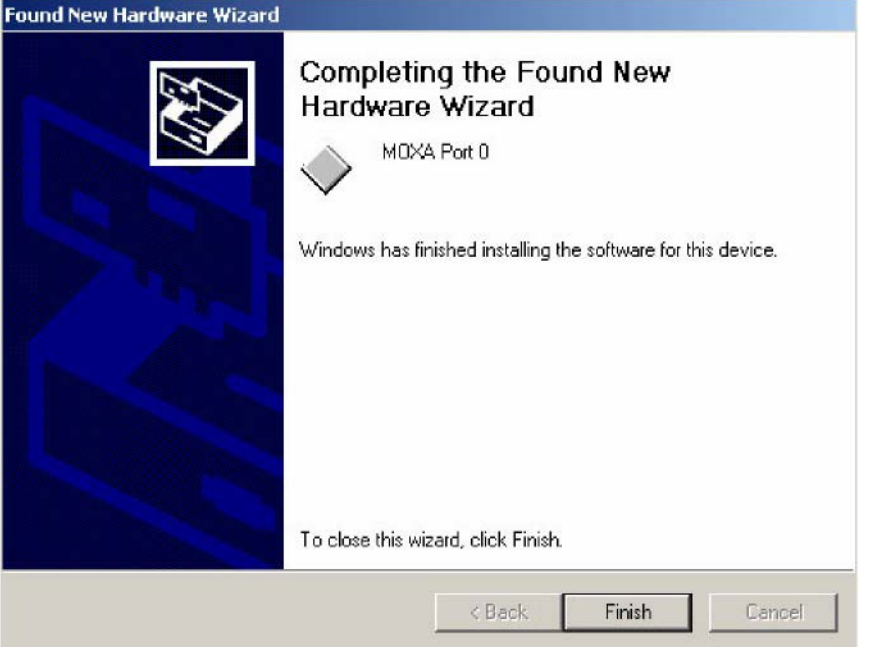

#### **Configuring the Ports**

After the driver has been installed, use Device Manager to configure the CP-118EL serial ports.

1. Click Start → Settings → Control Panel → System, select the Hardware tab, and then click Device **Manager**.

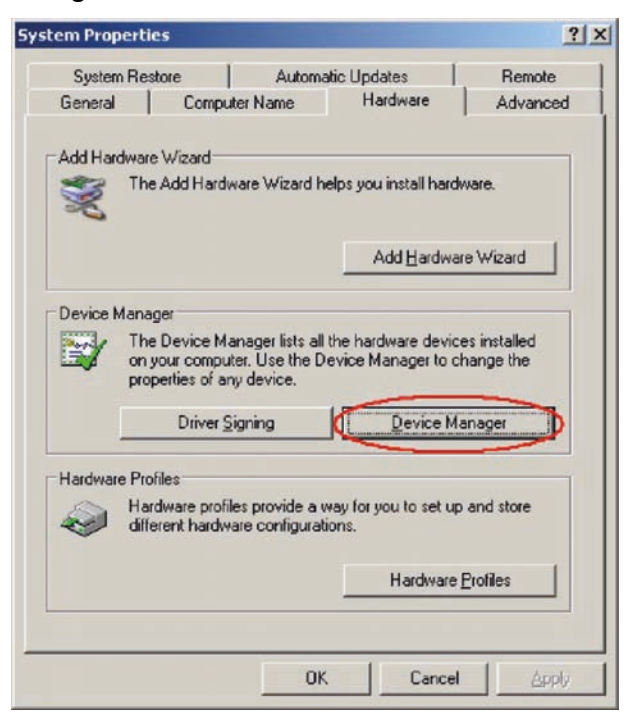

2. Expand the **Multi-port serial adapters** tab, right click **Moxa CP-118EL Series (PCI Express Bus)**, and then click **Properties** to open the board's configuration panel.

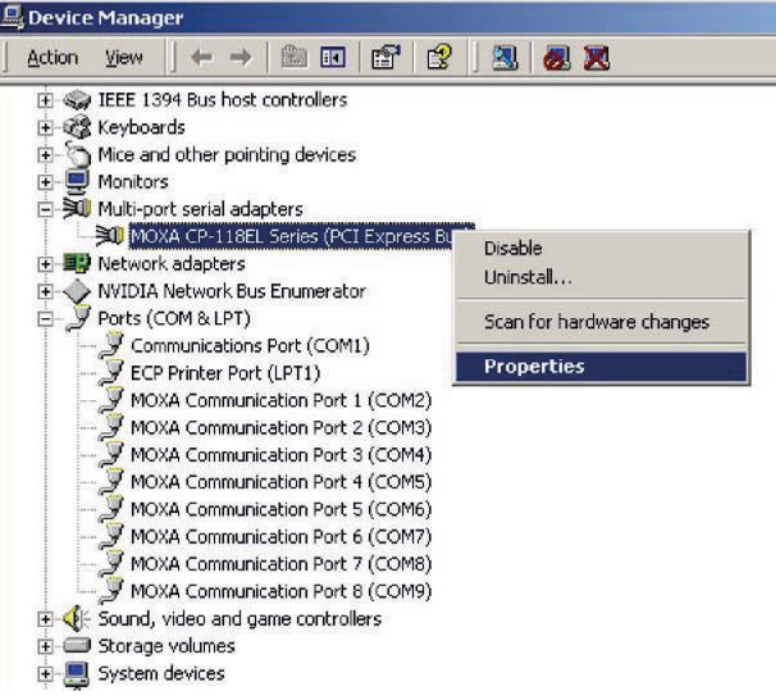

3. Basic information about the board is displayed on the **General** page. Click the **Ports Configuration** tab to configure the board's serial ports.

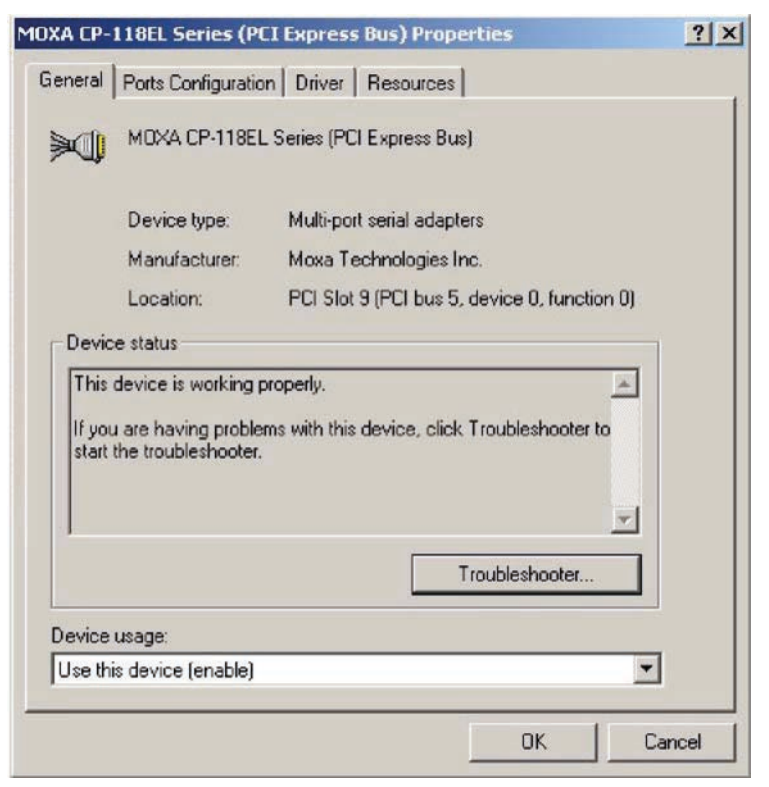

4. Click the port you would like to configure to highlight it, and then click **Port Setting**.

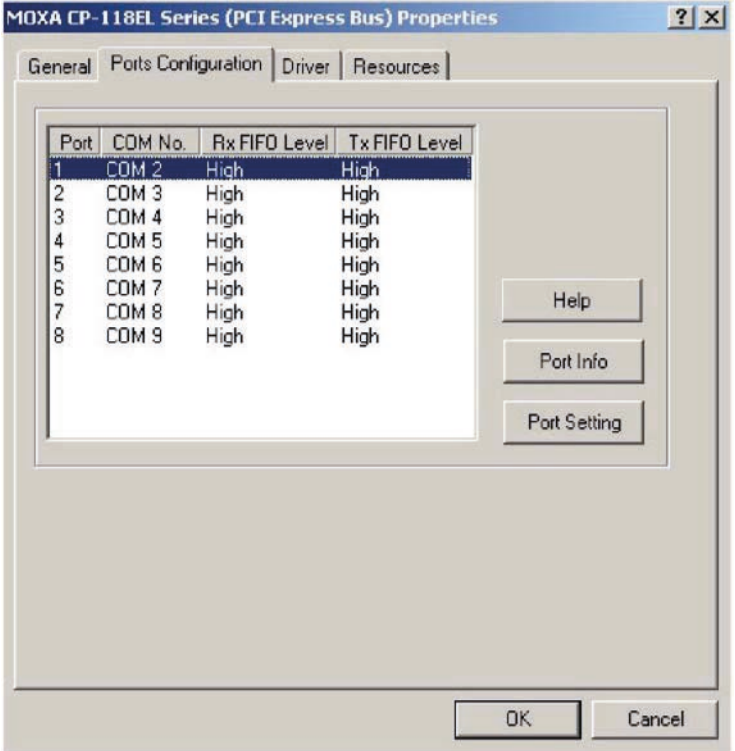

- 5. Select a COM number for the port from the **Port Number** drop-down list.
- 6. Select the **Auto Enumerating COM Number** option to map subsequent ports automatically. The port numbers will be assigned in sequence. For example, if COM 3 is assigned to Port 1, then COM 4 (if not already occupied) will be assigned to Port 2, etc.
- 7. Select an **Rx FIFO Trigger** from the **Rx FIFO Level** drop-down list. Rx FIFO trigger levels of **High, Middle,** and **Low** are available, with the default set to High (120 bytes). Select **Set the change to all ports** option to apply this Rx FIFO Trigger to all ports.
- 8. Select a **Tx FIFO Level** from the **Tx FIFO Level** drop-down list. Tx FIFO Levels of **High**, **Middle**, and **Low** are available, with the default set to High (128 bytes). Select **Set the change to all ports** option to apply the just defined Tx FIFO Size to all ports.

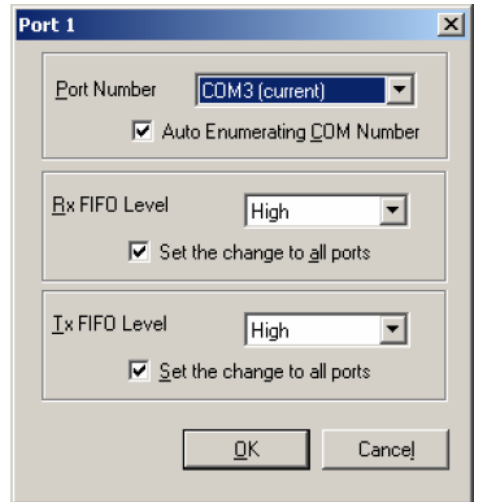

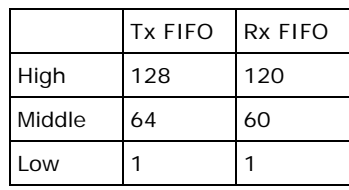

Unit: Bytes

9. If you use the CP-118EL-A, CP-114EL, CP-114EL-I, CP-132EL, CP-132EL-I, select **Interface** (RS-232, RS-422, RS-485-2W, or RS-485-4W) and **Termination Resistor** (120Ω, Enable, or Disable) to configure. We use the CP-114EL to illustrate. The following figure shows the settings for configuring the port for RS-422 and no Termination Resistor (select Disable).

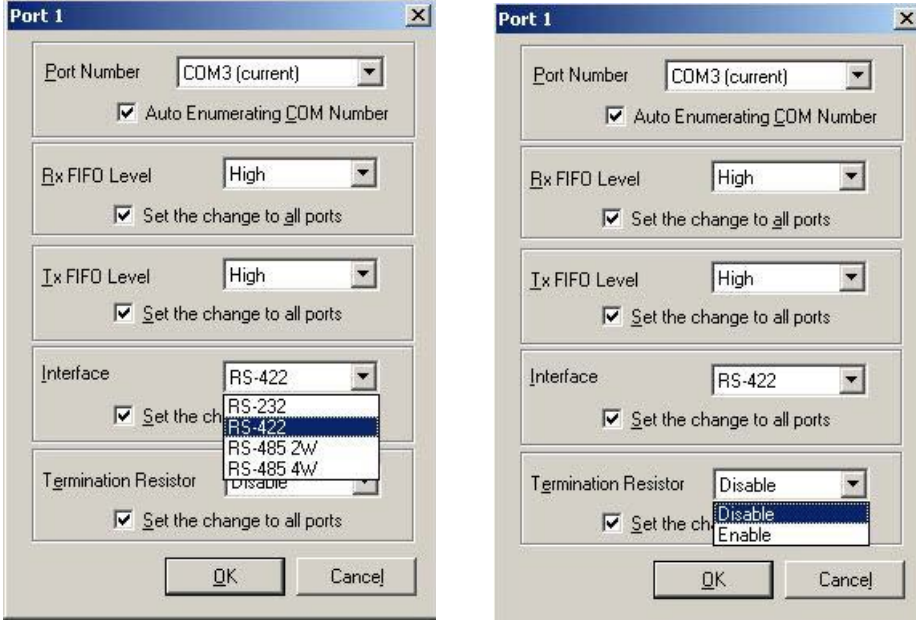

10. Click **OK** to save the port settings, and then click **OK** in the **Property** window to finish the port settings procedure.

#### **Using Moxa PComm Utility**

The PComm Diagnostic program is a useful tool for checking the status of Moxa's multiport serial boards. The program can be used to test internal and external IRQ, TxD/RxD, UART, CTS/RTS, DTR/DSR, etc. Use this program to ensure that your Moxa boards and ports are working properly.

To start the program, click Start → Programs → PComm Lite 2000 → PComm Diagnostic.

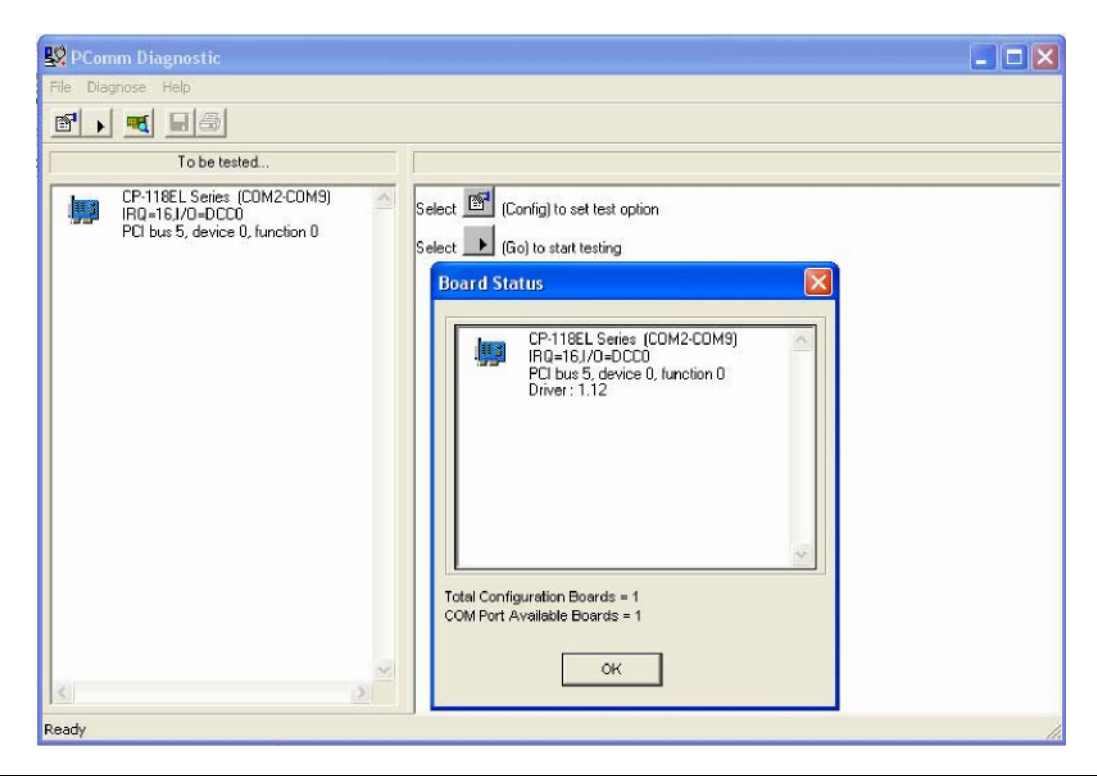

**NOTE** You can download the PComm Lite software for free from Moxa's website at [www.moxa.com/support/free\\_downloads.htm.](http://www.moxa.com/support/free_downloads.htm)

#### **Using Event Log**

To use the **Event Log** to check the installation of your Moxa boards, click **Start Settings Control Panel → Administrative Tools → Event Viewer** to enter the Event Viewer utility. Look under the System category to find the latest information relevant to Moxa's drivers.

#### **Removing the Driver**

1. To uninstall the driver, click Start  $\rightarrow$  Settings  $\rightarrow$  Control Panel  $\rightarrow$  System, select the Hardware tab, and then click **Device Manager**. Use the mouse to place the cursor over the CP-118EL Series board under **Multi-port serial adapters**, click the right mouse button, and then select the **Uninstall...** option.

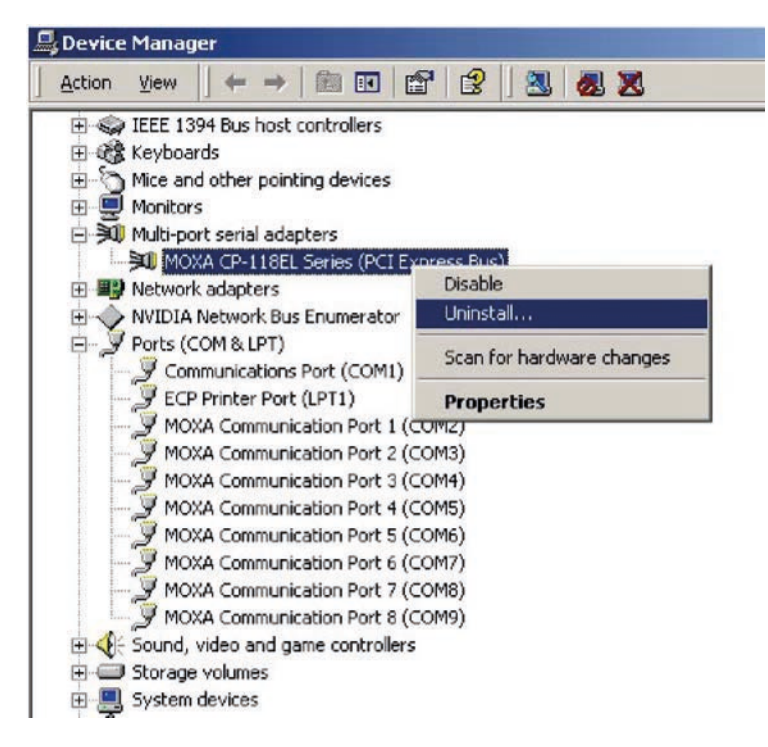

2. Click **OK** to proceed with uninstalling the board.

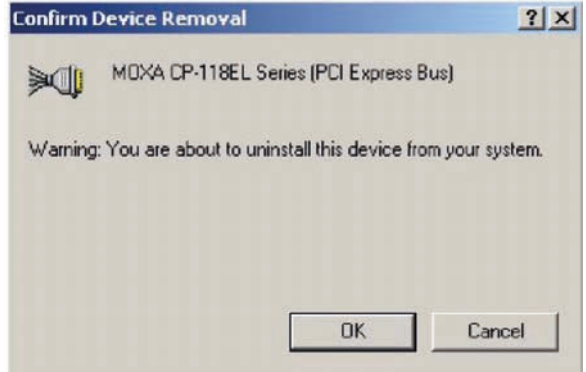

3. The **Device Manager** window refreshes automatically, showing that the driver and ports for the CP-118EL Series board have been removed.

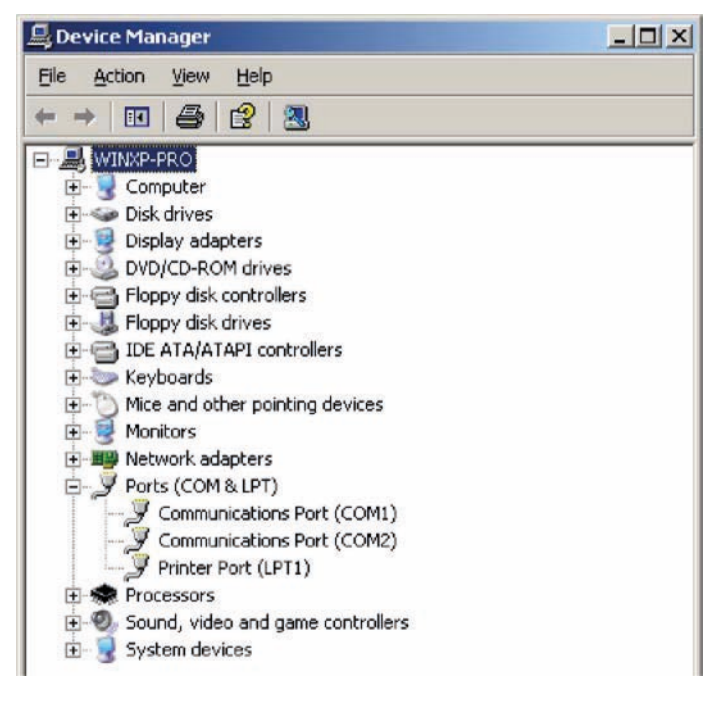

# **Non-Windows Drivers**

Drivers are provided for DOS, Linux, and SCO.

# **DOS**

Moxa DOS API-232 is a software package that assists users in developing new programs, or debugging existing programs for serial communications. This section explains how to install the package, how to set up the driver, and how to load or unload the driver.

Moxa provides drivers that allow you to use the following serial board products under DOS:

• **PCI Express Boards:** CP-102E, CP-102EL, CP-132EL, CP-132EL-I CP-104EL-A, CP-114EL, CP-114EL-I, CP-118EL-A, CP-168EL-A, CP-118E-A-I, CP-138E-A-I, CP-134EL-A-I, CP-116E-A

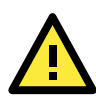

#### **WARNING**

If you are using a Serial ATA HDD under DOS, the installation process will hang. To prevent the installation process from hanging, change your HDD to an IDE drive.

**NOTE** The following procedure shows how to install the CP-168EL driver under DOS.

#### **Installing the Driver**

1. Run the installation program, **DOSINST.EXE** from the **\Software\DOS** folder on the Documentation and Software CD. Specify the target API-232 directory (e.g., C:\Moxa) to which the driver will be copied. Press F2 to start the installation.

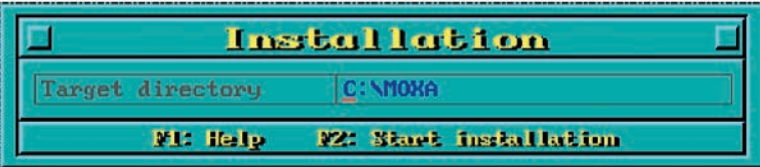

2. After the installation is complete, a window will open to ask if you want to run **SETUP.EXE**. Press **Y** to run the program.

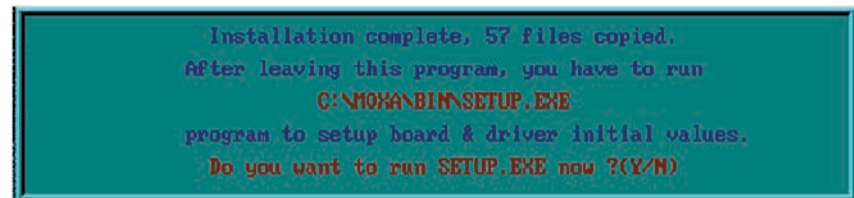

#### **Setting up the Driver**

This section covers some of the setup program's most frequently used functions. For complete details, press F1 to open the on-line help file.

- 1. Run **BIN\SETUP.EXE**.
- 2. Press **Enter** to select the model name of the Moxa board you are installing.

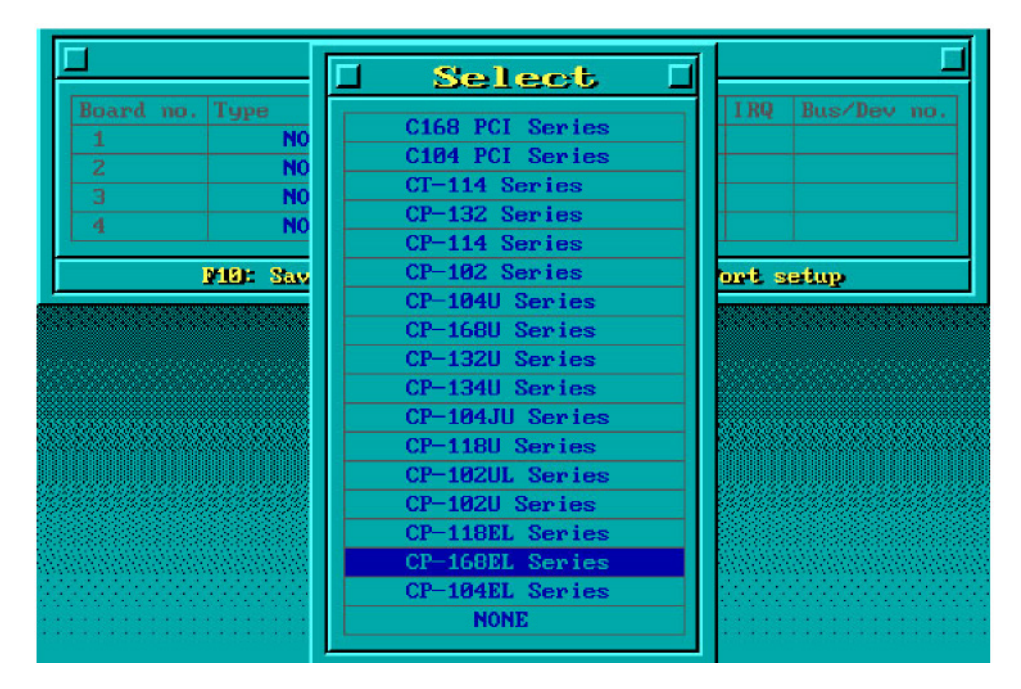

3. A window will open displaying basic configuration information for all boards of this type currently installed in the system. Press **PgDn** to configure the port settings.

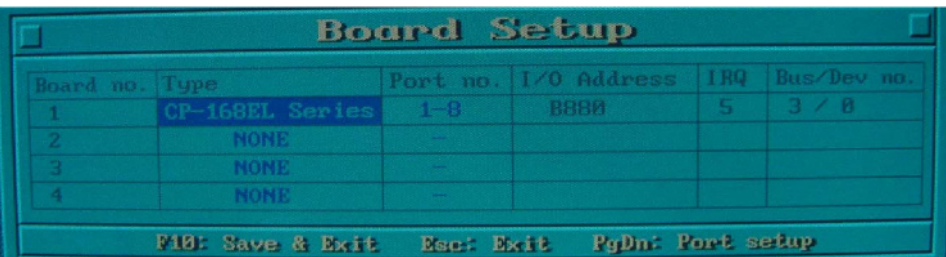

4. You may enter or modify the settings of each port at this stage. The values displayed first are the port's initial values that were set up when the driver was installed.

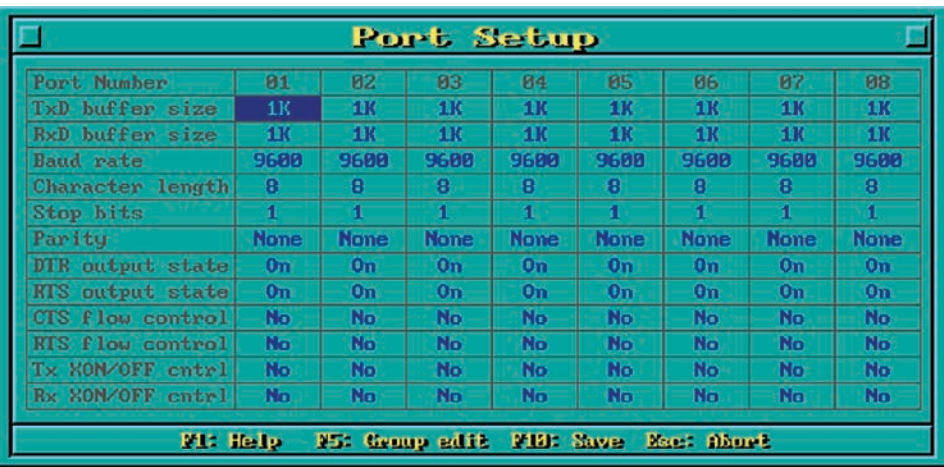

5. Press **F10** to save the changes and exit the SETUP program.

#### **Legends**

In this section, we explain the meaning of some of the fields and functions.

#### **Port number**

This is the ID of the port. Application software uses port number (ID) when referring to a port. You can set the port numbers to any number between 0 and 255 (inclusive). However, you must ensure that you assign each port a unique port number. If you are developing your own application software, then you may want to select port numbers that take into consideration the structure of the program.

#### **TxD buffer size**

The TxD buffer is the transmission (output) buffer allocated by the system for each port.

#### **RxD buffer size**

The RxD buffer is the receiving (input) buffer allocated by the system for each port.

#### **F5 Group Edit**

This convenient function allows you to edit the configuration of several ports at one time as a group.

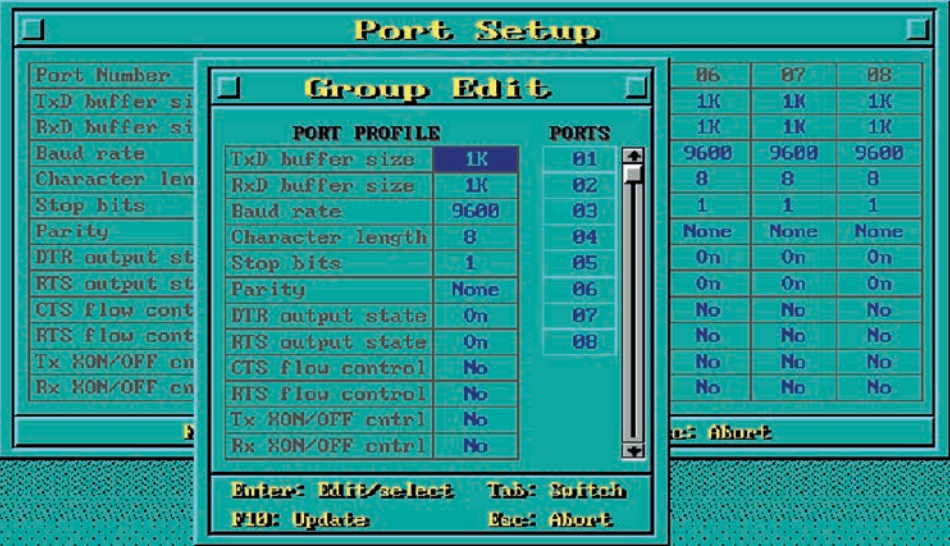

#### **Loading the Driver**

After completing the setup procedure, run **BIN\DP-DRV.EXE** from the DOS prompt to load the driver. The driver will automatically detect the boards that have already been installed. If one or more boards are detected, you will see a message similar to the following:

*Smartio/Industio Family DOS driver Version 1.7*

*Setup driver ...*

*CP-168EL series (Bus= x ,Dev=y) : OK!*

*Device driver setup O.K.*

This indicates that the CP-168EL Series driver has been installed properly. At this point, you may execute applications that support API-232 functions, or start developing applications using the API-232 library.

#### **Unloading the Driver**

To unload (release) the driver from memory, type **DP-DRV/Q** at the DOS prompt and then press **Enter**.

# **Linux (32-bit/64-bit)**

Moxa provides drivers that allow you to use the following serial boards under Linux.

• **PCI Express Boards:** CP-118EL, CP-168EL, CP-104EL, CP-102E, CP-102EL, CP-132EL, CP-132EL-I, CP-114EL, CP-114EL-I, CP-118E-A-I/ CP-138E-A-I/ CP-134EL-A-I/CP-116E-A

**NOTE** The following procedure shows how to install the CP-114EL driver under Linux.

Execute the following commands from the Linux prompt:

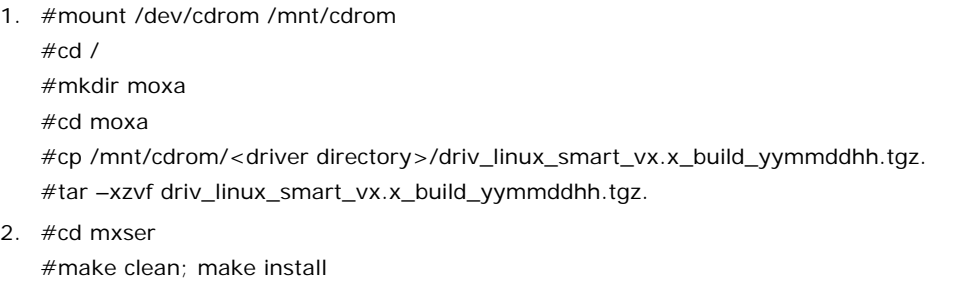

- 3. #cd /moxa/mxser/driver
- #./msmknod
- 4. #modprobe mxupcie
- 5. For the CP-132EL, CP-132EL-I, CP-114EL, CP-114EL-I, use the Moxa Port Configuration Tool to set Interface and Termination Resistor for the MUE series. The MUE series includes CP-102E, CP-102EL, CP-132EL, CP-132EL-I, CP-114EL and CP-114EL-I.

Usage: muestty <operation> device

Device: The MUE series device node

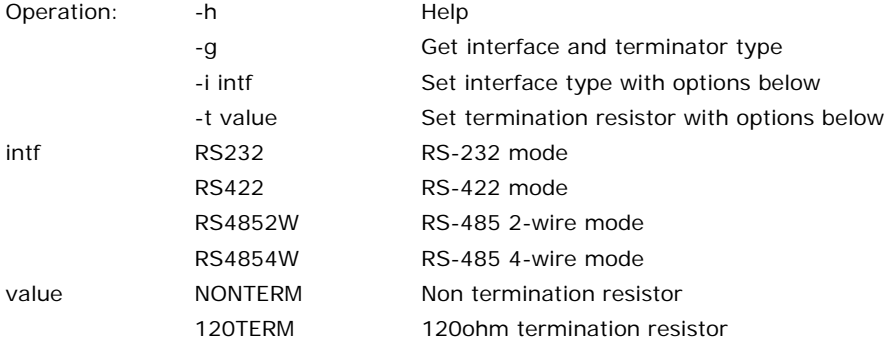

For example:

To set the MUE interface

# muestty –i RS422 /dev/ttyMUE2

To set the MUE termination resistor

# muestty –t 120TERM /dev/ttyMUE2

6. Use the Moxa diagnostics utility to verify the driver status:

#cd /moxa/mxser/utility/diag

#./msdiag

7. Use the Moxa terminal utility to test the tty ports:

#cd /moxa/mxser/utility/term

#./msterm

### **SCO**

- **SCO OpenServer 5**
- **SCO OpenServer 6**
- **SCO UnixWare 7**

Follow the steps given in this section to install the SCO OpenServer 5/6 & SCO UnixWare 7 driver. The installation procedures for SCO UnixWare 7 and SCO OpenServer 5/6 are similar.

- 1. Copy the driver file **.tar** to your host.
- 2. #tar xvf <driver tar file> #/tmp/moxa/mxinstall
- 3. The window shown below will open next. Press RETURN to continue.

```
=============================================================
```
Copyright© 2008 Moxa Inc.

All Rights Reserved.

Moxa Smartio/Industio Family Device Driver Installation (Ver. 1.11)

=============================================================

For SCO UnixWare 7

Tar files, please wait.....O.K.

Press RETURN to continue

**NOTE** If your environment is SCO OpenServer 5/6, you can skip steps 4 and 5.

4. When you see the screen below, select "Esc" to exit and reboot your computer.

```
MOXA Smartio/Industio Family Installation Utility (Ver 1.11)
```
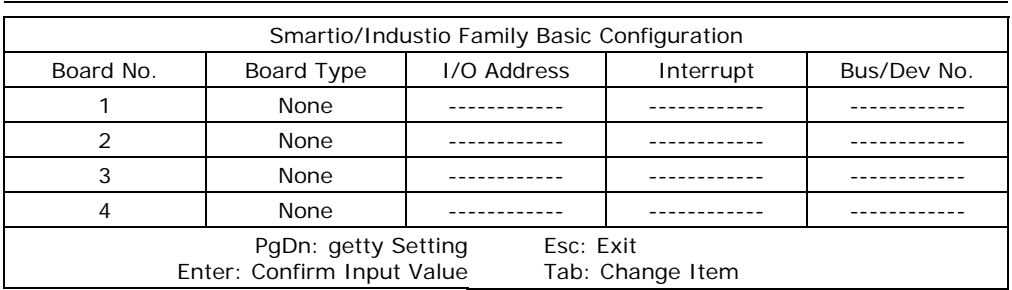

5. After rebooting the computer, type "moxaadm"; when you see MAIN MENU, select **Basic Configuration.**

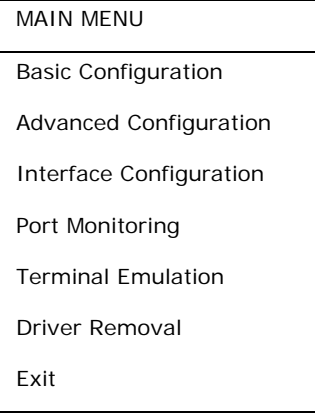

6. You will see the following screen. Press Enter to select the MOXA Multiport Serial Board you installed by port and by model. For example, if you installed the CP-104EL, select 4 ports and then CP-104EL.

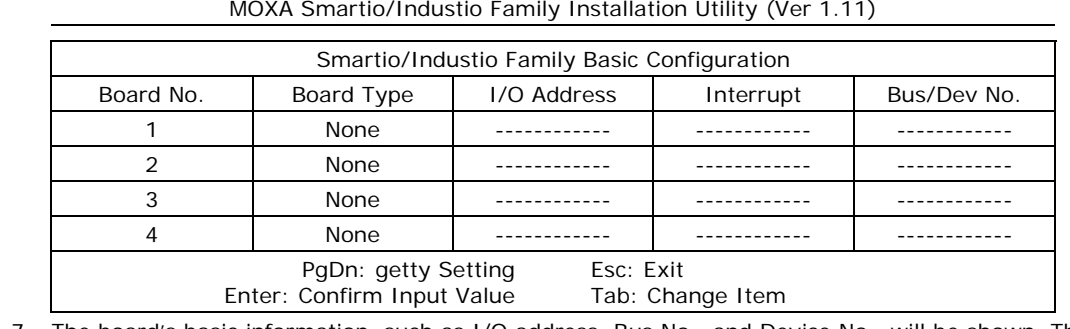

7. The board's basic information, such as I/O address, Bus No., and Device No., will be shown. The SCO system will assign the resources automatically to the PCI Express board you selected.

8. Next, press "Esc" to exit and reboot your computer.

**NOTE** Steps 9 and 10 are only for the CP-132EL Series and CP-114EL Series

- 9. After rebooting, type "moxaadm". When you see MAIN MENU, select **Interface Configuration** to set your Resister and Interface. For example, if you want to set one of the CP-114EL ports as RS-422 and 120Ω, you have to select RS-422 and 120Ω.
- 10. Save your Interface Configuration and then reboot the computer again.

11. Note that whenever you change a MAIN MENU item, you need to reboot your computer.

# **4. Configuring Intelligent RS-485**

In this chapter, we describe how to use the "Auto-Tuning" and "Diagnosis" tools supported by Moxa's Intelligent RS-485 boards to tune your RS-485 network. The Auto-Tuning tool tests your RS-485 network and then configures certain Moxa boards (CP-118E-A-I, CP-138E-A-I, CP-134EL-A-I, and CP-116E-A) automatically. The Diagnosis tool can tell you how to manually configure other Moxa boards, as well as non-Moxa boards. We use the CP-134EL-A board to demonstrate how to use the Intelligent RS-485 tools under Windows 7/8/8.1.

The basic procedure you should follow is illustrated in the following workflow diagram:

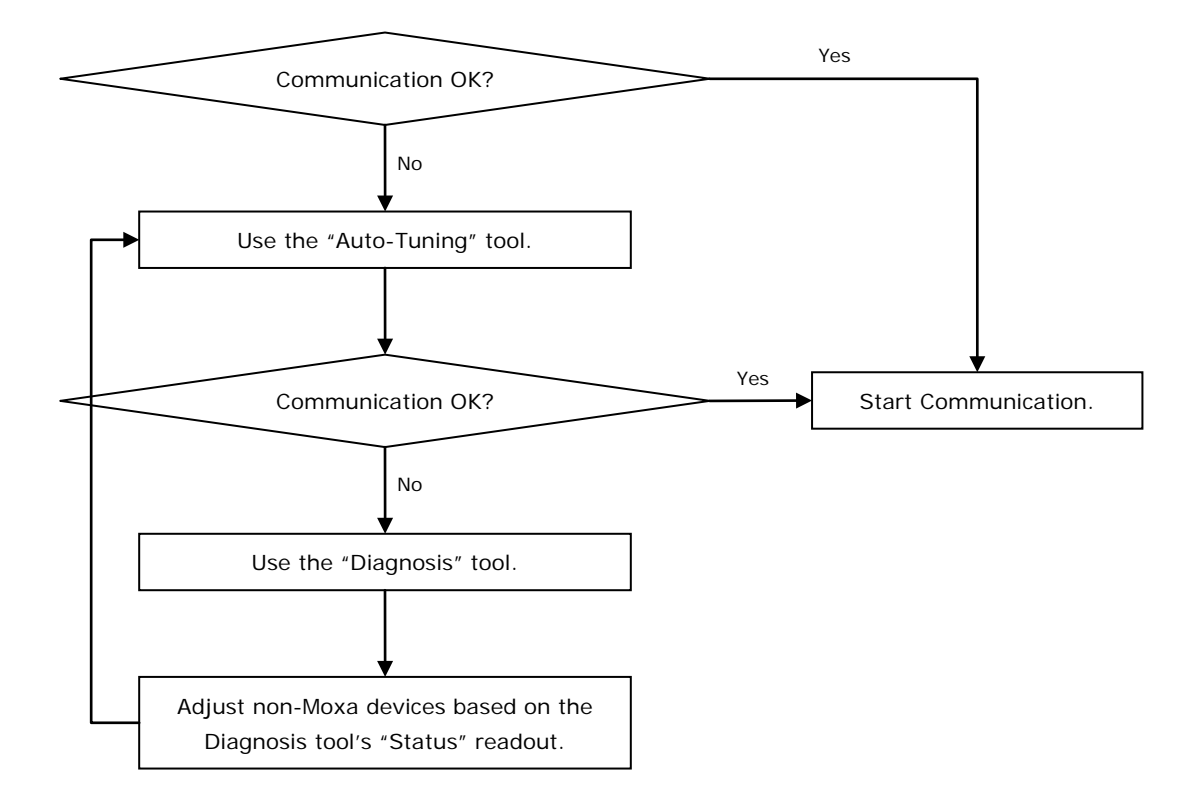

The following topics are covered in this chapter:

- **[Windows Users](#page-71-0)**
- **[Linux Users](#page-74-0)**

# <span id="page-71-0"></span>**Windows Users**

Take the following steps to use the Intelligent RS-485 function.

1. Expand the **Multi-port serial adapters** tab, right click **MOXA CP-134EL-A Series** (PCI Express Bus), and then click **Properties** to open the configuration panel.

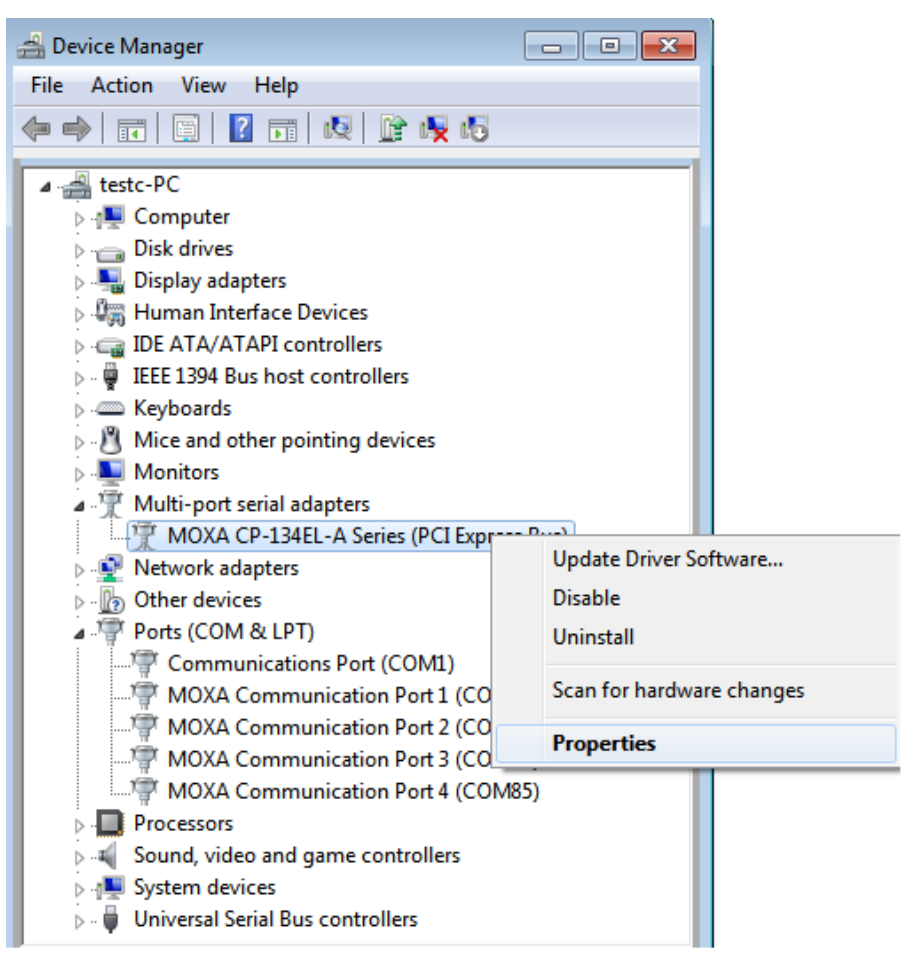

2. Double-click the COM number you wish to configure.

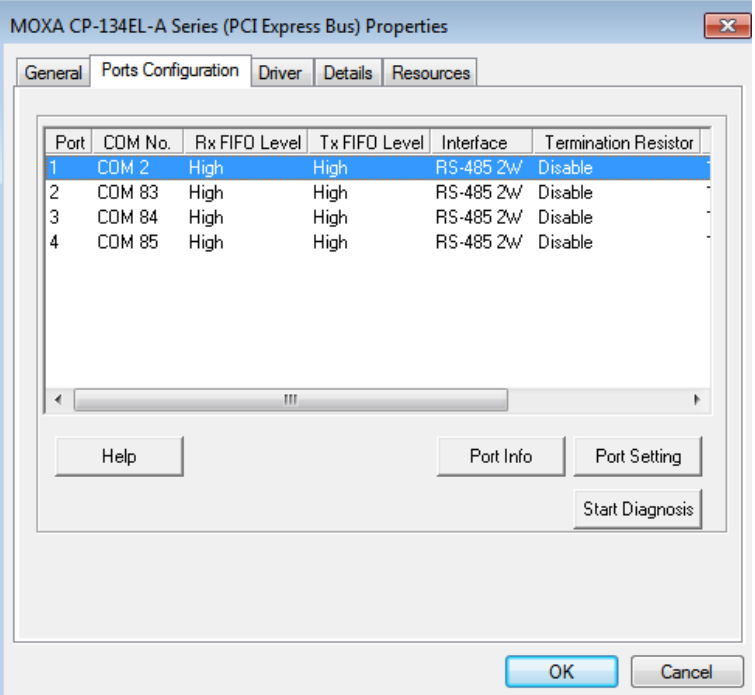
3. Check the **Auto Enumerating COM Number** option to map subsequent ports automatically. The port numbers will be assigned in sequence. Select **Interface** (RS-232, RS-422, RS-485-2W, or RS-485-4W) from the drop-down box. An **Auto Tuning** function is provided with **RS-485-2W**. Click **OK** to save the settings.

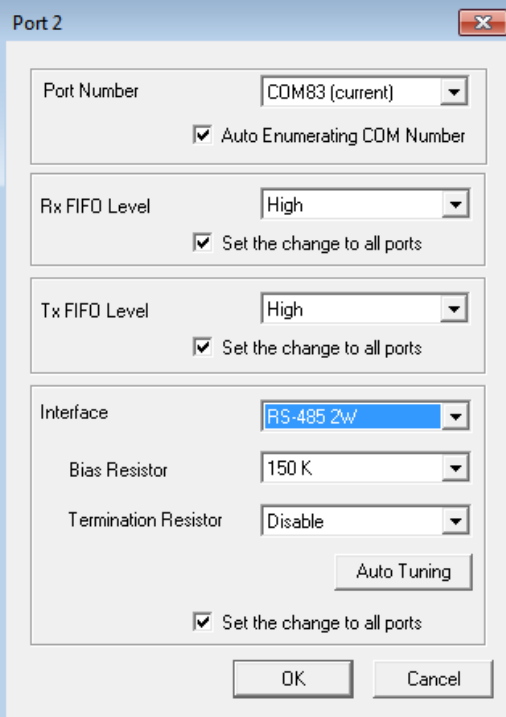

- 4. Click **OK** on the **Ports Configuration** page to save the settings.
- 5. Test if the communication is **OK**. If it's not OK, proceed to Step 6.
- 6. Click on the **COM Number**, and then click **Auto Tuning** and click **OK**. The PCIe board will automatically detect the RS-485 environment and suggest the correct Bias Resistor and Termination Resistor. Click **OK** to save the setting. To apply the setting, you need to click **OK** on the **Ports Configuration** page.

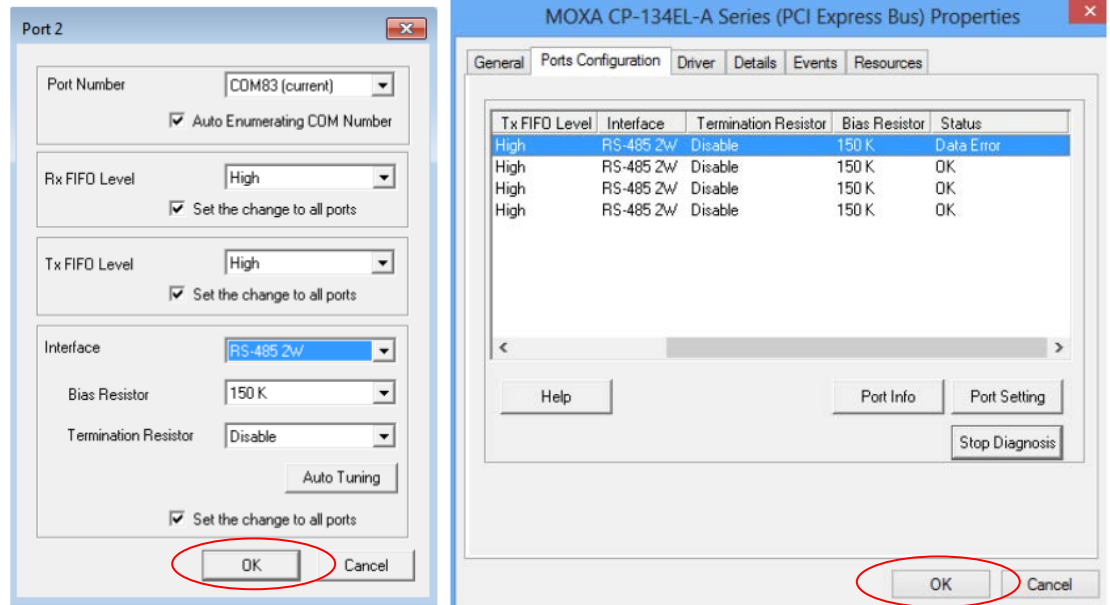

7. Test if the communication is **OK**. If it's not OK, proceed to Step 8.

8. Go to the properties screen and select **COM Port needs to be diagnosed**. Click **Start Diagnosis** and then when the **CAUTION** message appears, click **OK**.

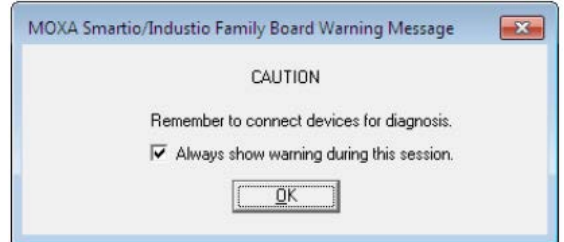

9. Adjust "non-MOXA" devices according to the **Status**.

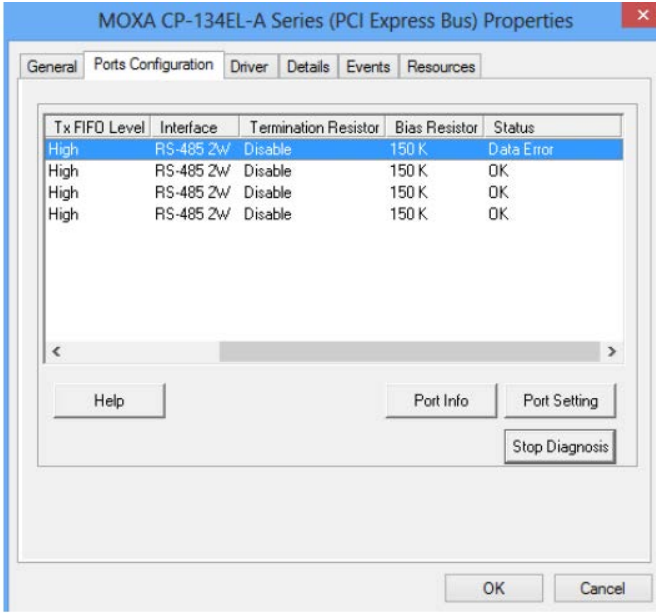

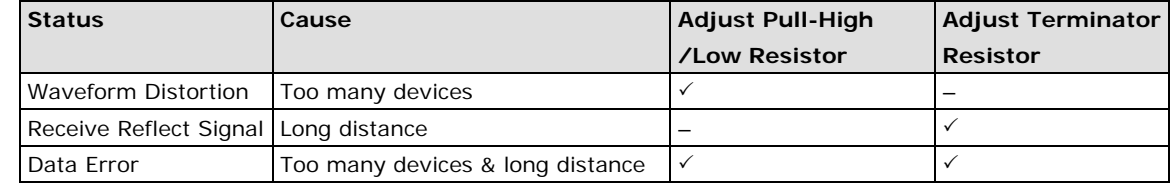

**NOTE** The Diagnosis tool is extremely sensitive, and consequently could indicate errors even if the communication status okay. In this case, you can decide whether or not to make the suggested configuration changes.

10. Repeat from Step 6 until the communication is okay.

### **Linux Users**

Take the following steps to configure the Intelligent RS-485 function.

1. Use the following command to do the configuration.

```
#./muestty -g /dev/ttyMUE1
```
root@linux:/moxa/mxser# muestty -g /dev/ttyMUE1 muestty: /dev/ttyMUE1 is set to RS-485 2W mode. muestty: /dev/ttyMUE1 none terminal resistor. muestty: /dev/ttyMUE1 disable pull high/low resistor (150K ohm)

- 2. Test if the communication is OK. If it's OK, nothing further needs to be done. If it's not OK, proceed with Step 3.
- 3. Use the following command for the **Auto-Tuning** process. Enter "Y" to make the value effective immediately.

```
#./muestty -a (baud rate value) /dev/ttyMUE1 
root@linux:~# muestty -a 115200 /dev/ttyMUE1
Start tuning resistor...
[Status]
Pull High/Low Resistor
                         \pm 1K
Terminator Resistor
                         : 120 ohm
Tuning Status
                         : OK
Note 1. To execute this command again if the serial device
        has been changed on the bus
     2. If the communication is correctly, record the related
        resistor value and init the setting on the rc.mxser file.
        Otherwise, execute the diagnose to get the error status.
Done.
Make these values effective immediately? [Y/n] (Enter for default=Y):
The values have been set now.
```
- 4. Test if the communication is OK. If it's OK, nothing further needs to be done. If it's not OK, proceed with Step 5.
- 5. Use the following command to run diagnosis.

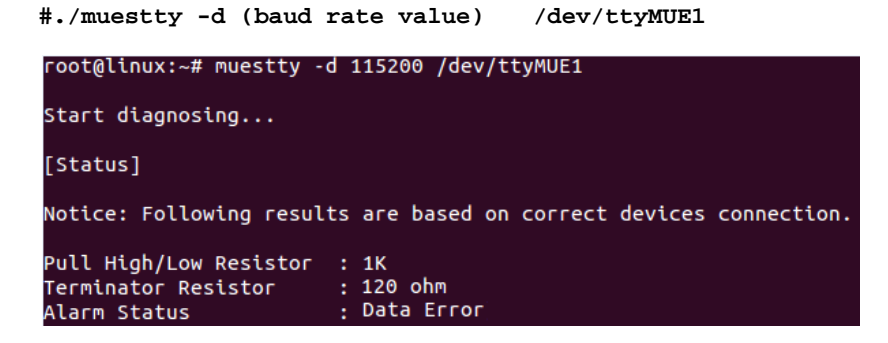

6. Adjust non-MOXA devices according to the Status

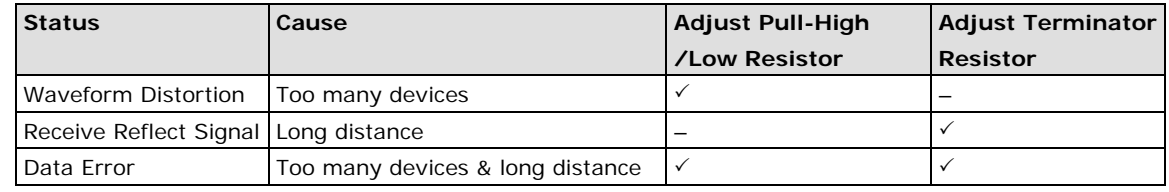

**NOTE** The Diagnosis tool is extremely sensitive, and consequently could indicate errors even if the communication status okay. In this case, you can decide whether or not to make the suggested configuration changes.

7. Repeat from Step 3 until the communication is OK.

# **5. Serial Programming Tools**

Moxa provides an easy to use yet powerful serial programming library and communication troubleshooting utilities under Windows 2000/XP/2003/Vista/2008/7(x86 and x64), Windows 95/98, and Windows NT. The following sections provide details about the installation, the library, and the utilities for various platforms.

The following topics are covered in this chapter:

#### **[Moxa PComm](#page-77-0)**

- > [Installing PComm](#page-77-1)
- > [PComm Programming Library](#page-77-2)

#### **[Utilities](#page-77-3)**

- > [Diagnostics \(for Moxa boards only\)](#page-77-4)
- [Monitor \(for Moxa boards under Windows 2000/XP/2003/Vista/2008/7\(x86 and x64\)](#page-78-0)
- > [Terminal Emulator](#page-79-0)

#### **[RS-485 Programming](#page-79-1)**

[ADDC™](#page-79-2)

## <span id="page-77-0"></span>**Moxa PComm**

PComm, a professional serial communication tool for PCs, is a software package that runs under Windows NT95/98/2000/XP/2003/Vista/2008/7(x86 and x64). PComm provides:

- A powerful serial communication library that simplifies serial programming tasks for most popular programming languages. The serial communication library is useful for developing applications for data communications, remote access, data acquisition, and industrial control under Windows NT95/98/2000/XP/2003/Vista/2008/7(x86 and x64), and is a simpler programming solution compared to the more complex Windows Win32 COMM API.
- Useful utilities such as diagnostics, monitor, and terminal emulator.
- Illustrative sample programs.
- Comprehensive on-line documentation.

### <span id="page-77-1"></span>**Installing PComm**

To install PComm, run **\Setup.exe** from the Documentation and Software CD. Note that the PComm diagnostics and monitor utilities are for Moxa boards only. To use these utilities, you must have a Moxa board and the appropriate Windows (NT/95/98/2000/XP/2003/Vista/2008/7(x86 and x64) device driver installed in your system. See the "Software Installation" chapter for instructions on how to install the drivers.

After installing PComm, click **Start**, select **Program Files**, and then the **PComm Lite group** to select from the list of utilities and documents.

### <span id="page-77-2"></span>**PComm Programming Library**

The serial communication library helps you develop serial communications programs for any COM port that complies with the Microsoft Win32 API. This library facilitates the implementation of multi-process, multi-thread serial communication programs, and greatly reduces the time required to develop applications.

For a complete description of the library functions and sample programs for Visual C++, Visual Basic, and Delphi, check the help file and the sample programs in the PComm directory.

### <span id="page-77-3"></span>**Utilities**

In this section, we provide brief descriptions of each utility. For more information about these utilities, read the on-line help from the Documentation and Software CD.

### <span id="page-77-4"></span>**Diagnostics (for Moxa boards only)**

This convenient diagnostics program, which only works with Moxa boards and ports, provides internal and external testing of IRQ, TxD/RxD, UART, CTS/RTS, DTR/DSR, DTR/DCD, etc. The diagnostics program allows the user to check both the hardware and software functions.

To run the diagnostics program, click Start → Program → PComm Lite → Diagnostic. A typical test report for a Moxa board is as follows:

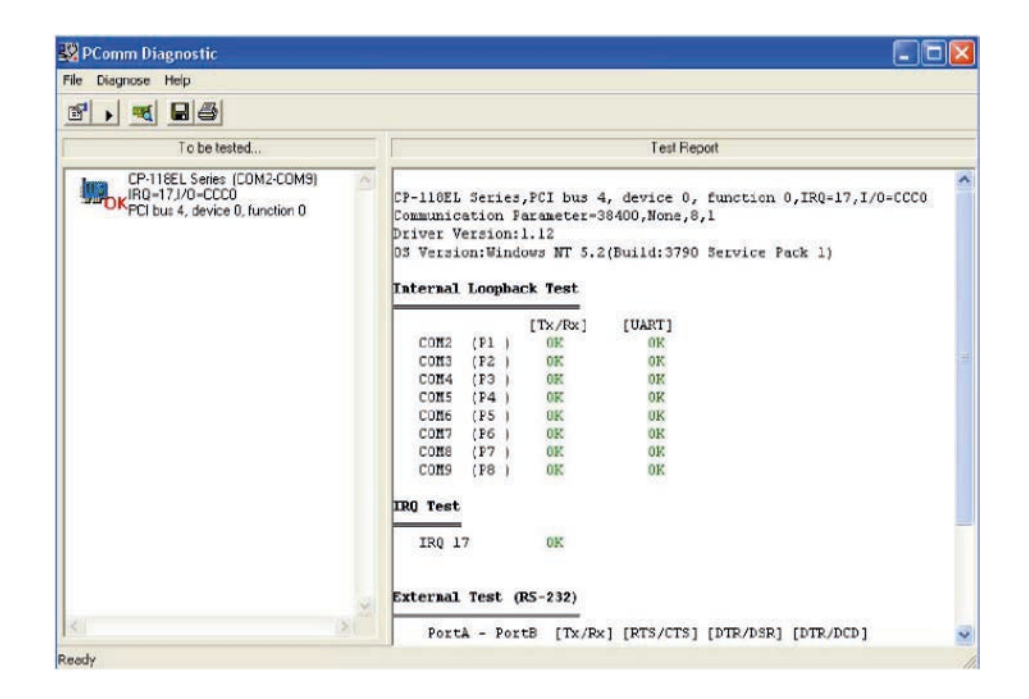

### <span id="page-78-0"></span>**Monitor (for Moxa boards under Windows**

### **2000/XP/2003/Vista/2008/7(x86 and x64)**

This useful port status monitoring program allows you to monitor data transmission of selected Moxa COM ports. The program monitors data transmission/receiving throughput, and communication line status, with data updated and displayed on the screen at regular time intervals. Click a specific port to see a graph of the current communication parameters and status of that port.

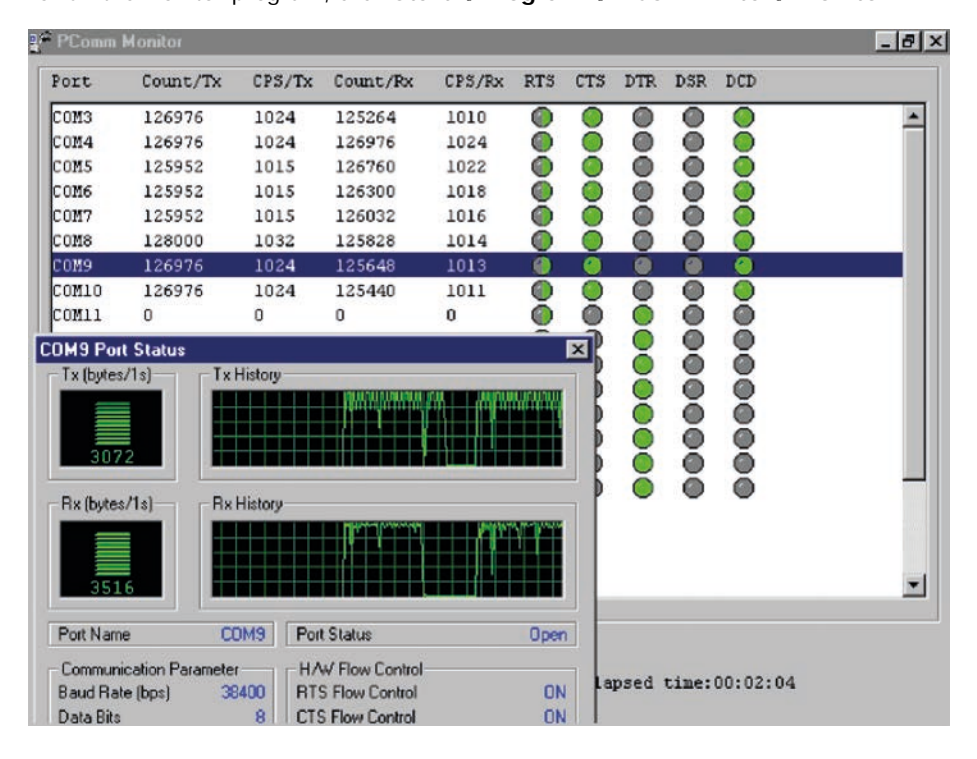

To run the Monitor program, click Start → Program → PComm Lite → Monitor.

### <span id="page-79-0"></span>**Terminal Emulator**

Use Terminal Emulator to connect to your PC's serial ports to check if data is being transmitted correctly. Terminal Emulator features multi-windows, and supports VT100 and ANSI terminal types. You can transfer data interactively, send patterns periodically, and transfer files using ASCII, XMODEM, YMODEM, ZMODEM, and KERMIT protocols.

To run Terminal Emulator, click Start  $\rightarrow$  Program  $\rightarrow$  PComm Lite  $\rightarrow$  Terminal Emulator.

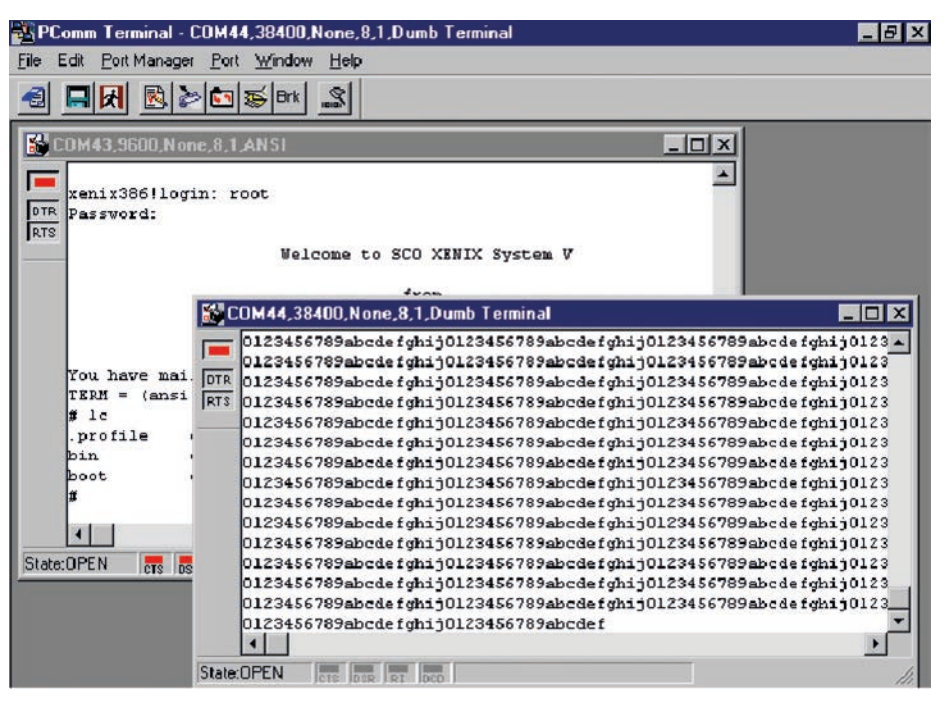

## <span id="page-79-1"></span>**RS-485 Programming**

If you are using your CP-118EL Series board for RS-485 applications, in addition to reading this section, you should also refer to the "Connection Cables and Cable Wiring" chapter for more details about using RS-485.

The CP-118EL Series supports 2-wire half-duplex RS-485 and 4-wire full duplex RS-485 communication. Ports configured for 2-wire RS-485 use the Data+ and Data- pins for both transmitting and receiving data. Moxa's own ADDC™ (Automatic Data Direction Control) technology is used to switch between transmission and reception.

#### <span id="page-79-2"></span>**ADDC™**

ADDC™ is the best method for switching between transmission and reception when using 2-wire RS-485.

When using ADDC™, additional code is not required to switch between data transmission and reception, since the board's built-in intelligent hardware mechanism automatically manages the switching mechanism. RS-485 programming using ADDC™ mode is just as simple and straightforward as RS-232 or RS-422 programming.

**6**

# **6. Pin Assignments**

The following topics are covered in this chapter:

#### **[PCIe Board Accessories Table](#page-81-0)**

#### **[CP-118EL-A](#page-81-1)**

- > Board Side Pin Assignments-Female SCSI VHDC168
- > [Device Side Pin Assignments](#page-83-0)

#### **[CP-168EL-A](#page-84-0)**

- > Board Side Pin Assignments-Female SCSI VHDC168
- > [Device Side Pin Assignments](#page-84-2)

#### **[CP-104EL-A](#page-85-0)**

- [Board Side Pin Assignments-Female DB44](#page-85-1)
- [Device Side Pin Assignments](#page-86-0)
- **[CP-102E](#page-86-1)**
	- > [Board Side Pin Assignments-Male DB9](#page-86-2)

#### **[CP-102EL](#page-87-0)**

- [Board Side Pin Assignments—Female DB25](#page-87-1)
- [Device Side Pin Assignments](#page-87-2)

#### **[CP-132EL/CP-132EL-I](#page-88-0)**

- [Board Side Pin Assignments—Female DB25](#page-88-1)
- [Device Side Pin Assignments](#page-88-2)

#### **[CP-114EL/CP-114EL-I](#page-89-0)**

- [Board Side Pin Assignments—Female DB44](#page-89-1)
- > [Device Side Pin Assignments](#page-90-0)

#### **[CP-118E-A-I/CP-138E-A-I](#page-91-0)**

- [Board Side Pin Assignments—Female DB78](#page-91-1)
- [Device Side Pin Assignments—Male DB9](#page-93-0)
- [Male DB25 \(CBL-M78M25x8-100\)](#page-93-1)

#### **[CP134EL-A-I](#page-94-0)**

- [Board Side Pin Assignments—Female DB44](#page-94-1)
- [Device Side Pin Assignments—Male DB9](#page-95-0)
- $\triangleright$  [Male DB25 \(CBL-M44M25x4-50\)](#page-95-1)

#### **[CP-116E-A](#page-96-0)**

- > Board Side Pin Assignments-Female SCSI VHDC168
- [Device Side Pin Assignments—Male DB9](#page-96-2)
- [Male DB25 \( OPT8B+ / CBL-M68M25x8-100\)](#page-96-3)
- $\triangleright$  [Female DB25 \(OPT8A+/S+\)](#page-97-0)

## <span id="page-81-0"></span>**PCIe Board Accessories Table**

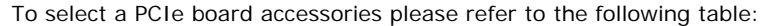

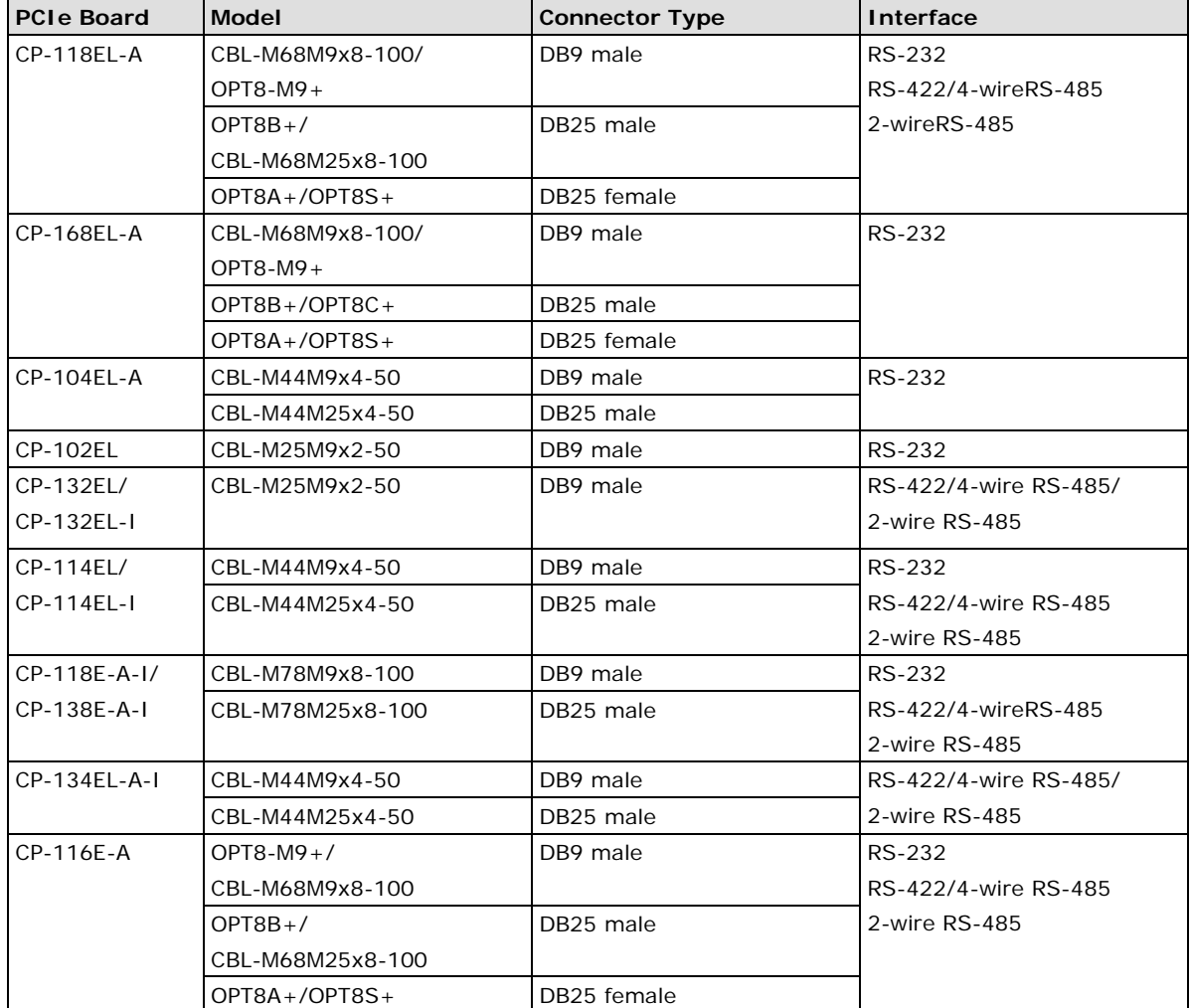

## <span id="page-81-1"></span>**CP-118EL-A**

The CP-118EL-A board has a female SCSI VHDCI68 connector on the board, with various connection options available for connecting from the board to your serial devices. In this chapter, we provide pin assignments for the board side connector, as well as pin assignments for device side connectors for the different connection options.

The CP-118EL-A board supports RS-232, RS-422, 4-wire RS-485, and 2-wire RS-485. Note that the RS-422 standard uses a balanced voltage digital interface to allow 9600 bps communication over cables of up to 4000 feet in length. You can connect ten receivers to one driver for broadcasting systems. The RS-485 standard is an enhanced version of the RS-422 balanced line standard. It allows multiple drivers and receivers to work on a multidrop network. A maximum of 32 drivers and 32 receivers can be set up on a multidrop network. The CP-118EL-A board supports both 2-wire half-duplex and 4-wire full-duplex RS-485 communications. In 2-wire RS-485, Data+/- pins are used for both data transmitting and receiving.

### <span id="page-82-0"></span>**Board Side Pin Assignments-Female SCSI VHDCI68**

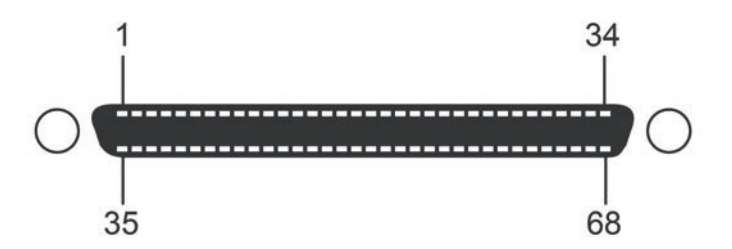

### **RS-232**

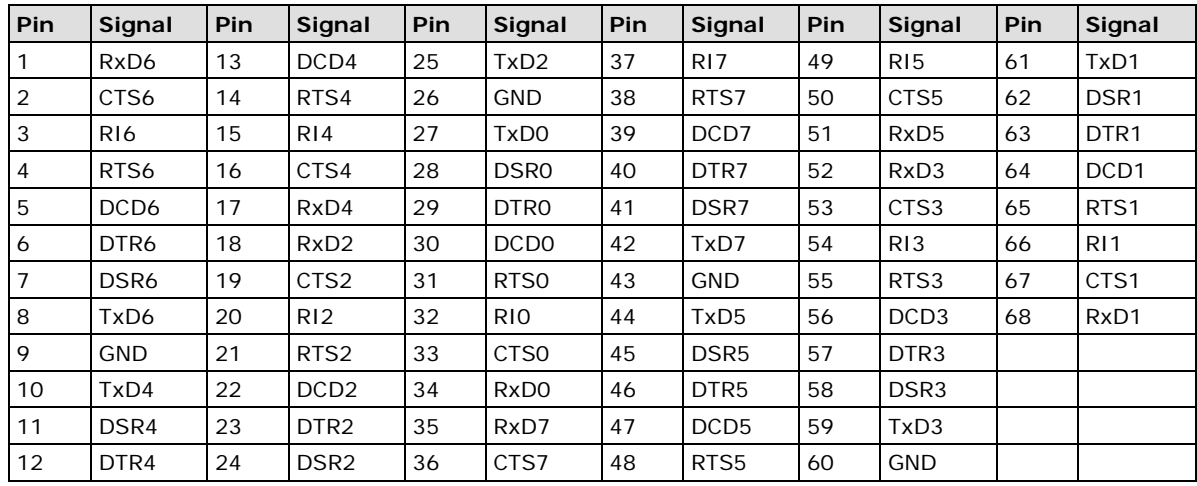

#### **RS-422 and 4-wire RS-485**

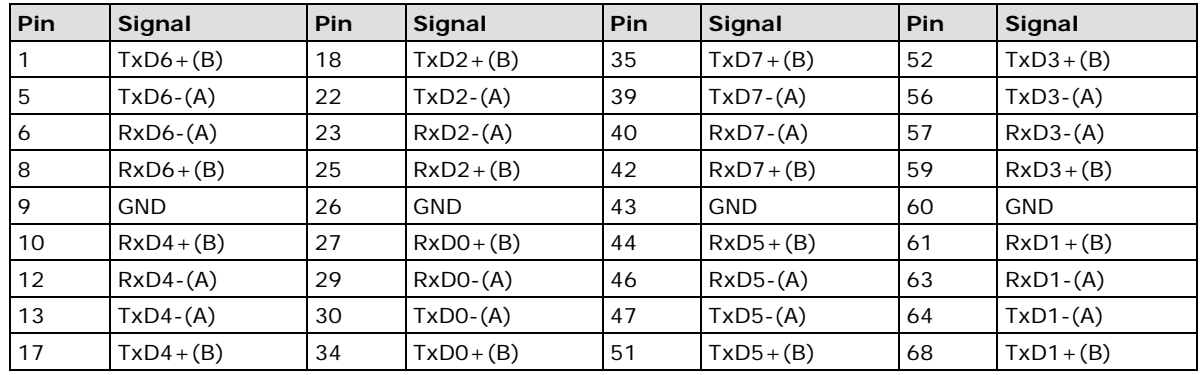

### **2-wire RS-485**

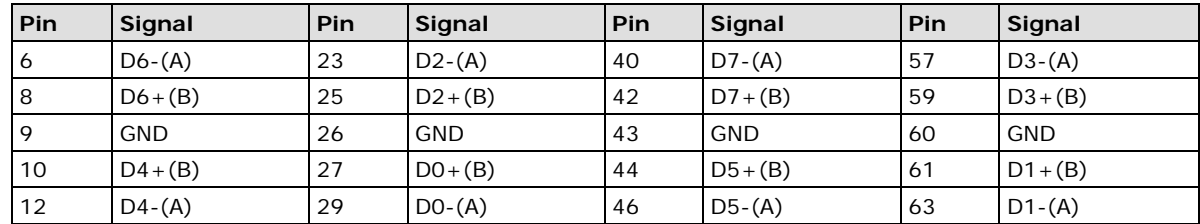

### <span id="page-83-0"></span>**Device Side Pin Assignments**

### **Male DB9 (CBL-M68M9x8-100/OPT8-M9+)**

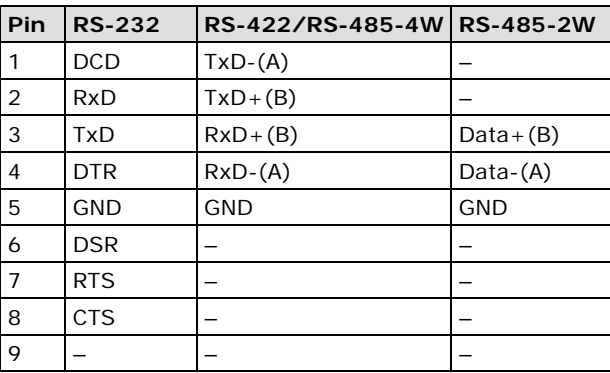

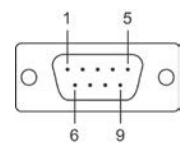

#### **Male DB25 (OPT8B+/ CBL-M68M25x8-100)**

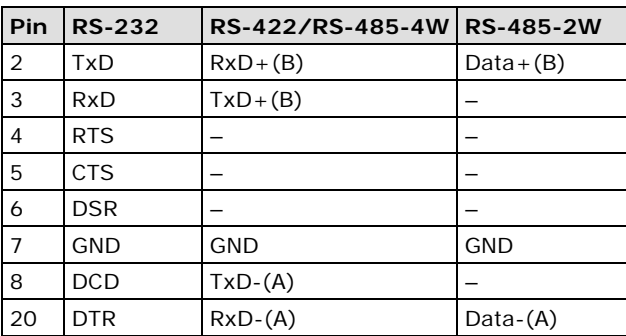

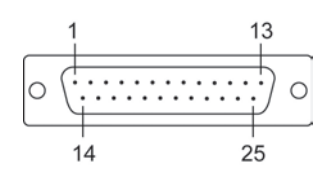

### **Female DB25 (OPT8A+/S+)**

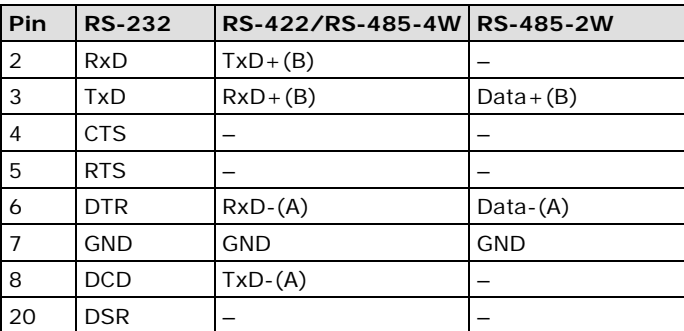

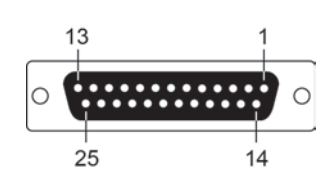

## <span id="page-84-0"></span>**CP-168EL-A**

The CP-168EL-A board has a female SCSI VHDCI68 connector on the board, with various connection options available for connecting from the board to your serial devices. In this chapter, we give pin assignments for the board side connector, as well as pin assignments for device side connectors for the different connection options. The CP-168EL-A board supports the RS-232 interface onboard.

### <span id="page-84-1"></span>**Board Side Pin Assignments-Female SCSI VHDCI68**

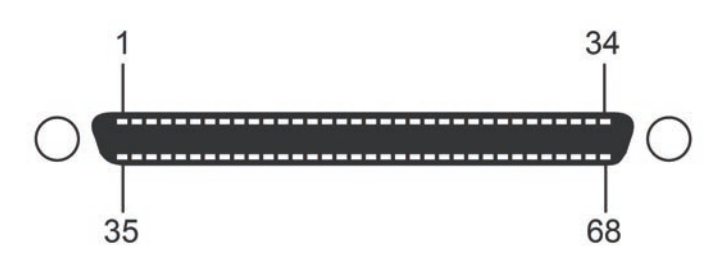

#### **RS-232**

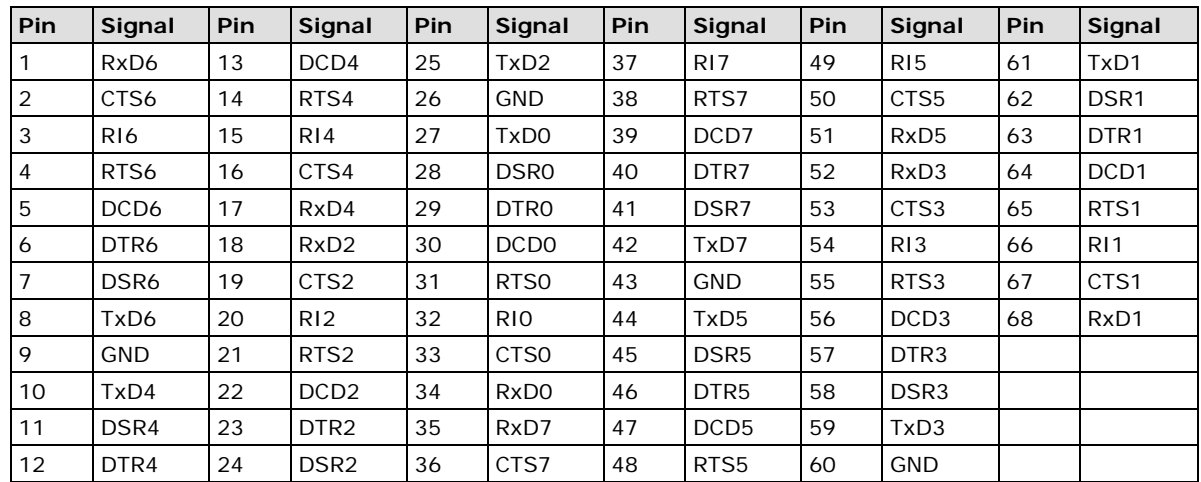

### <span id="page-84-2"></span>**Device Side Pin Assignments**

#### **Male DB9 (CBL-M68M9x8-100/OPT8-M9+)**

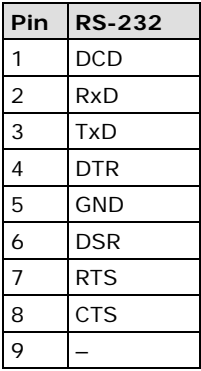

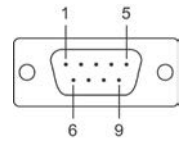

### **Male DB25 (OPT8B+/ CBL-M68M25x8-100)**

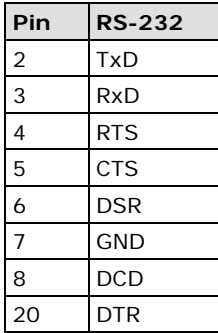

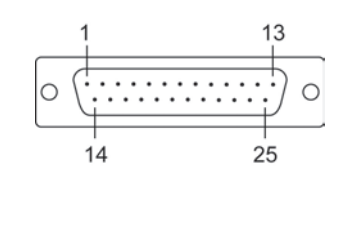

### **Female DB25 (OPT8A+/S+)**

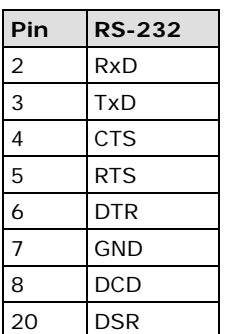

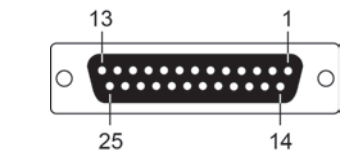

## <span id="page-85-0"></span>**CP-104EL-A**

### <span id="page-85-1"></span>**Board Side Pin Assignments-Female DB44**

#### **RS-232**

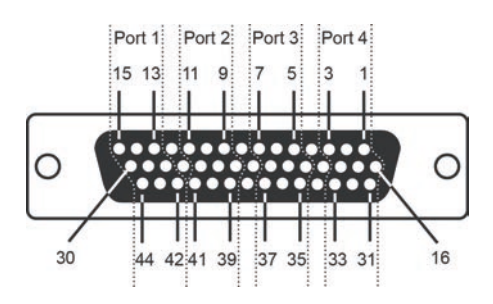

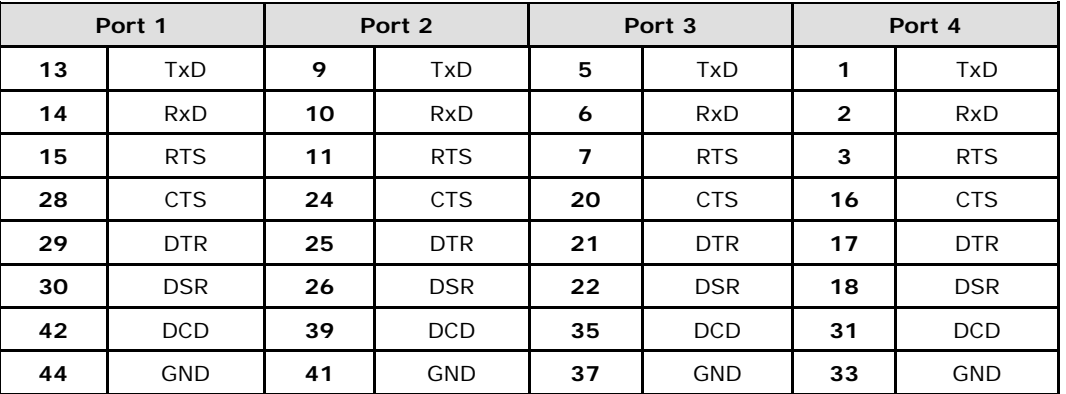

## <span id="page-86-0"></span>**Device Side Pin Assignments**

### **Male DB9 (CBL-M44M9x4-50)**

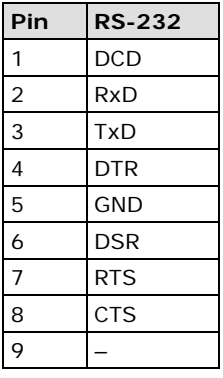

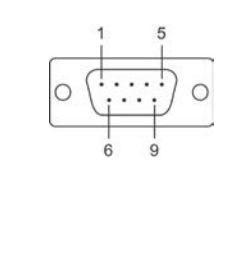

#### **Male DB25 (CBL-M44M25x4-50)**

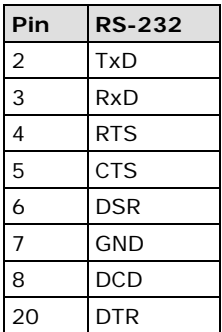

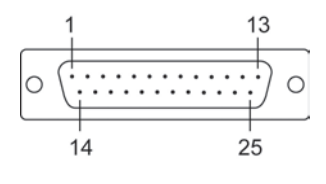

# <span id="page-86-1"></span>**CP-102E**

### <span id="page-86-2"></span>**Board Side Pin Assignments-Male DB9**

The CP-102E has two male DB9 connectors onboard.

#### **Male DB9**

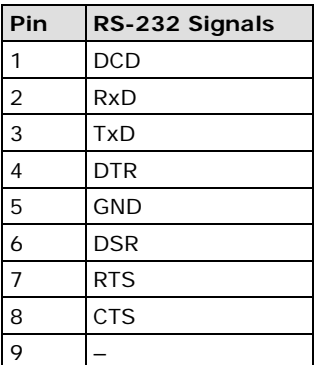

$$
\begin{array}{c|c}\n\cdot & \cdot & \cdot \\
\hline\n\circ & \cdot & \cdot \\
\hline\n\circ & \cdot & \cdot \\
\hline\n\circ & \circ & \cdot\n\end{array}
$$

# <span id="page-87-0"></span>**CP-102EL**

### <span id="page-87-1"></span>**Board Side Pin Assignments—Female DB25**

#### **RS-232**

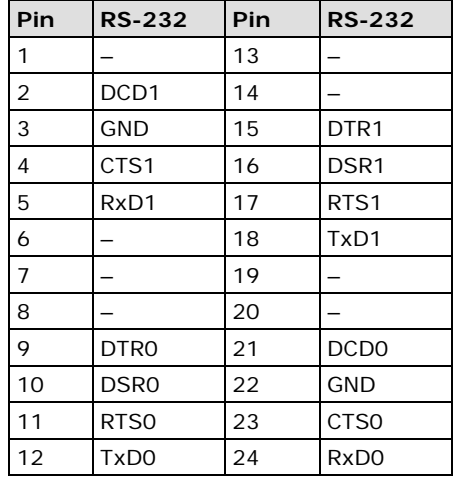

## <span id="page-87-2"></span>**Device Side Pin Assignments**

### **Male DB9 (CBL-M25M9x2-50)**

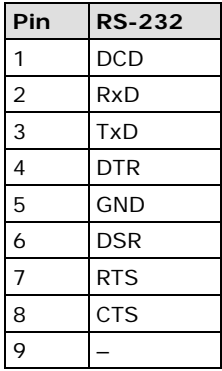

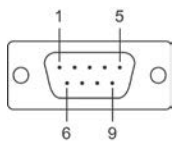

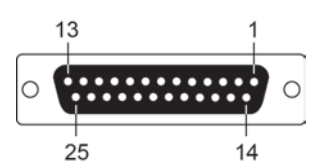

# <span id="page-88-0"></span>**CP-132EL/CP-132EL-I**

### <span id="page-88-1"></span>**Board Side Pin Assignments—Female DB25**

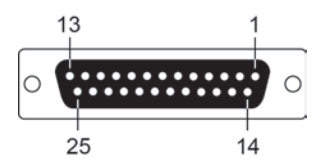

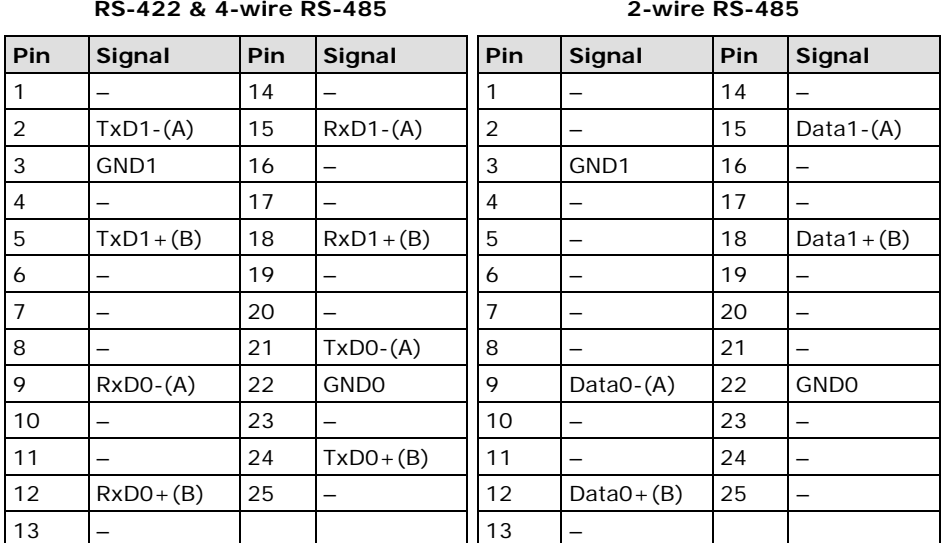

### <span id="page-88-2"></span>**Device Side Pin Assignments**

### **Male DB9 (CBL-M25M9x2-50)**

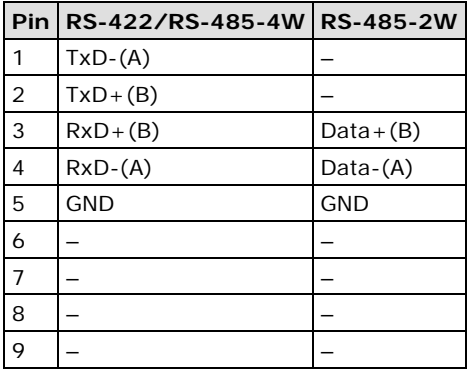

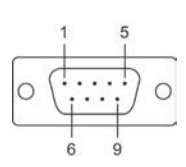

# <span id="page-89-0"></span>**CP-114EL/CP-114EL-I**

### <span id="page-89-1"></span>**Board Side Pin Assignments—Female DB44**

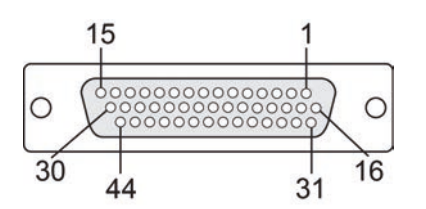

#### **RS-232**

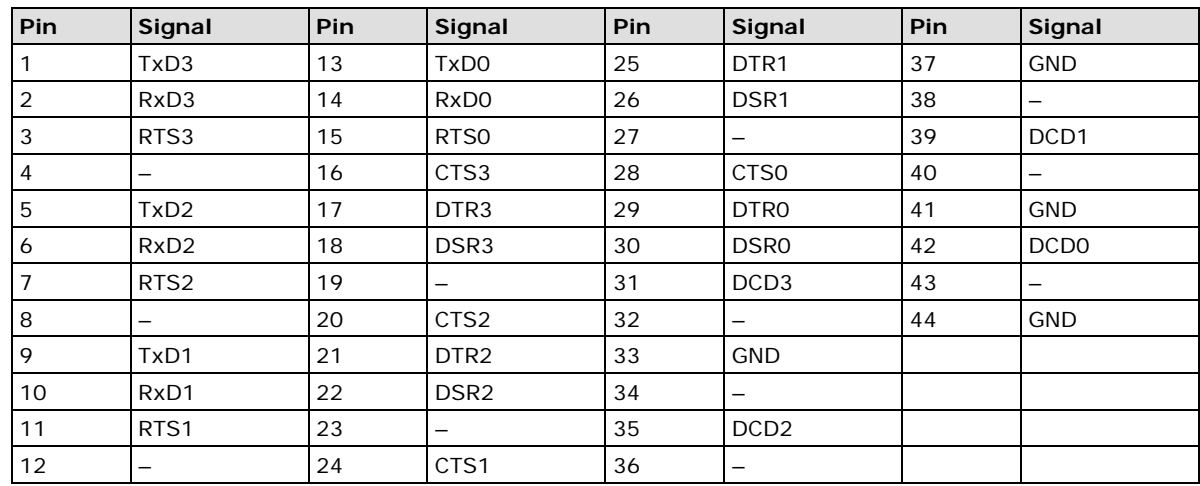

#### **RS-422 & 4-wire RS-485**

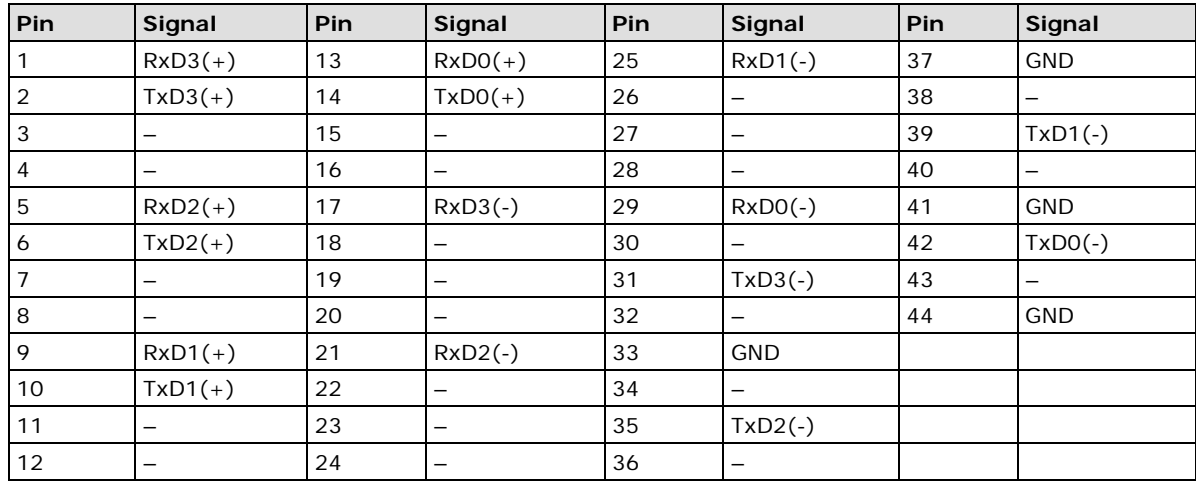

#### **2-wire RS-485**

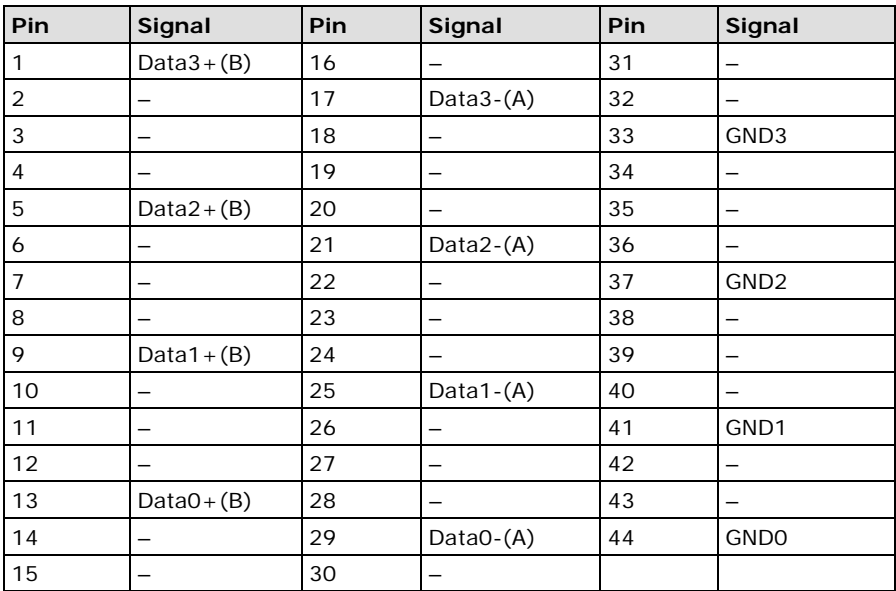

### <span id="page-90-0"></span>**Device Side Pin Assignments**

### **Male DB9 (CBL-M44M9x4-50)**

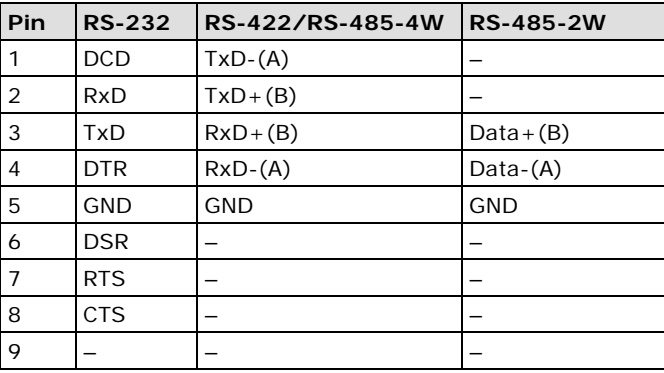

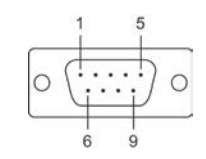

### **Male DB25 (CBL-M44M25x4-50)**

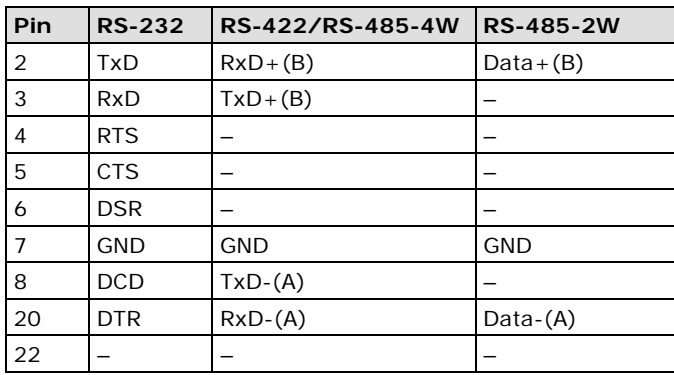

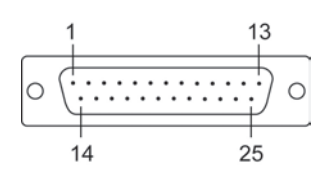

# <span id="page-91-0"></span>**CP-118E-A-I/CP-138E-A-I**

### <span id="page-91-1"></span>**Board Side Pin Assignments—Female DB78**

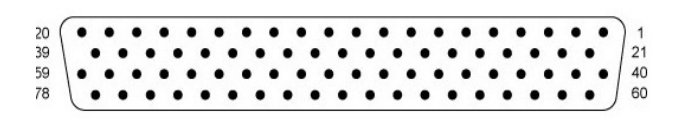

#### **RS-232**

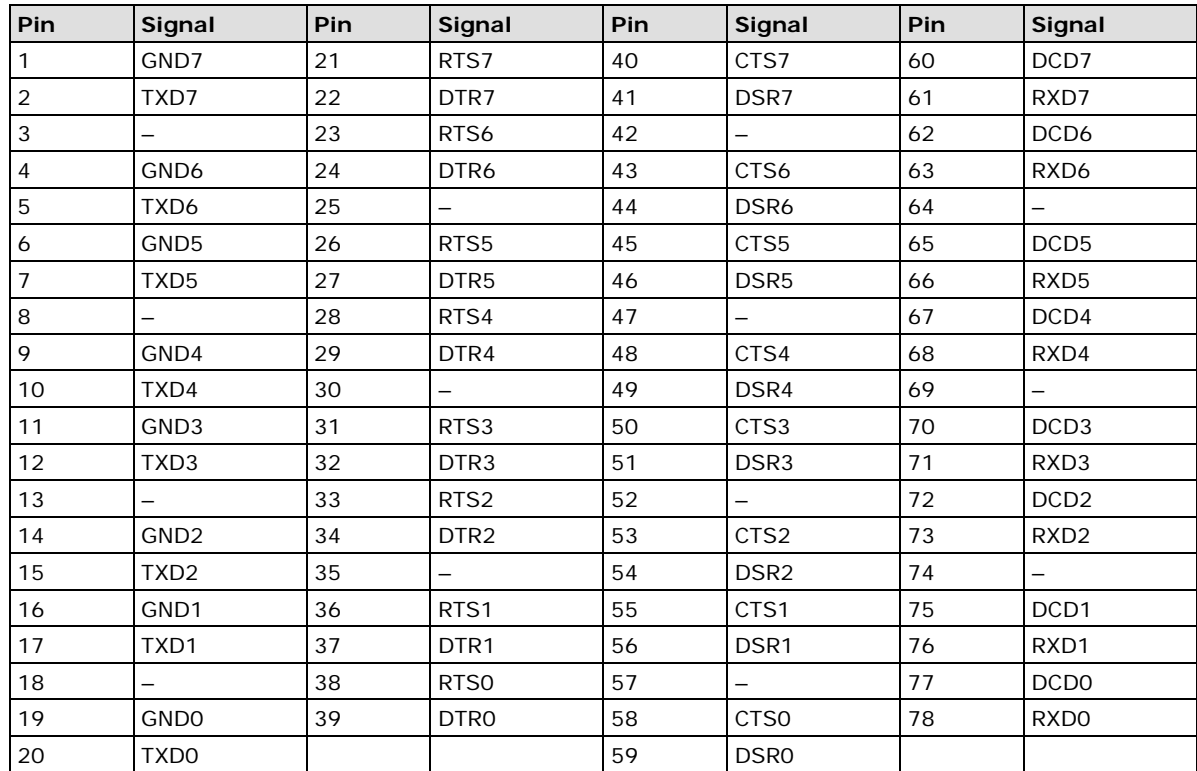

#### **RS-485-4W/RS-422**

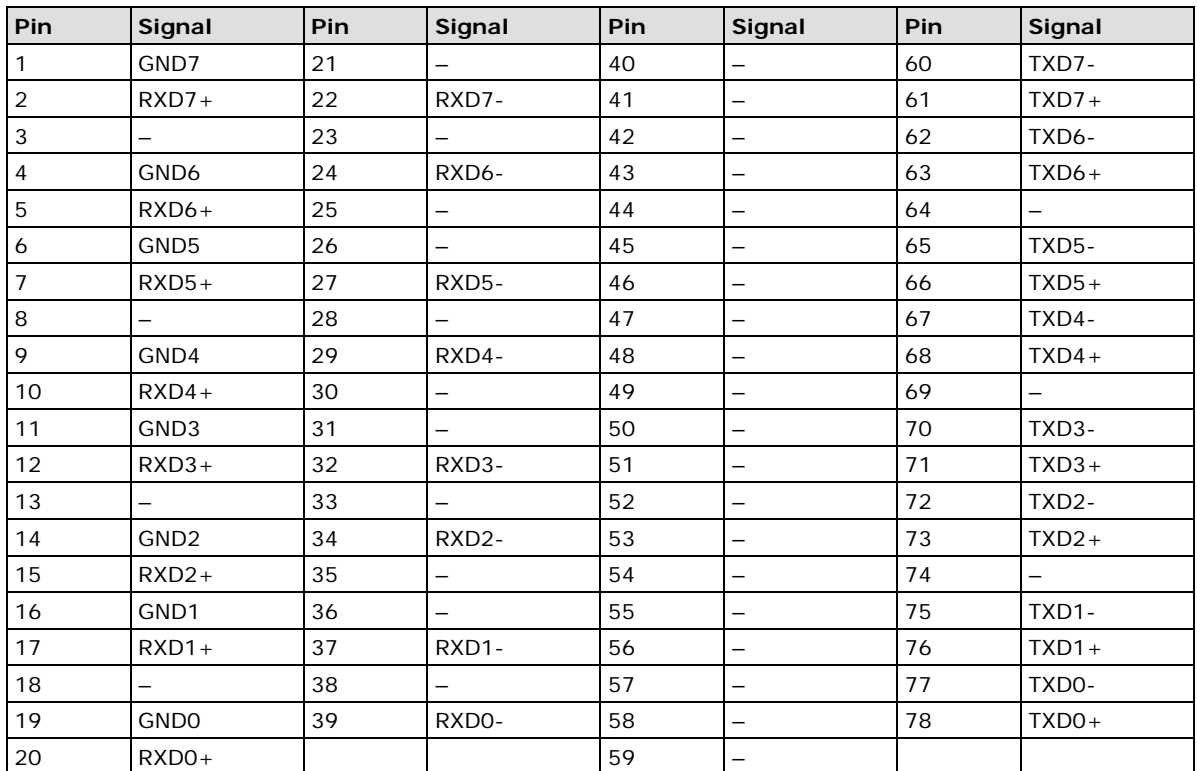

#### **RS-485-2W**

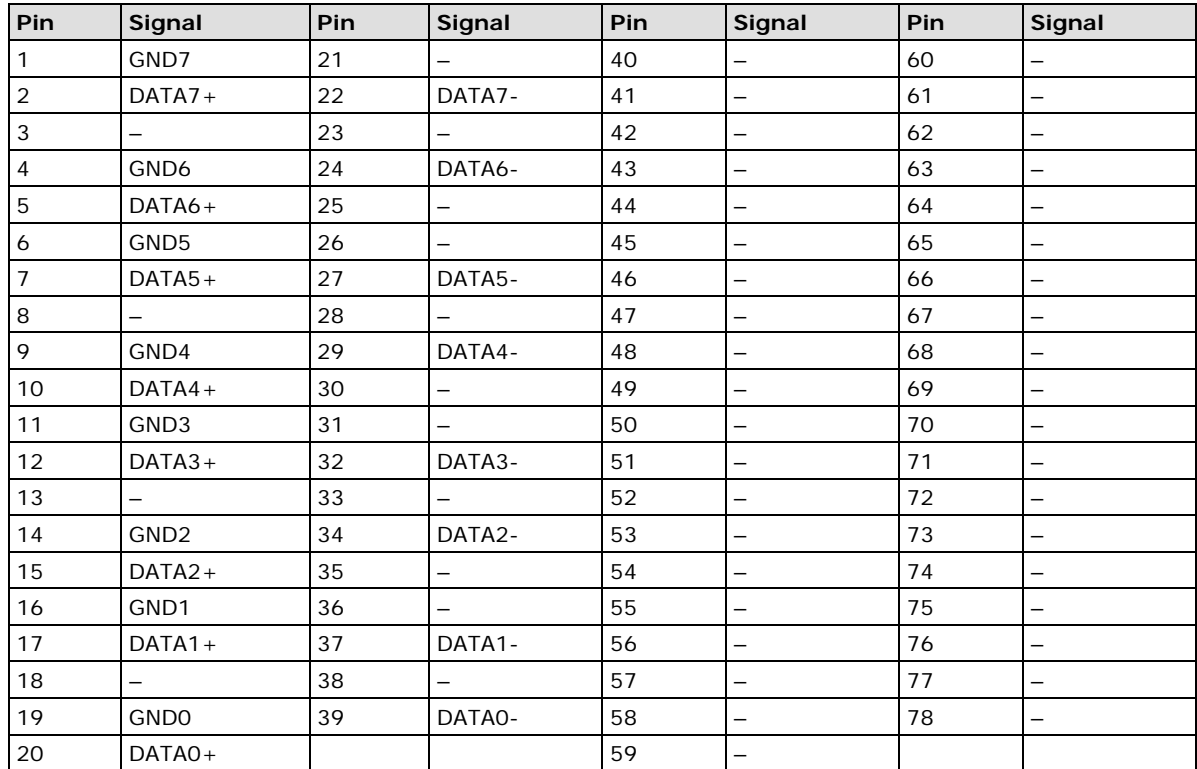

### <span id="page-93-0"></span>**Device Side Pin Assignments—Male DB9**

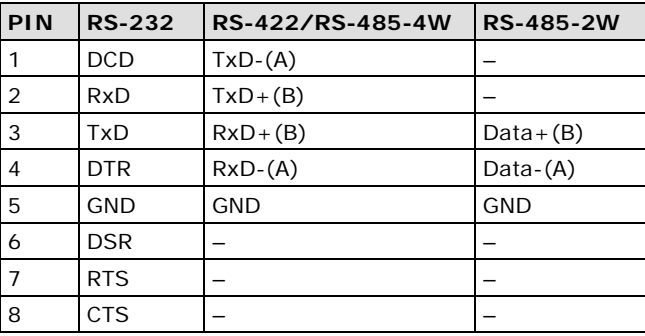

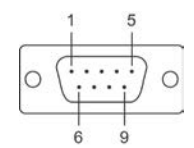

### <span id="page-93-1"></span>**Male DB25 (CBL-M78M25x8-100)**

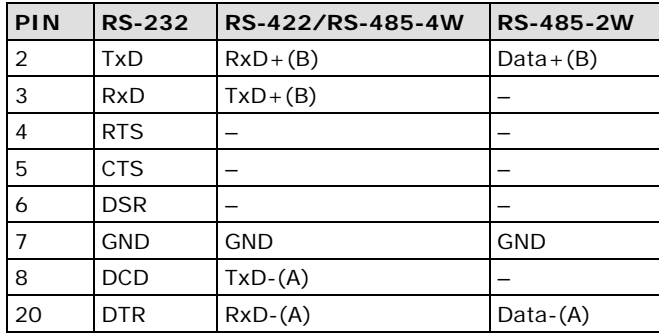

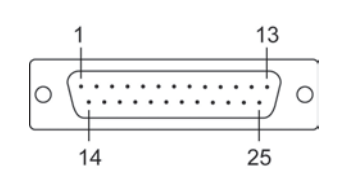

# <span id="page-94-0"></span>**CP134EL-A-I**

### <span id="page-94-1"></span>**Board Side Pin Assignments—Female DB44**

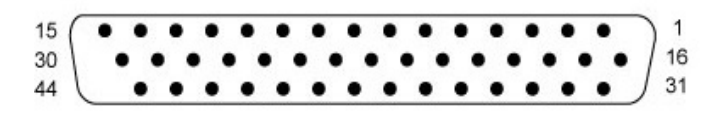

#### **RS-422**

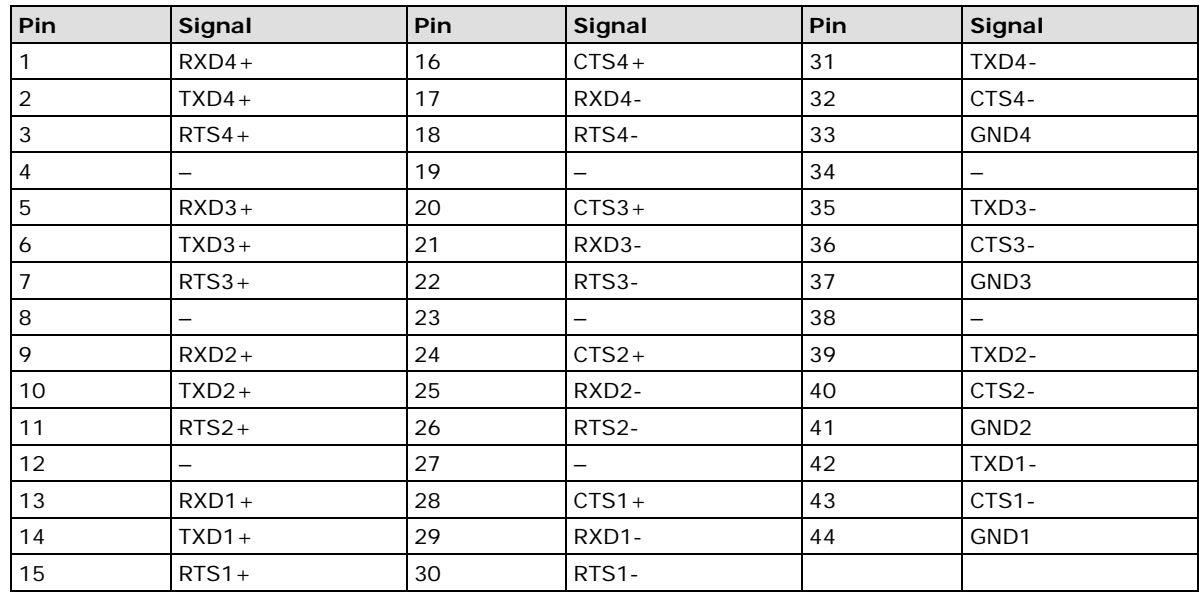

#### **RS-485-4W**

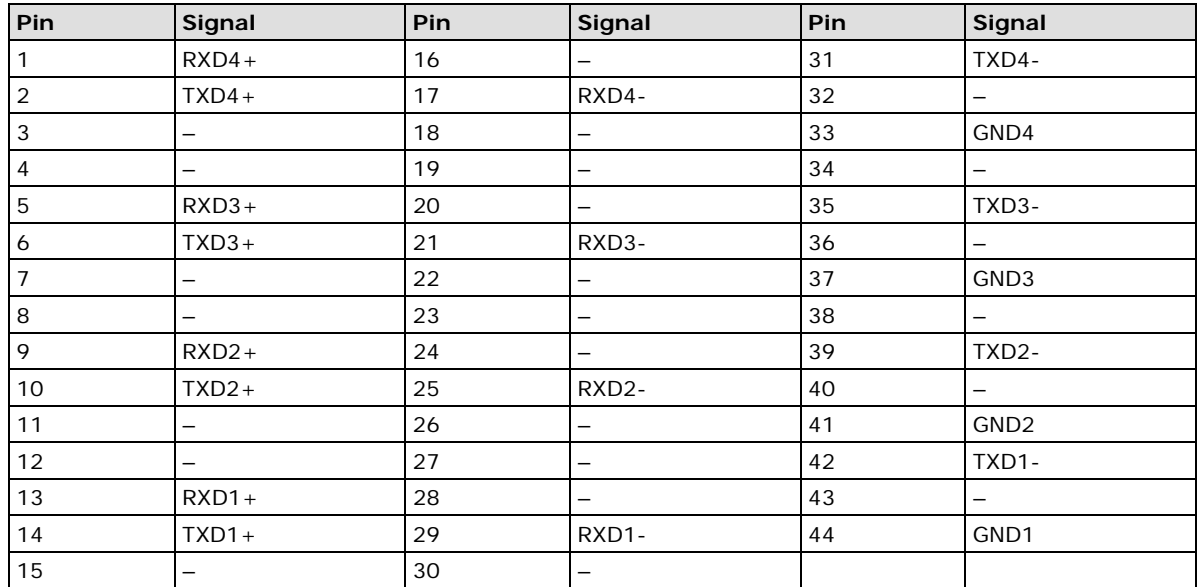

#### **RS-485-2W**

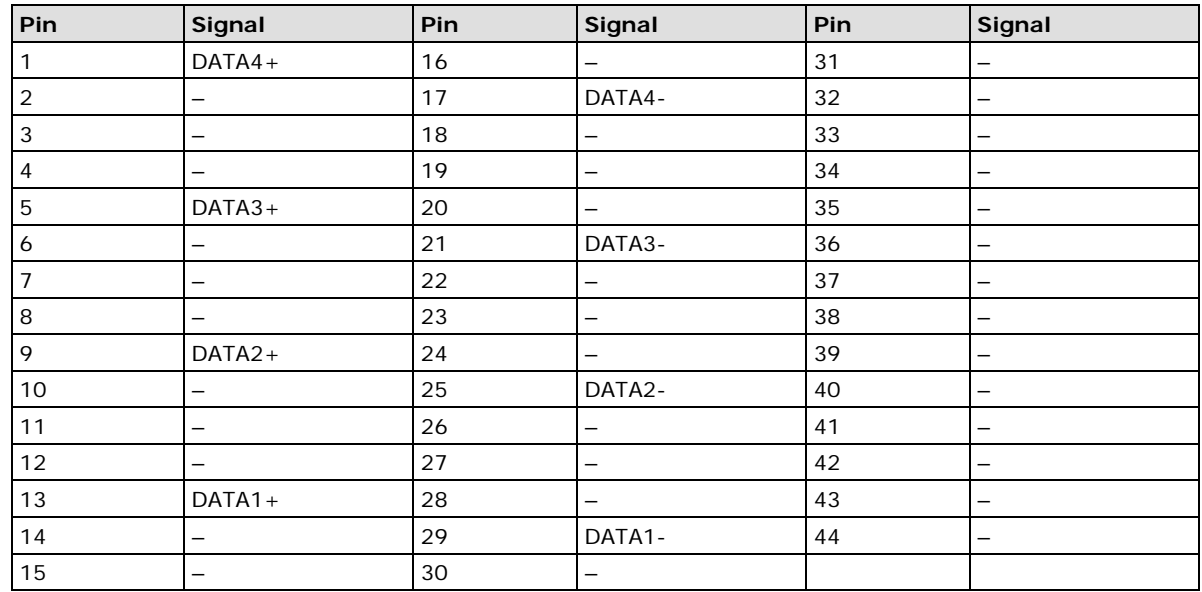

### <span id="page-95-0"></span>**Device Side Pin Assignments—Male DB9**

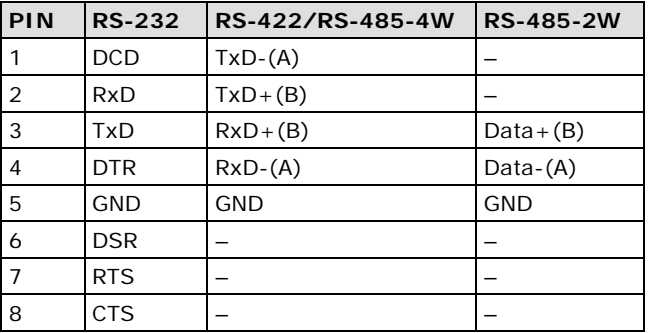

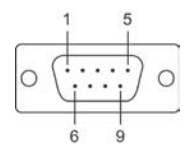

## <span id="page-95-1"></span>**Male DB25 (CBL-M44M25x4-50)**

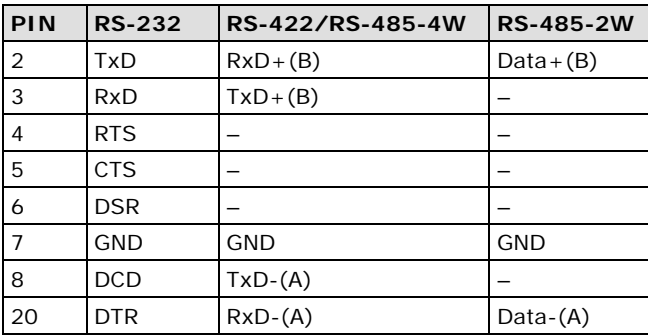

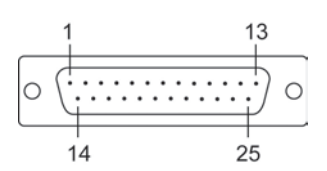

## <span id="page-96-0"></span>**CP-116E-A**

### <span id="page-96-1"></span>**Board Side Pin Assignments—Female SCSI VHDCI68**

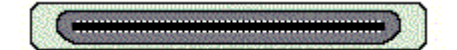

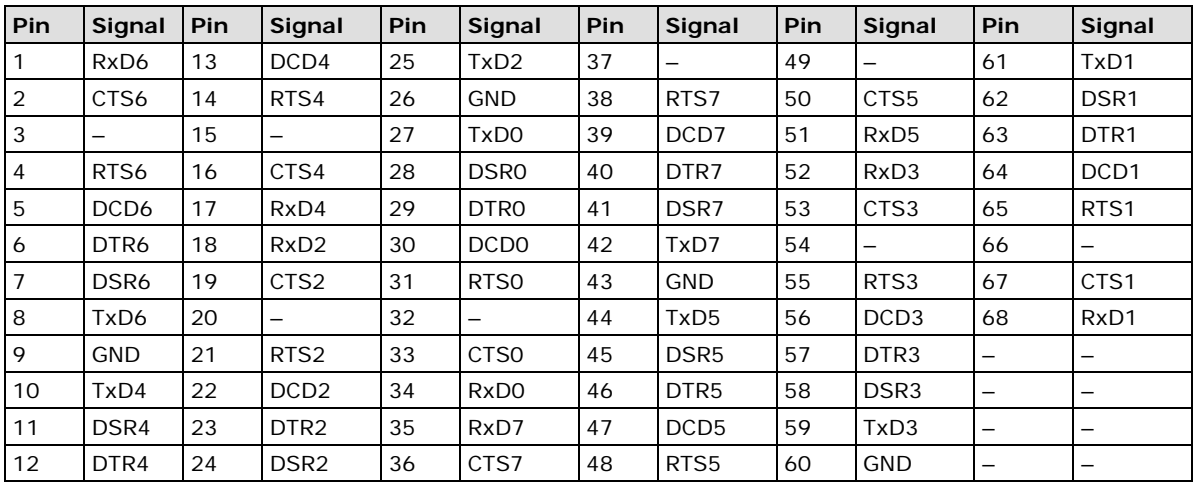

### <span id="page-96-2"></span>**Device Side Pin Assignments—Male DB9**

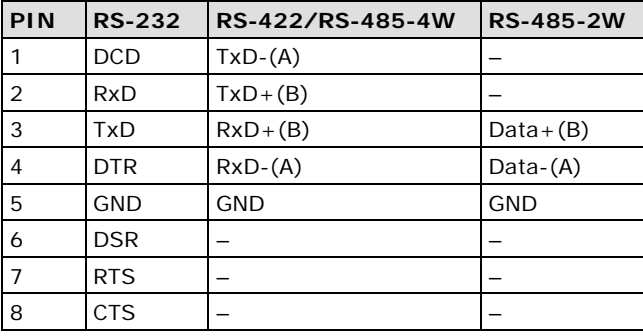

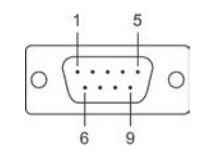

### <span id="page-96-3"></span>**Male DB25 ( OPT8B+ / CBL-M68M25x8-100)**

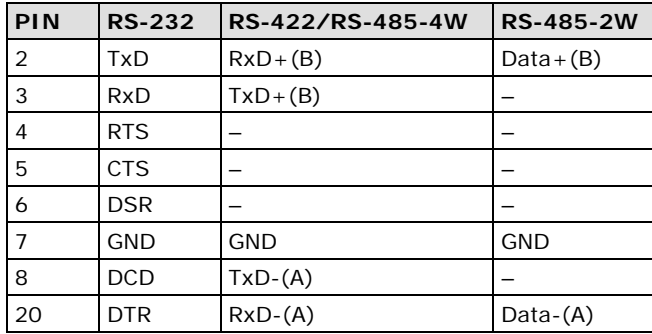

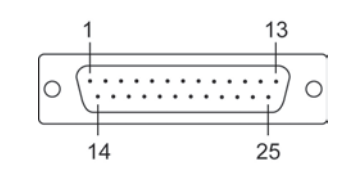

## <span id="page-97-0"></span>**Female DB25 (OPT8A+/S+)**

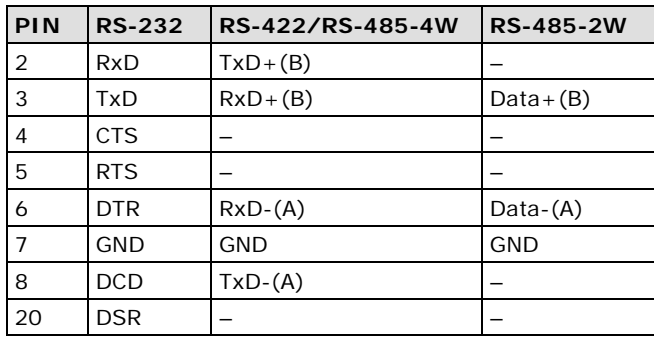

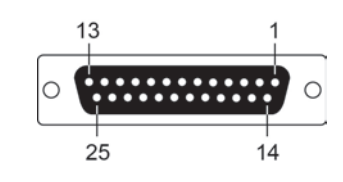

# **7. Troubleshooting**

Common PCI Express Series problems and possible solutions are as follows. If you still have problems after reading this chapter, contact your dealer or Moxa for help, or use the Problem Report Form at the end of this manual to report problems to your dealer.

#### 1. **The Moxa PCI Express board cannot be detected by the Moxa driver while installing the driver. Hardware causes and solutions:**

- a. Express slot. It is also possible that a slot has malfunctioned. In this case, try other slots until you find one that works.
- b. The motherboard does not have an available IRQ for the PCI Express board. In this case, enter the BIOS and make sure there is an available IRQ under PCI/PnP settings.
- 2. **The Moxa PCI Express board and driver are activated but cannot transfer (transmit/receive) data.**

#### **Hardware Causes and Solutions:**

- a. Make sure the cable wiring is connected correctly. Refer to the "Pin Assignments" chapter for correct cable connections.
- b. The cable or the board could be defective. Try other ports, cables, or boards to verify this, or use the PComm Diagnostic utility to test the Moxa board and port conditions. If the Diagnostic program reports an error, replace the faulty components.

#### **Software Causes and Solutions:**

- a. PCI Express Series boards will check the line status (CTS) before transmitting data if the RTS/CTS flow control feature is set to Enable in the configuration or application program. Refer to the "Connection Cables and Cable Wiring" chapter for proper wiring diagrams, and check the line status of the suspected port using the diagnostics LED indicators on the mini tester.
- b. The board control application may not be written correctly according to the corresponding API of the operating system. To check this problem, run another application that you know is correct, or use the utilities provided by Moxa (such as PComm Terminal emulator or HyperTerminal under Windows platform).

**A**

# **A. Product Specifications**

The following topics are covered in this appendix:

- **[CP-118EL-A Specifications](#page-100-0)**
- **[CP-168EL-A Specifications](#page-101-0)**
- **[CP-104EL-A Specifications](#page-102-0)**
- **[CP-102E Specifications](#page-103-0)**
- **[CP-102EL Specifications](#page-104-0)**
- **[CP-132EL Series Specifications](#page-105-0)**
- **[CP-114EL Series Specifications](#page-106-0)**
- **[CP-118E-A-I Specifications](#page-107-0)**
- **[CP-138E-A-I Specifications](#page-108-0)**
- **[CP-134EL-A-I Specifications](#page-109-0)**
- **[CP-116E-A Specifications](#page-110-0)**

# <span id="page-100-0"></span>**CP-118EL-A Specifications**

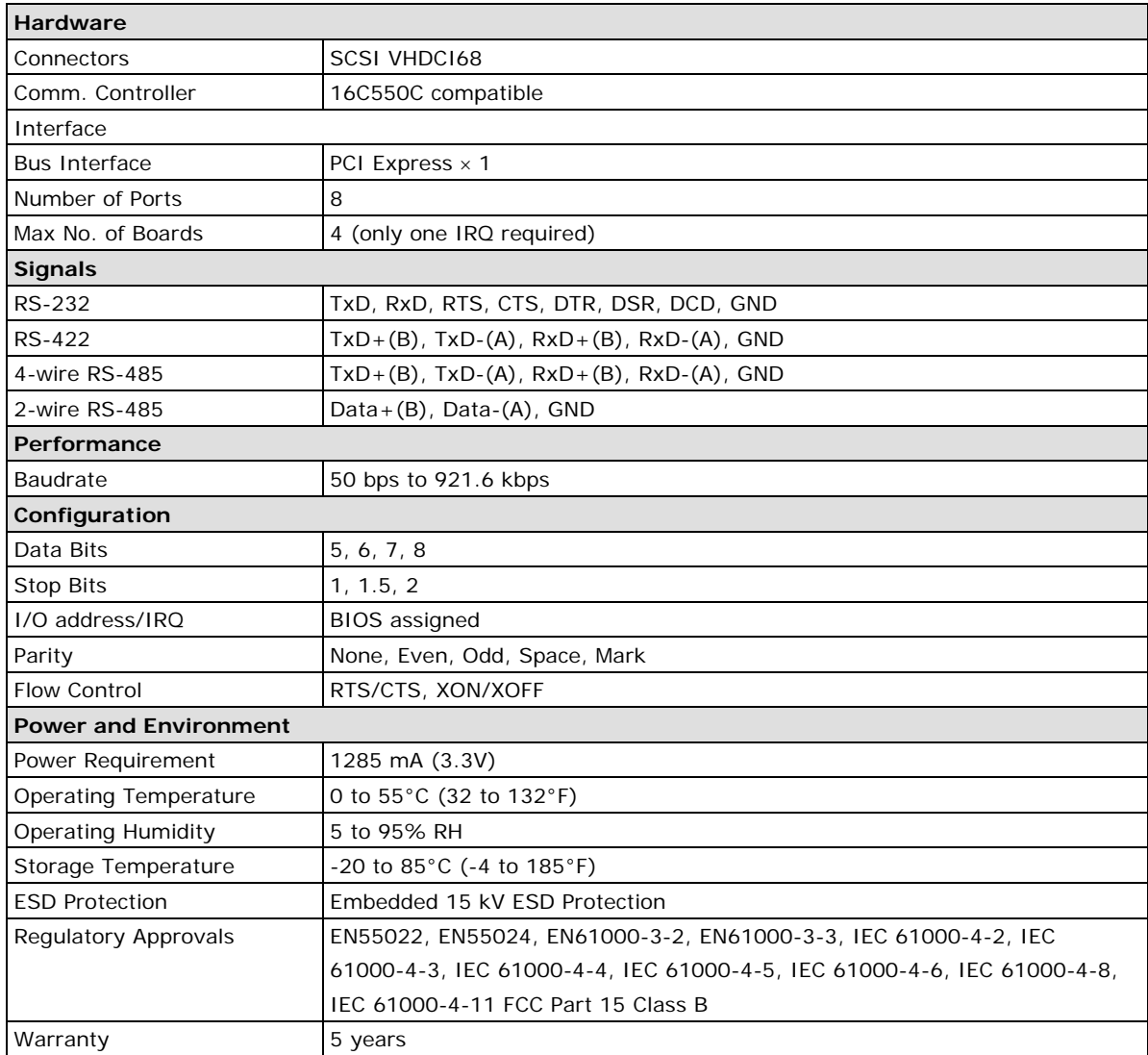

# <span id="page-101-0"></span>**CP-168EL-A Specifications**

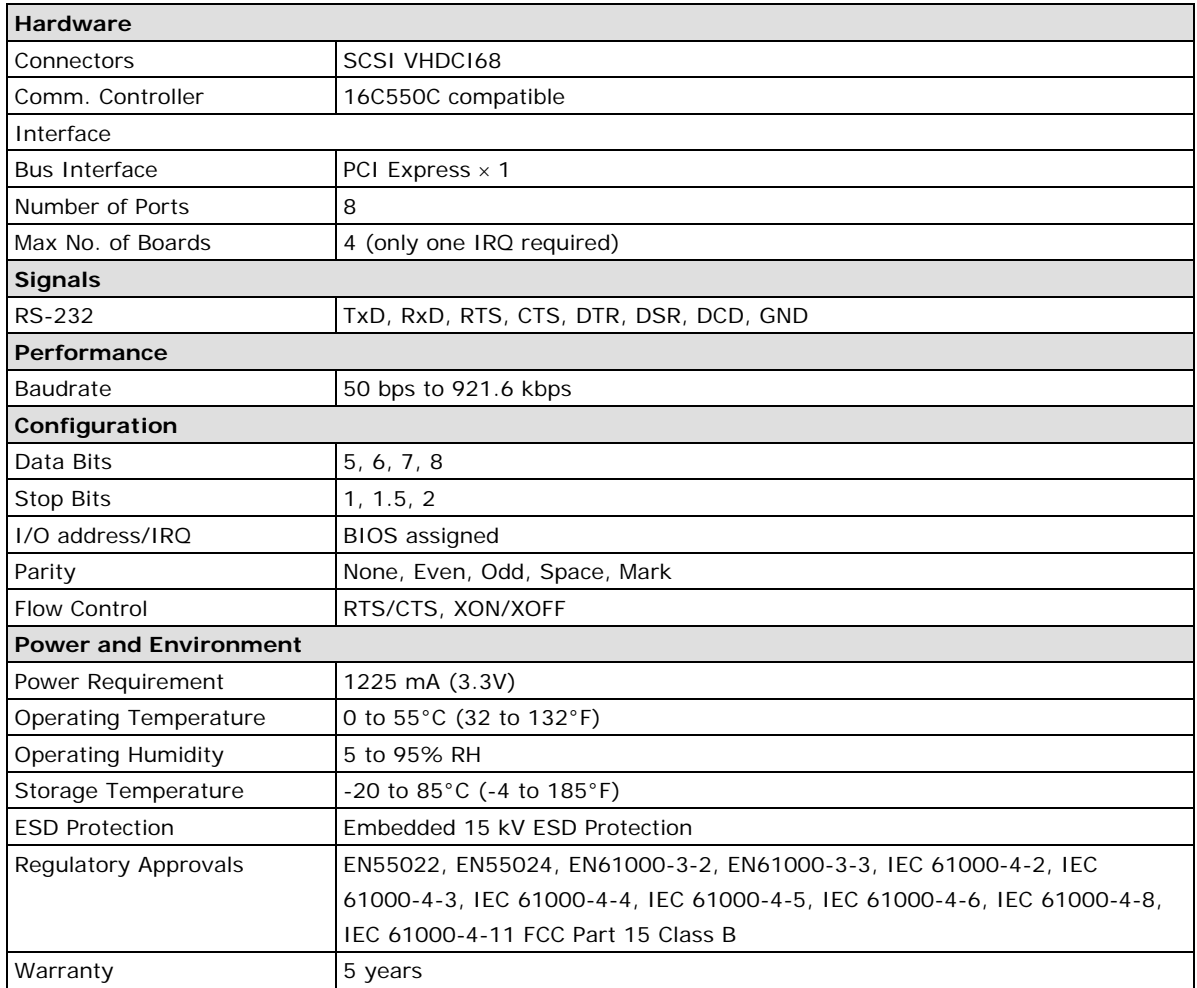

# <span id="page-102-0"></span>**CP-104EL-A Specifications**

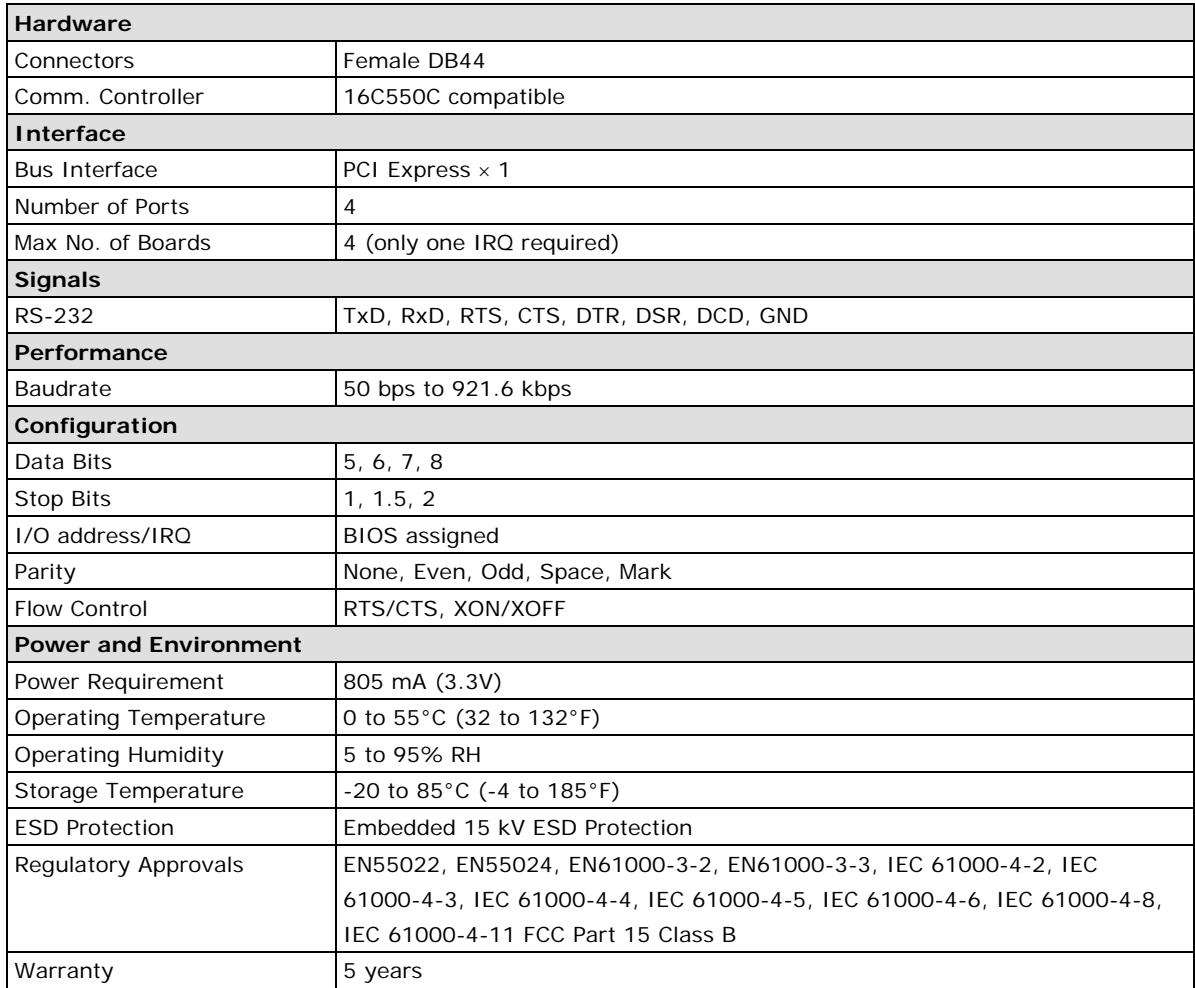

# <span id="page-103-0"></span>**CP-102E Specifications**

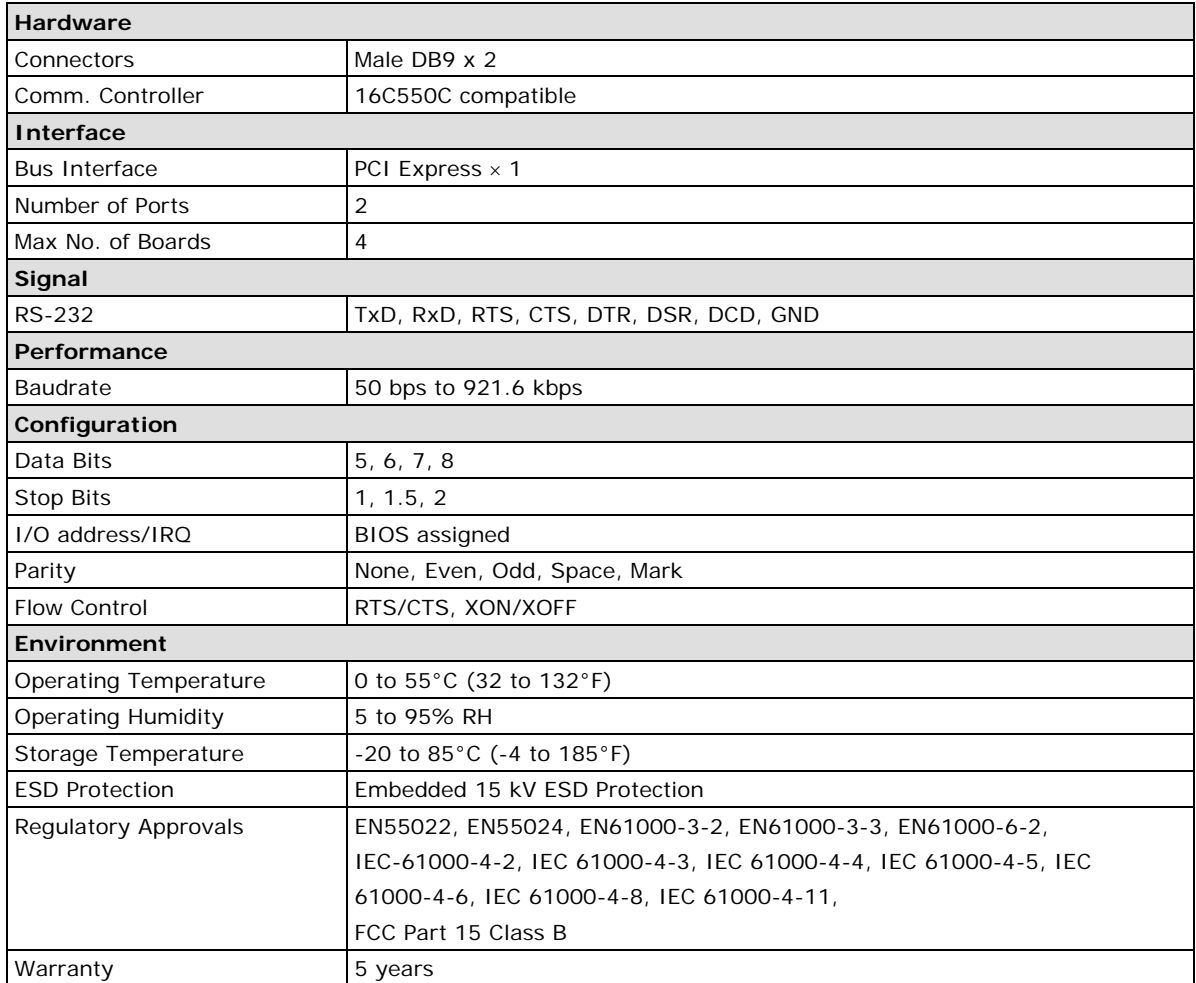

# <span id="page-104-0"></span>**CP-102EL Specifications**

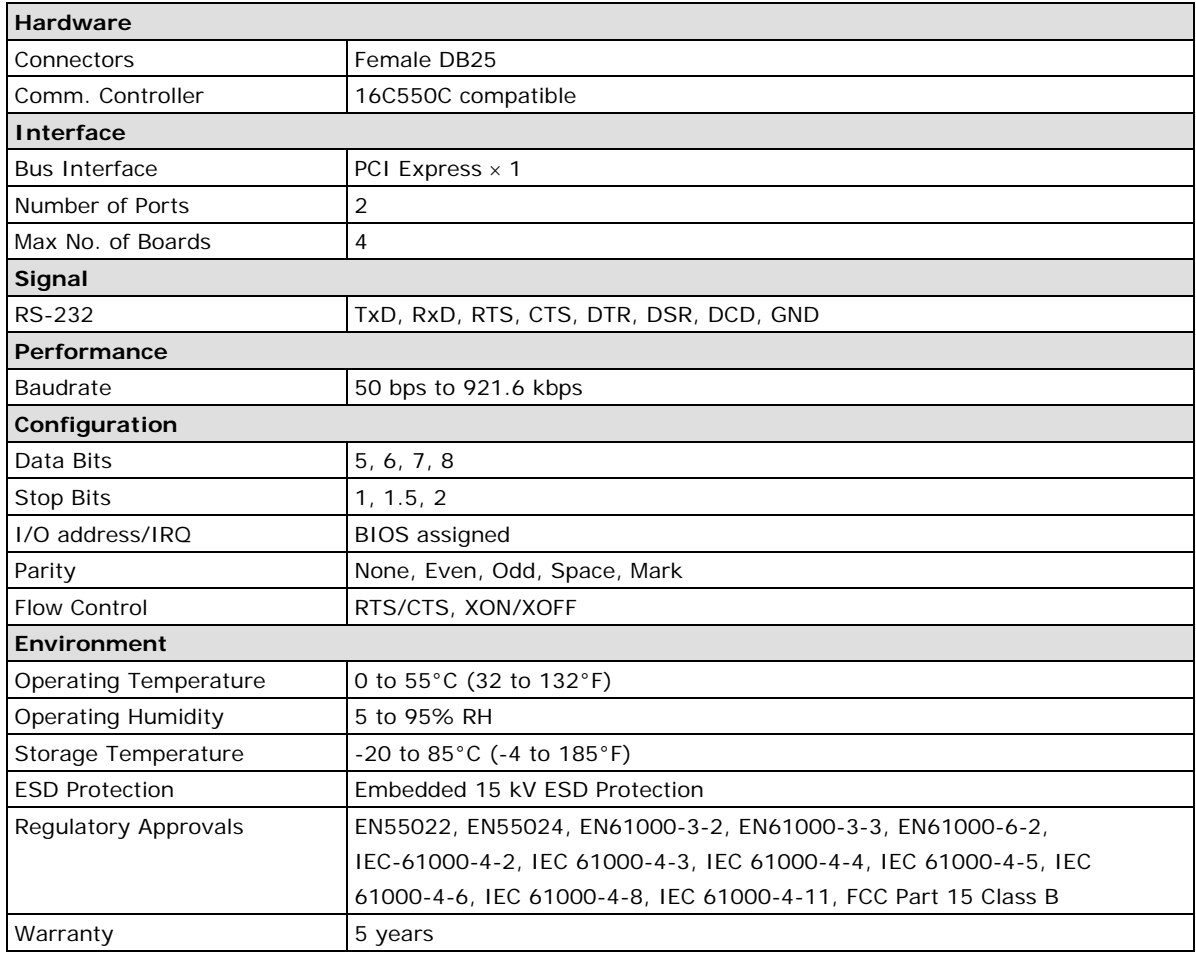

# <span id="page-105-0"></span>**CP-132EL Series Specifications**

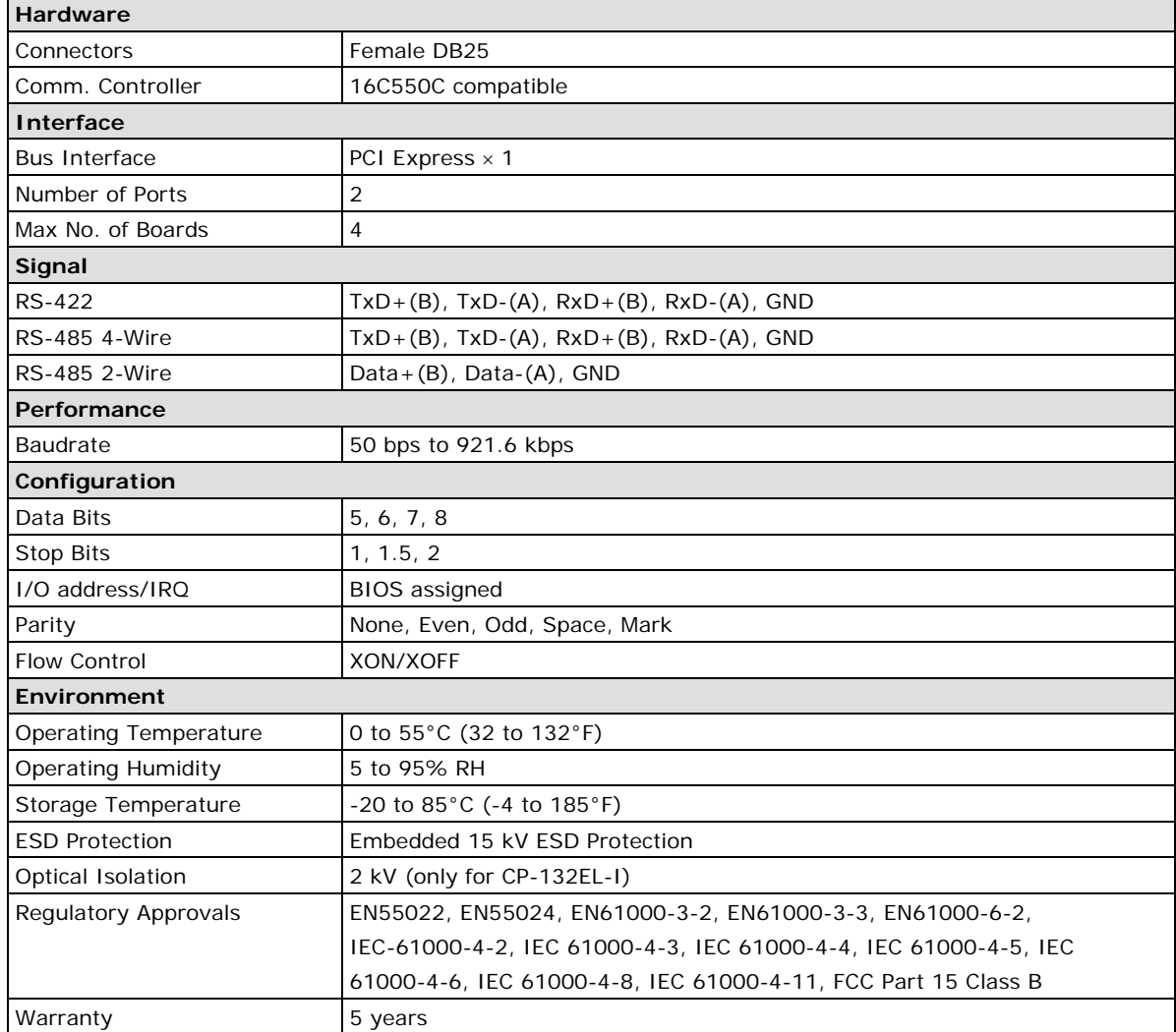

# <span id="page-106-0"></span>**CP-114EL Series Specifications**

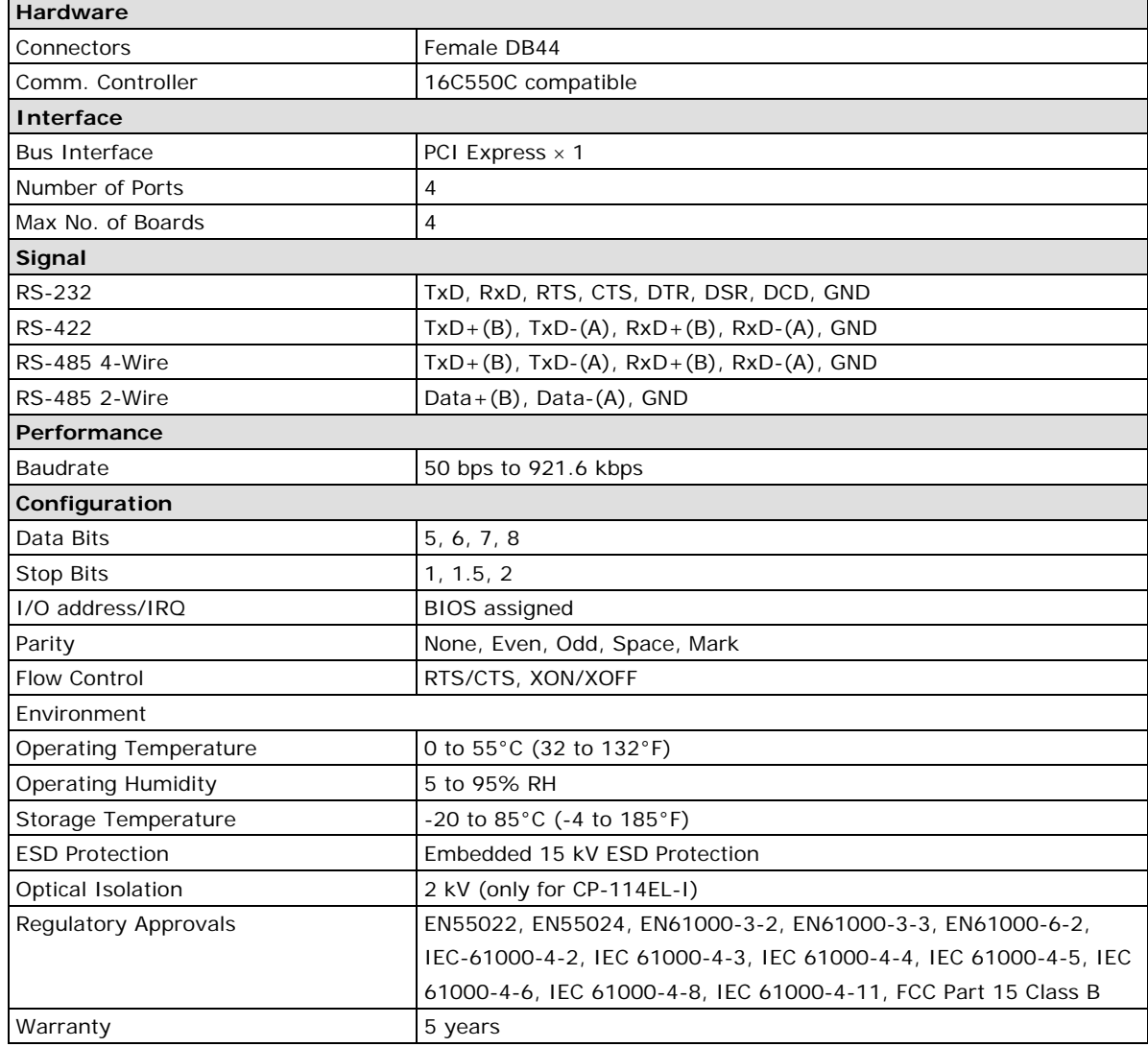

# <span id="page-107-0"></span>**CP-118E-A-I Specifications**

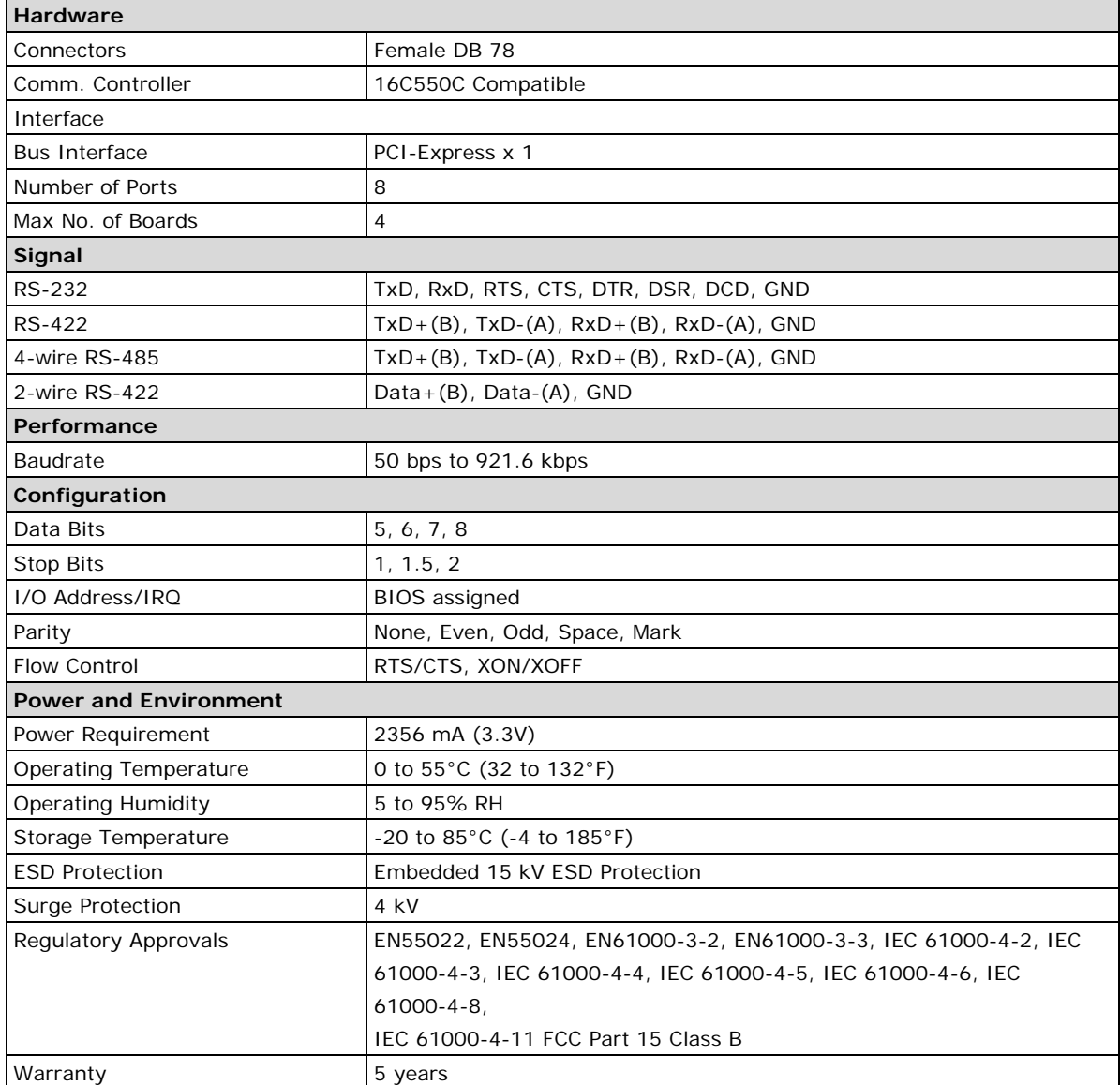
## **CP-138E-A-I Specifications**

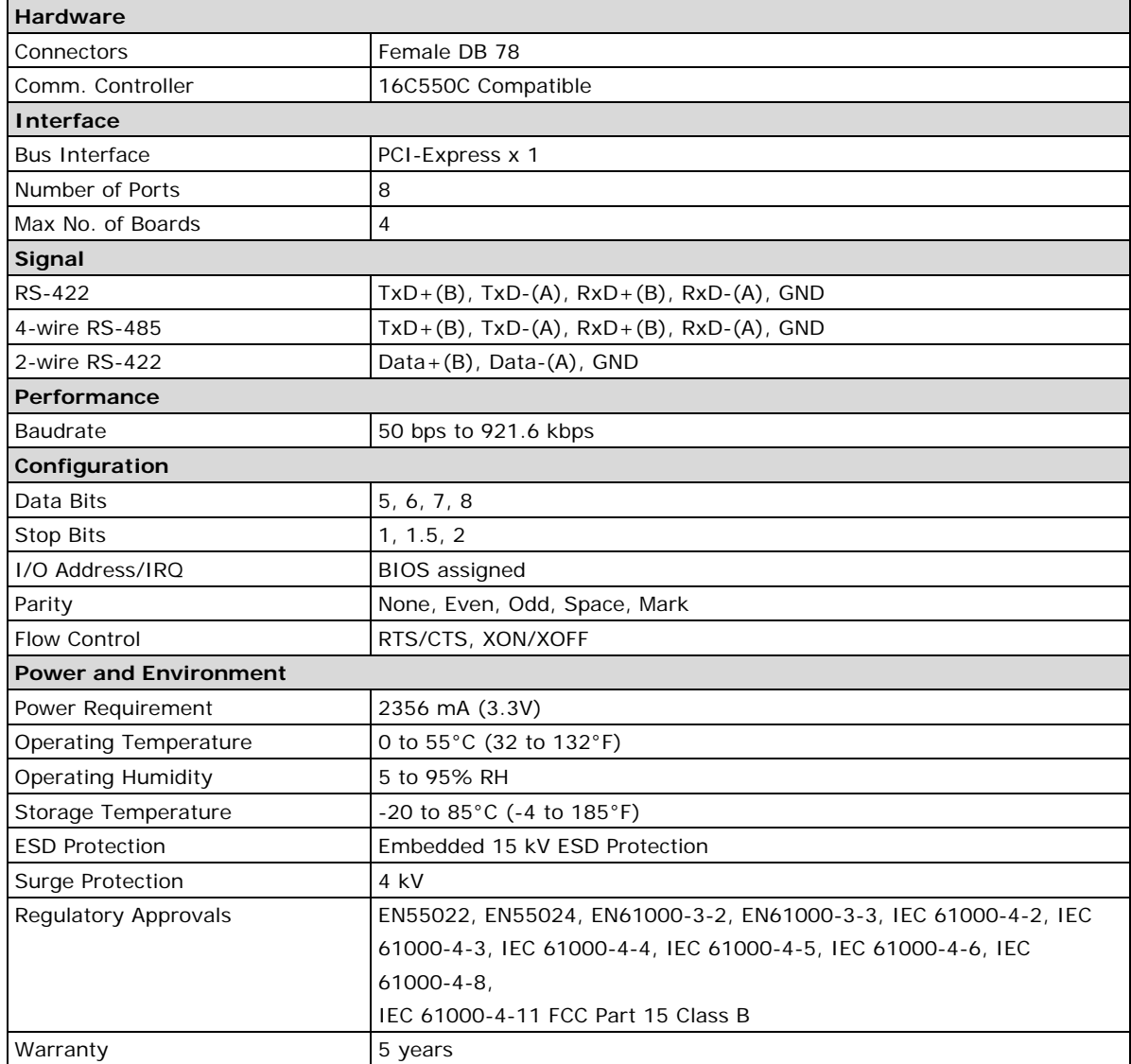

## **CP-134EL-A-I Specifications**

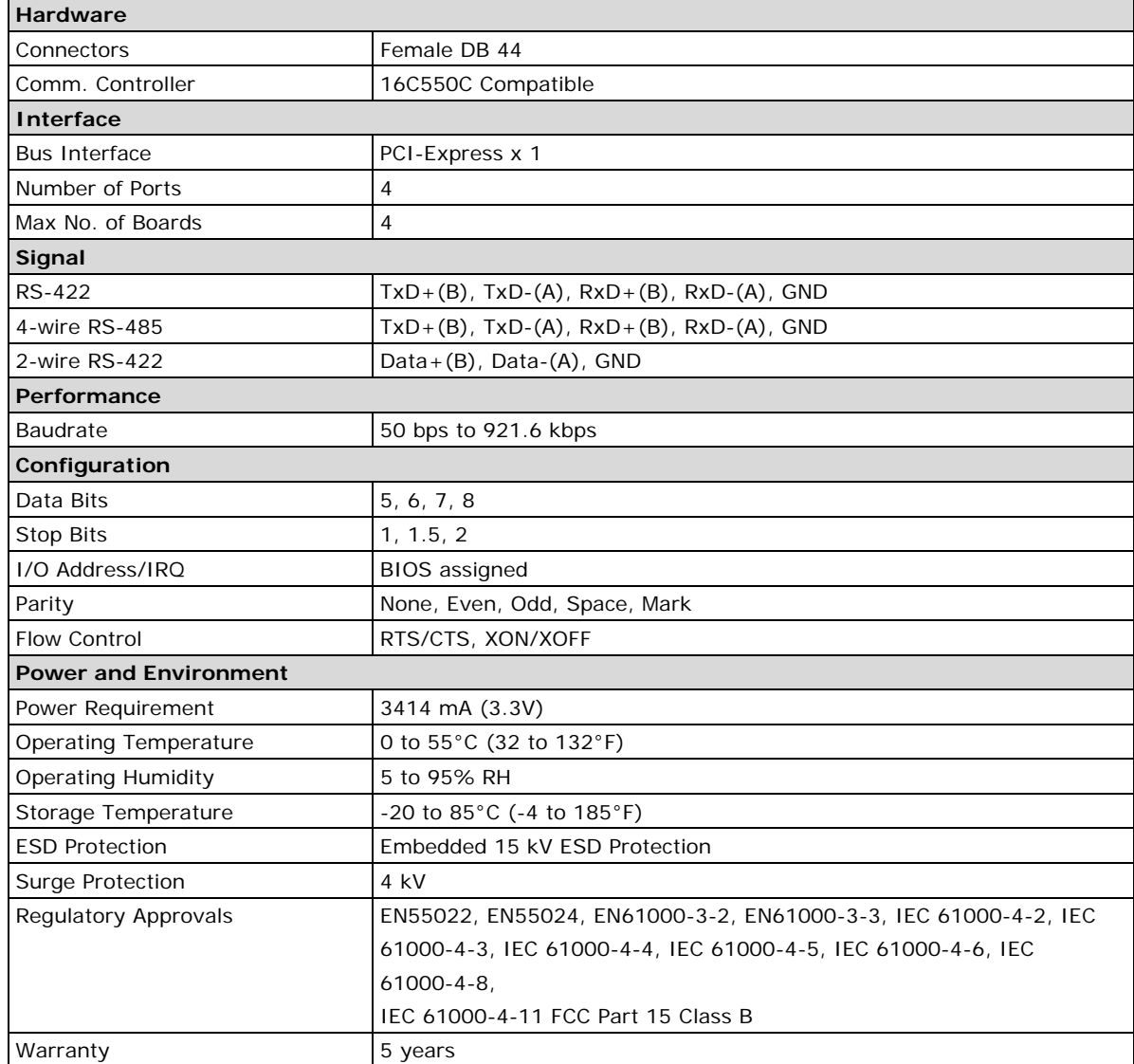

## **CP-116E-A Specifications**

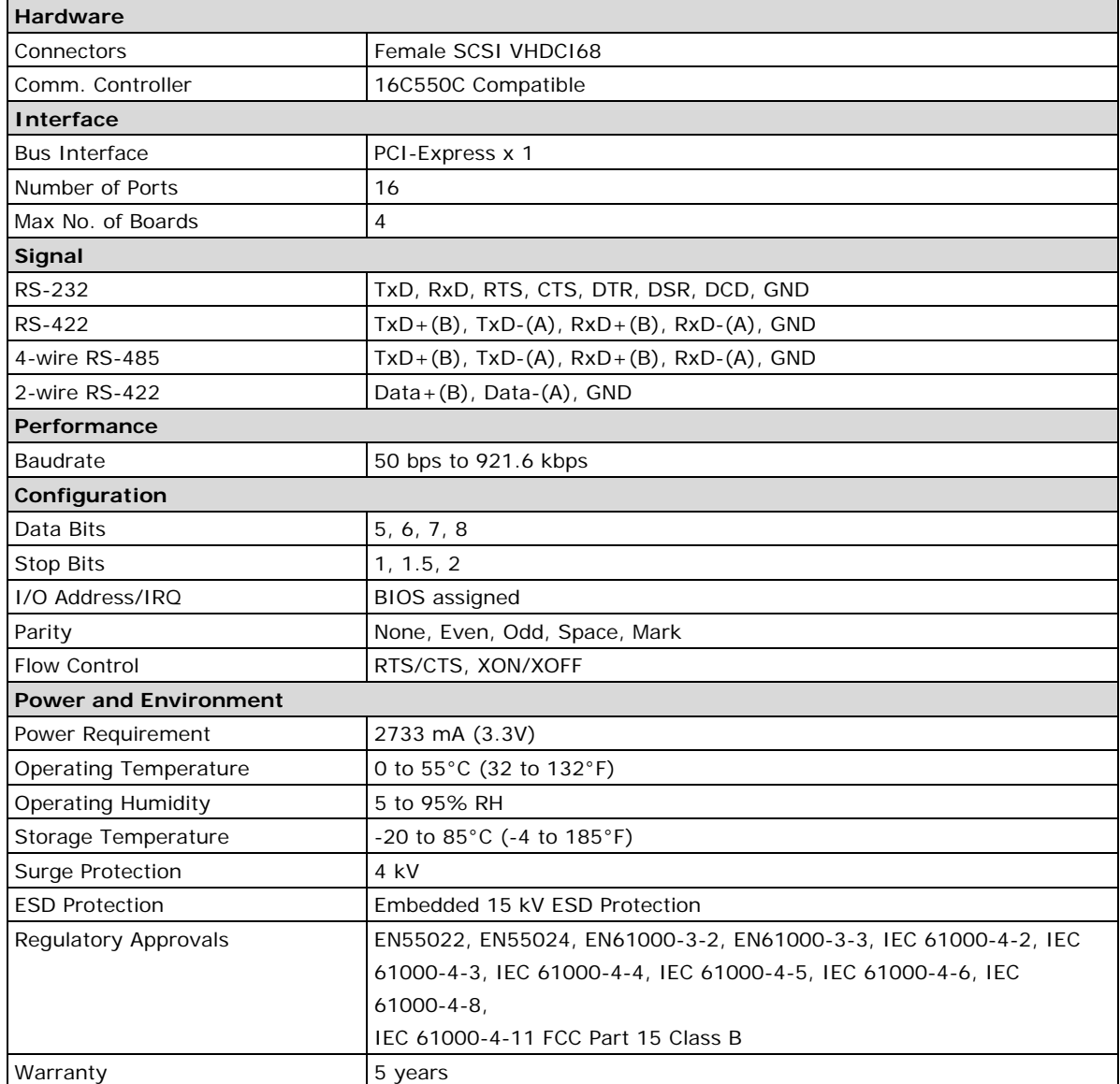